Dell™ Latitude<sup>™</sup> ATG D630

# Användarhandbok

**Modell PP18L**

# **Noteringar, anmärkningar och varningar**

**<b>***C* OBS! Kommentarer av den här typen innehåller viktig information som hjälper dig att få ut det mesta av datorn.

**ANMÄRKNING:** Här visas information om potentiell skada på maskinvaran eller dataförlust, samt hur du undviker detta.

### **VARNING! En varning signalerar risk för skada på egendom eller person, eller livsfara.**

Om du har köpt en Dell™ n Series-dator gäller inte den information i detta dokument som rör operativsystemet Microsoft<sup>®</sup> Windows<sup>®</sup>.

\_\_\_\_\_\_\_\_\_\_\_\_\_\_\_\_\_\_\_\_

Övriga varumärken i dokumentet kan användas som hänvisning antingen till dem som gör anspråk på varumärkena eller till deras produkter. Dell Inc. frånsäger sig allt ägarintresse av andra varumärken än sina egna.

**Modell PP18L**

**Informationen i det här dokumentet kan komma att ändras. © 2007–2008 Dell Inc. Med ensamrätt.**

Varumärken som återfinns i denna text: *Dell*, *DELL* logotypen, *Latitude*, *ExpressCharge*, *TravelLite*, *Strike Zone*, och *Wi-Fi Catcher* är varumärken som tillhör Dell Inc.; *Core* är ett varumärke och *Intel* är ett registrerat varumärke som tillhör Intel Corporation; *Windows Vista*, *Microsoft*, *Outlook*, och *Windows* är registrerade varumärken som tillhör Microsoft Corporation; *Bluetooth* är ett registrerat varumärke som tillhör Bluetooth SIG, Inc. och används av Dell under licens; *TouchStrip* är ett varumärke som tillhör UPEK, Inc.; *EMC* är ett registrerat varumärke som tillhör EMC Corporation; *ENERGY STAR* är ett registrerat varumärke som tillhör U.S. Environmental Protection Agency. Som ENERGY STAR-partner, har Dell Inc. fastslagit att produkten uppfyller kraven enligt ENERGY STAR-riktlinjerna för effektivt energiutnyttjande; *Blu-ray Disc* är ett varumärke som tillhör Blu-ray Disc Association.

# **Innehåll**

### [1 Söka efter information](#page-10-0)

### [2 Om datorn](#page-14-0)

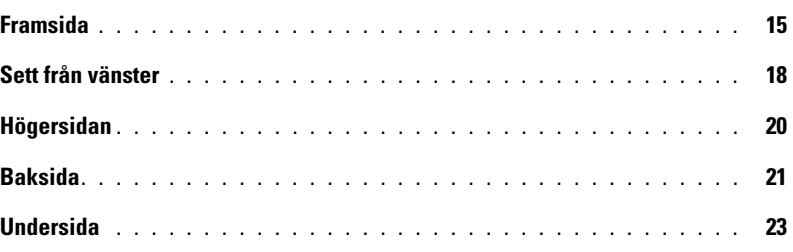

## [3 Överföra information till en annan dator](#page-24-0)

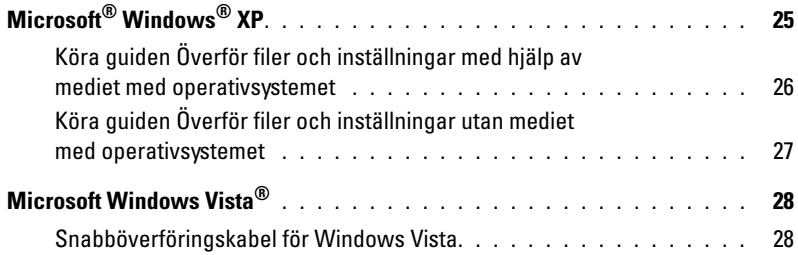

### [4 Använda batteriet](#page-28-0)

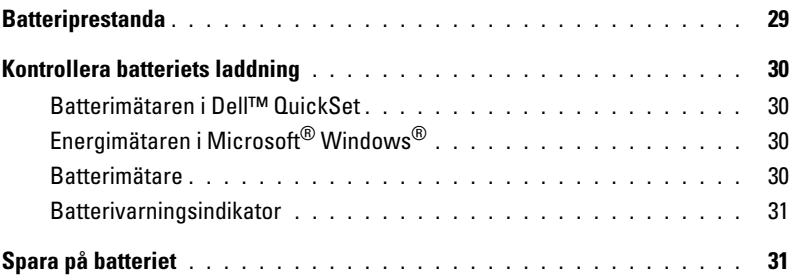

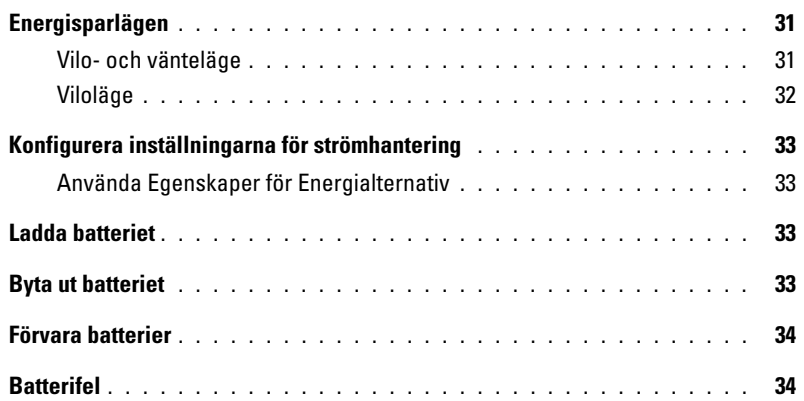

# [5 Använda tangentbordet](#page-34-0)

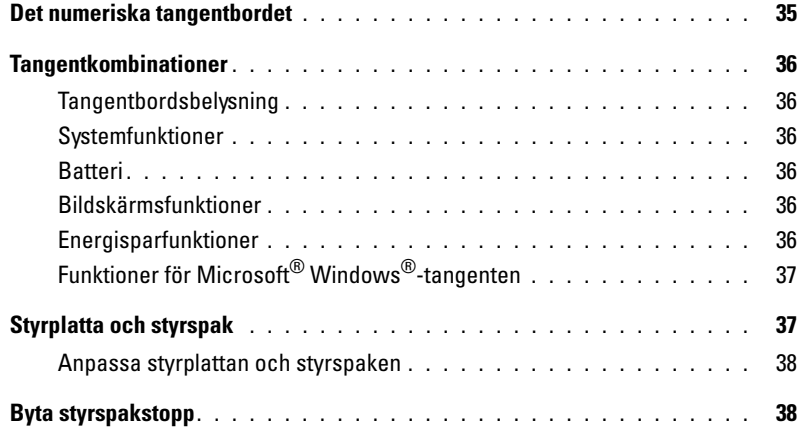

## [6 Använda bildskärmen](#page-40-0)

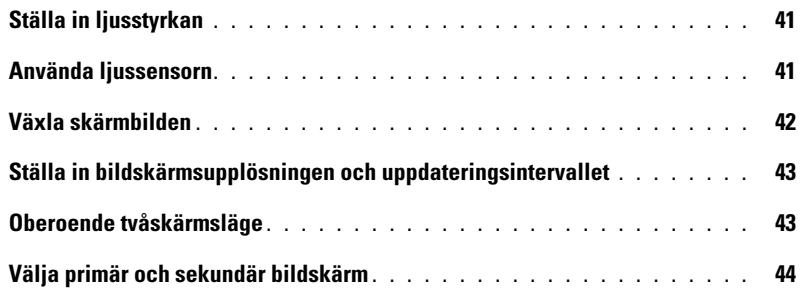

## [7 Skapa och använda nätverk](#page-44-0)

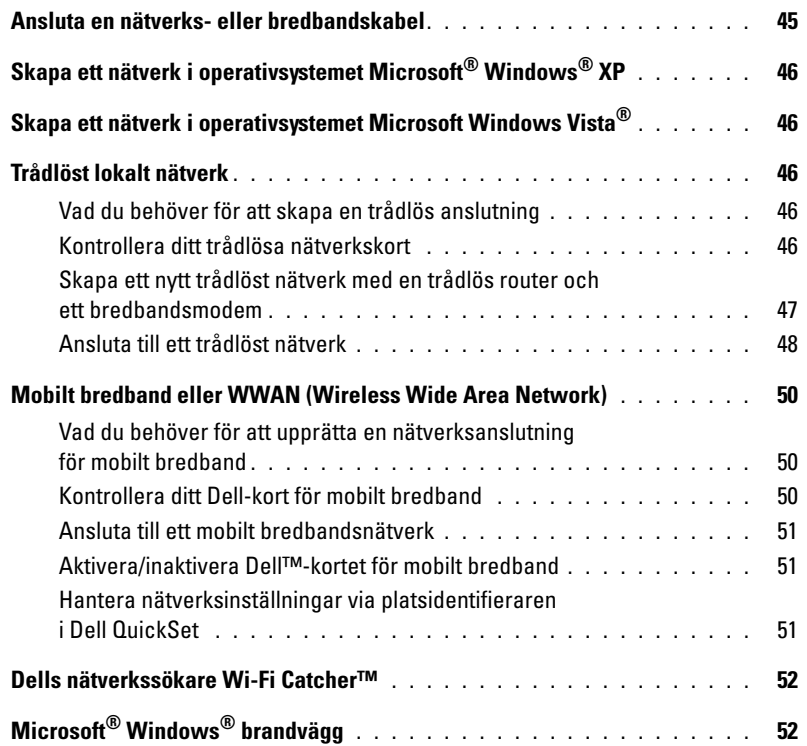

## [8 Använda multimedia](#page-52-0)

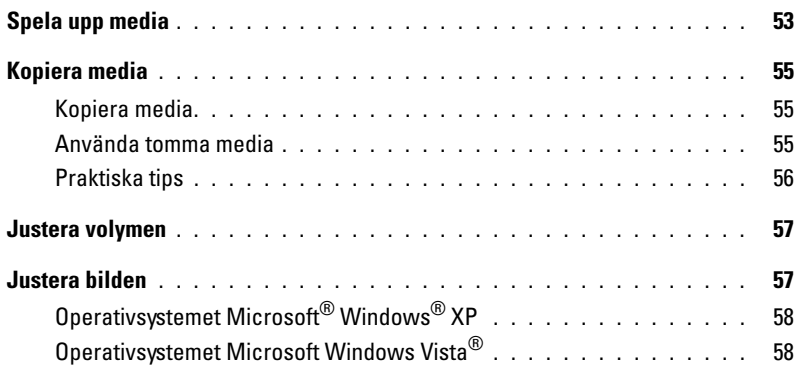

### [9 Använda kort](#page-58-0)

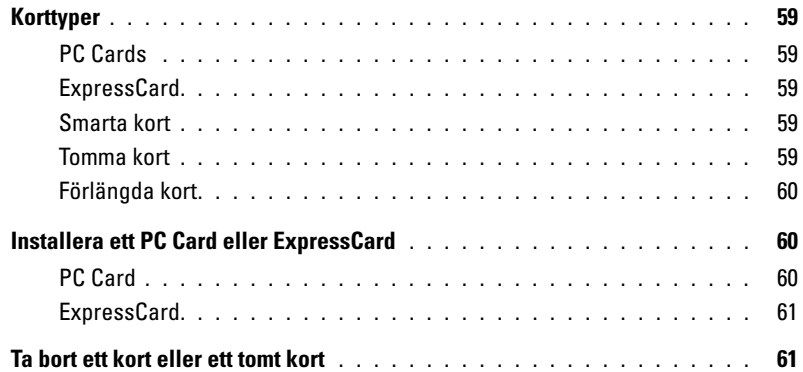

## [10 Säkra datorn](#page-62-0)

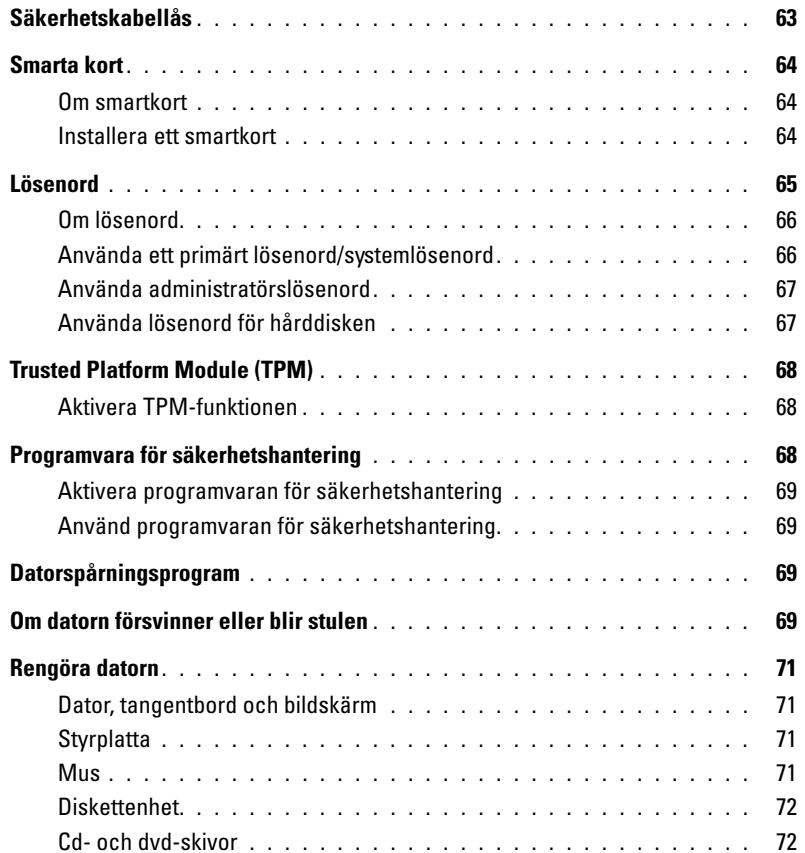

## [11 Felsökning](#page-72-0)

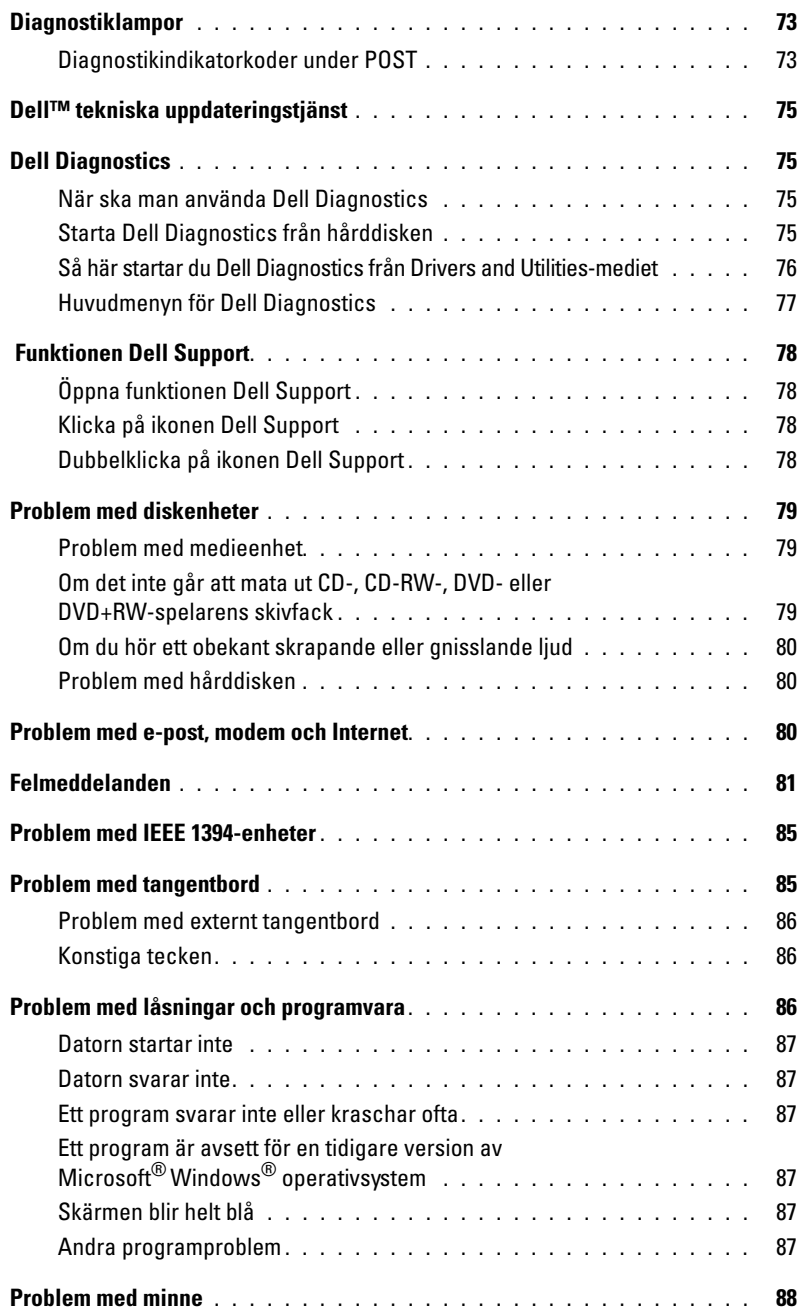

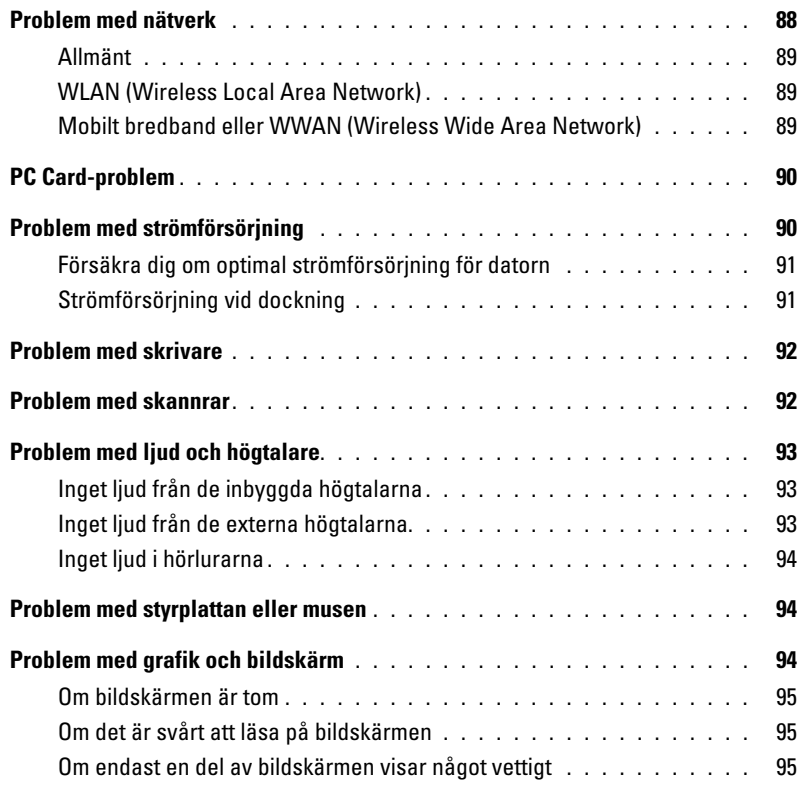

# [12 Systeminställningsprogrammet](#page-96-0)

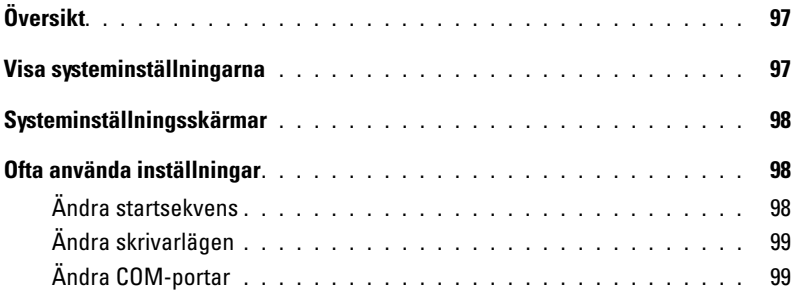

### [13 Installera om programvara](#page-100-0)

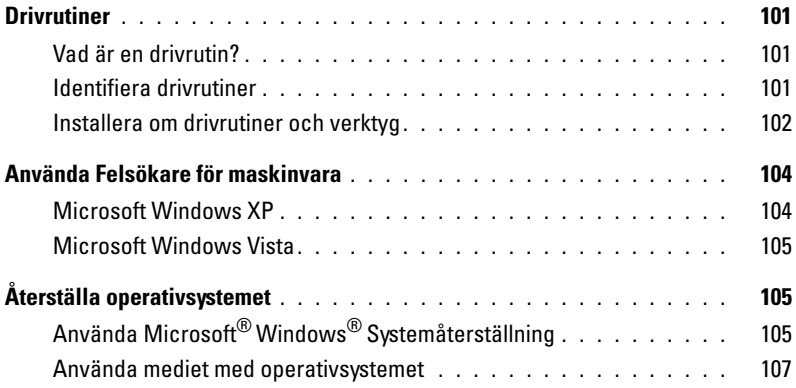

# [14 Lägga till och byta ut delar](#page-108-0)

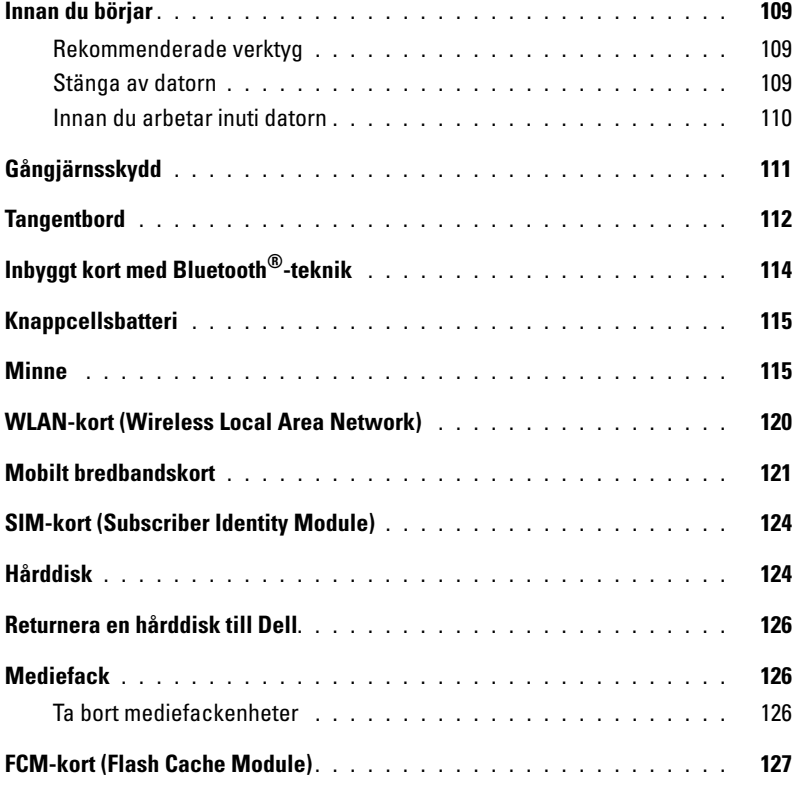

# [15 Dell™ QuickSet](#page-128-0)

### [16 Resa med datorn](#page-130-0)

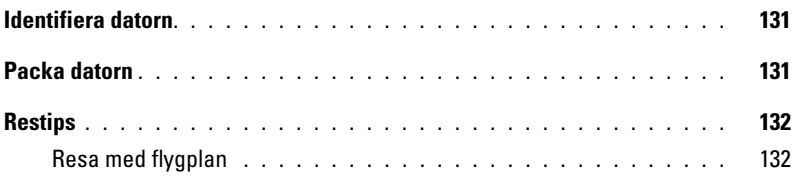

### [17 Specifikationer](#page-132-0)

## [18 Få hjälp](#page-140-0)

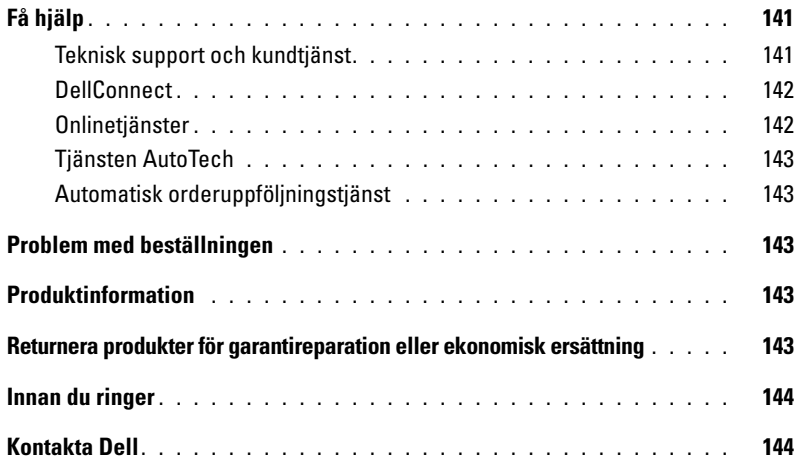

## [19 Bilaga](#page-146-0)

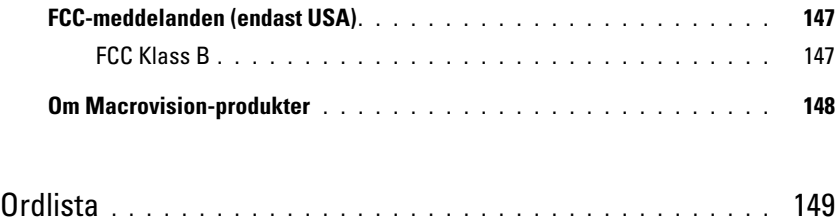

# <span id="page-10-1"></span><span id="page-10-0"></span>**Söka efter information**

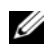

**OBS!** Vissa funktioner eller media kan vara tillval och medföljer inte alla datorer. Vissa funktioner är inte tillgängliga i alla länder.

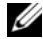

*C* OBS! Ytterligare information kan medfölja datorn.

#### **Vad är det du letar efter? Här hittar du det**

- Ett diagnostikprogram för datorn
- Drivrutiner för datorn
- Systemprogram för en bärbar dator (NSS)

**Drivers and Utilities-media**

**OBS!** *Drivers and Utilities*-mediet kan vara ett tillval och medföljer inte alla datorer.

Dokumentationen och drivrutinerna är redan installerade på datorn. Du kan använda mediet för att återinstallera drivrutiner (se ["Installera om drivrutiner och verktyg" på](#page-101-1)  [sidan 102\)](#page-101-1) eller köra Dell Diagnostics (se ["Dell Diagnostics"](#page-74-4)  [på sidan 75](#page-74-4)).

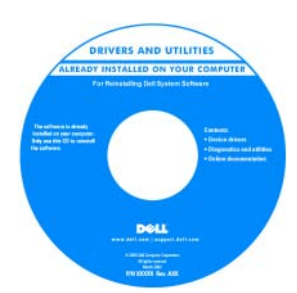

Det kan finnas filer som heter Readme eller Viktigt på mediet. De innehåller rykande färsk information om tekniska ändringar av datorn eller avancerat tekniskt referensmaterial för tekniker och erfarna användare.

**OBS!** Uppdateringar av drivrutiner och dokumentation finns på **support.dell.com**.

#### **Vad är det du letar efter? Här hittar du det**

- Konfigurera datorn
- Information om enkel felsökning
- Köra Dell Diagnostics
- Öppna datorn

#### **Snabbreferensguide**

**OBS!** Det här dokumentet kan vara ett tillval och medföljer inte alla datorer.

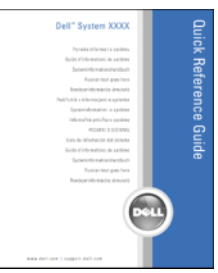

**Dell™ produktinformationsguide**

**OBS!** Det här dokumentet finns också i PDF-format på **support.dell.com**.

- Information om garantier
- Villkor (endast USA)
- Säkerhetsanvisningar
- Information om gällande bestämmelser
- Ergonomi
- Licensavtal för slutanvändare

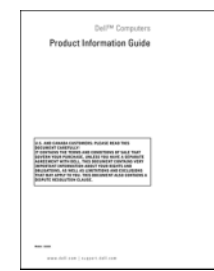

- Servicenummer och Expresskod
- Licensetikett för Microsoft Windows

**Servicenummer och Microsoft® Windows®-licens**

Etiketterna sitter på datorn.

- Med servicenumret kan du identifiera datorn när du besöker **support.dell.com** eller kontaktar support.
- Skicka samtalet till rätt person genom att ange din expresskod när du kontaktar support.

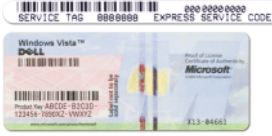

**OBS!** Den nyligen framtagna licensetiketten för Microsoft Windows innehåller en tom del, eller ett "hål", för att se till att det blir svårare att ta loss etiketten. Detta är ytterligare en säkerhetsåtgärd.

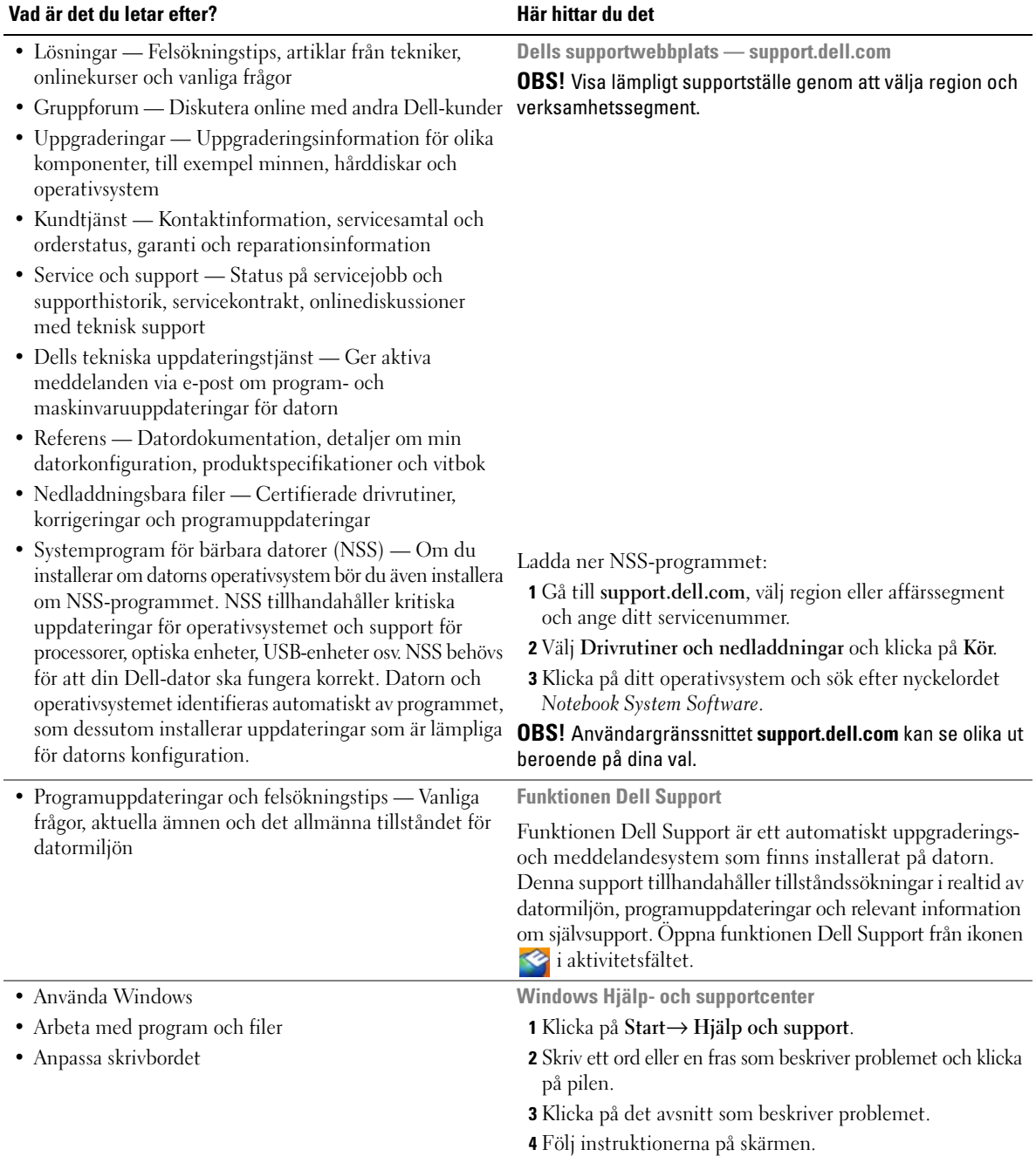

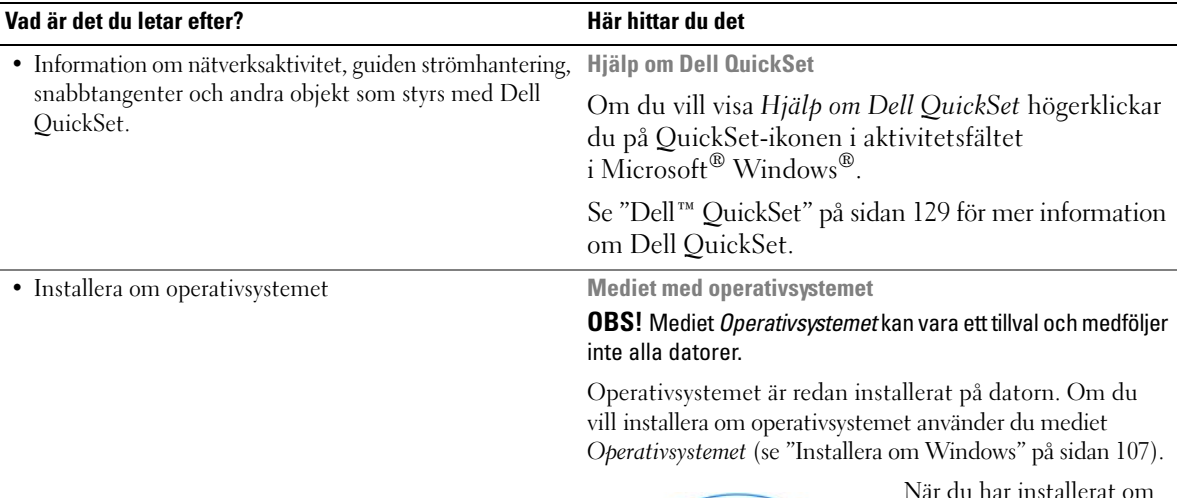

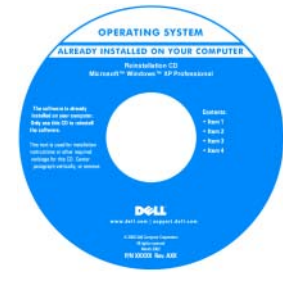

När du har installerat om operativsystemet använder du *Drivers and Utilities*mediet för att installera om drivrutinerna till de enheter som medföljde datorn.

Etiketten med operativsystemets produktnyckel sitter på datorn.

**OBS!** Mediets färg varierar beroende på vilket operativsystem du beställde.

# <span id="page-14-0"></span>**Om datorn**

# <span id="page-14-1"></span>**Framsida**

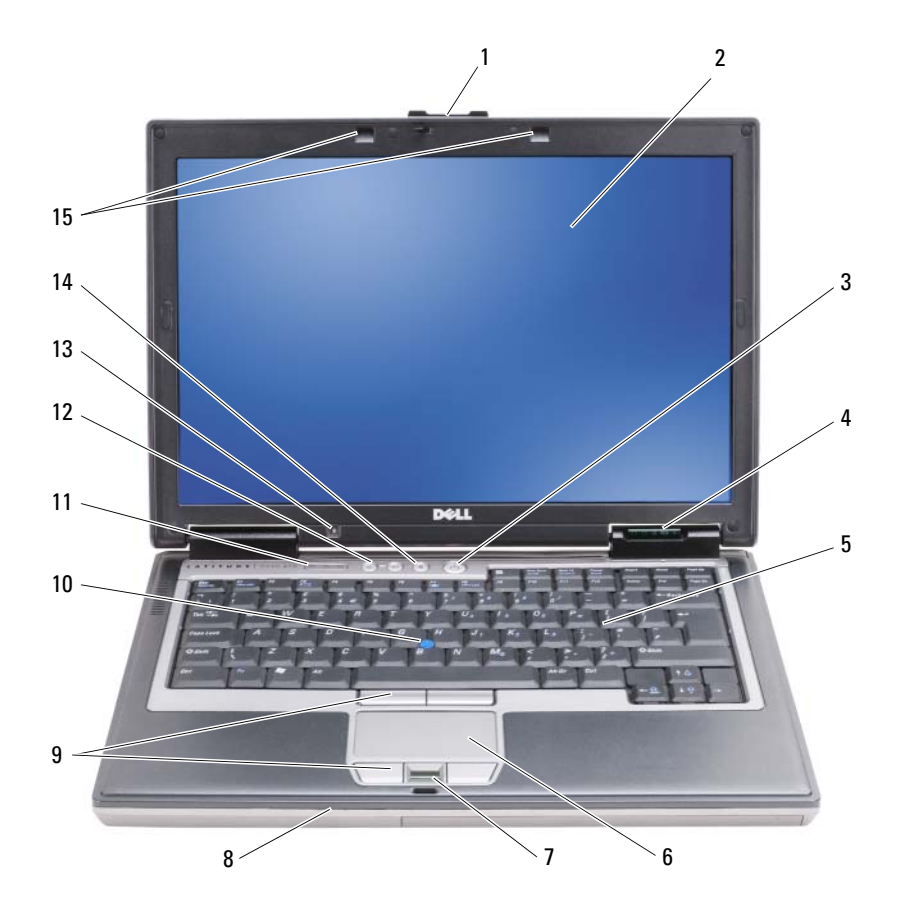

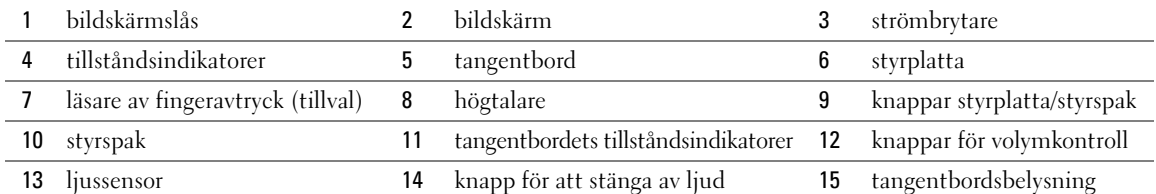

#### <span id="page-15-0"></span>**TILLSTÅNDSINDIKATORER**

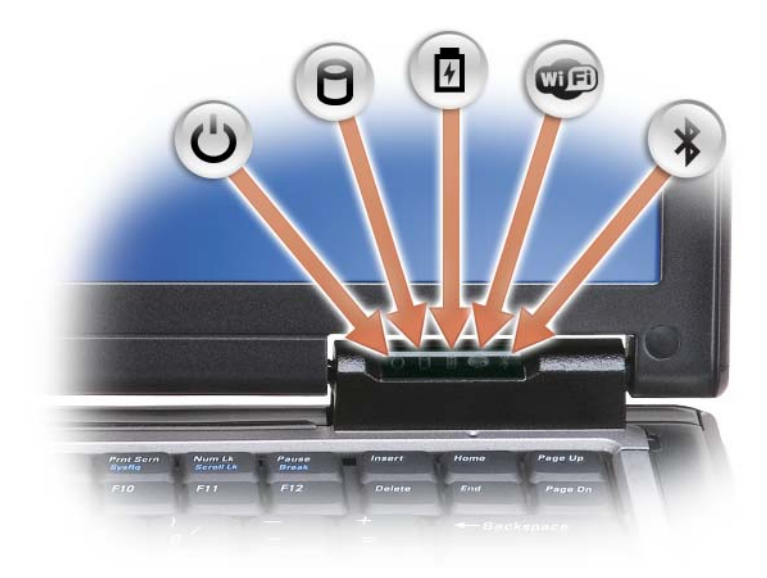

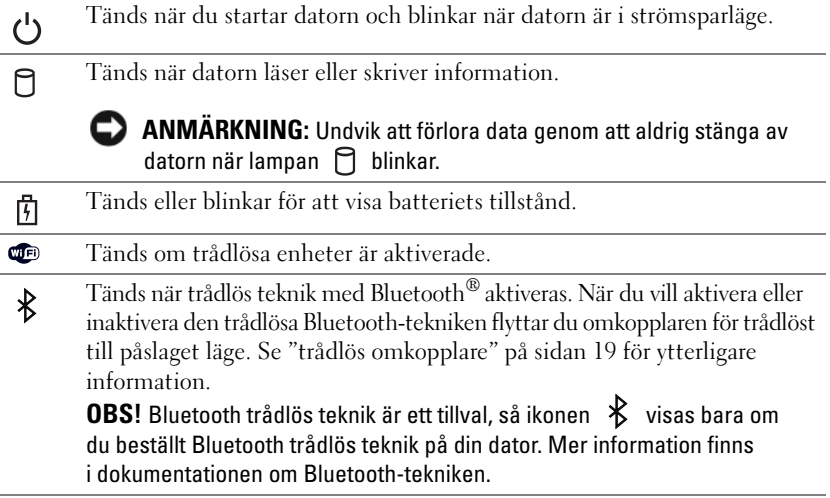

När datorn är ansluten till ett eluttag har  $\overrightarrow{B}$  lampan följande funktion:

- Fast grönt sken: Batteriet laddas.
- Blinkande grönt sken: Batteriet är nästan fulladdat.
- Släckt: Batteriet är tillräckligt laddat (eller extern strömkälla är inte tillgänglig för att ladda batteriet).

När datorn drivs med batteri har lampan  $[\,\,\vec{\mathsf{F}}\,]$  följande funktion:

- Släckt: Batteriet är tillräckligt laddat (eller också är datorn avstängd).
- Blinkande orange sken: Batteriladdningen är låg.
- Fast orange sken: Batteriladdningen är mycket låg.

<span id="page-16-4"></span>**KNAPPAR FÖR VOLYMKONTROLL —** Tryck på knapparna för att justera volymen.

<span id="page-16-5"></span>**KNAPP FÖR ATT STÄNGA AV LJUD** — Tryck på denna knapp för att stänga av volymen.

<span id="page-16-1"></span>**BILDSKÄRM —** Mer information om bildskärmen finns i ["Använda bildskärmen" på sidan 41](#page-40-3).

<span id="page-16-0"></span>**BILDSKÄRMSLÅS —** Håller bildskärmen stängd.

**BILDSKÄRMSLÅS —** Tryck på den här knappen för att öppna bildskärmslåset och öppna skärmen.

<span id="page-16-2"></span>**TANGENTBORD —** Tangentbordet har en numerisk knappsats och en tangent märkt med Microsoft® Windows® logotypen. Information om de snabbtangenter som stöds finns i ["Använda tangentbordet" på sidan 35](#page-34-2).

#### <span id="page-16-3"></span>**TANGENTBORDETS TILLSTÅNDSINDIKATORER**

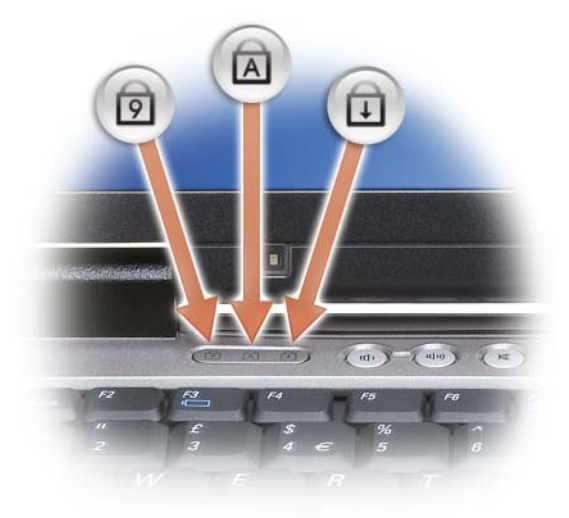

De gröna lamporna ovanför tangentbordet indikerar följande:

- Tänds när det numeriska tangentbordet aktiveras. त्रि
- Tänds när versallåset aktiveras. নি
- गि Tänds när Scroll Lock-funktionen aktiveras.

<span id="page-17-8"></span>**TANGENTBORDSBELYSNING —** Tryck på <Fn> och högerpiltangenten för att slå av och på tangentbelysningen när du arbetar i dåligt ljus (se ["Tangentbordsbelysning" på sidan 36](#page-35-6)).

<span id="page-17-2"></span>**STYRPLATTA —** Fungerar som en mus (se ["Styrplatta och styrspak" på sidan 37\)](#page-36-2).

<span id="page-17-6"></span>**STYRSPAK —** Fungerar som en mus (se ["Styrplatta och styrspak" på sidan 37](#page-36-2)).

<span id="page-17-5"></span>**KNAPPAR STYRPLATTA/STYRSPAK —** Använd de här knapparna ungefär som musknappar när du använder styrplattan/styrspaken för att flytta runt markören på skärmen (se ["Styrplatta och styrspak" på sidan 37](#page-36-2)).

<span id="page-17-1"></span>**STRÖMBRYTARE —** Tryck på strömbrytaren om du vill starta datorn eller lämna ett strömsparläge.

**ANMÄRKNING:** Undvik att förlora data genom att stänga av datorn korrekt i stället för att trycka på strömbrytaren.

<span id="page-17-3"></span>**LÄSARE AV FINGERAVTRYCK (TILLVAL) — Hjälper till att hålla din dator från Dell™ säker. När du drar fingret över** läsaren använder den ditt unika fingeravtryck för att verifiera din användaridentitet. Mer information om hur du aktiverar och använder programvaran för säkerhet som kontrollerar fingeravtrycksläsaren finns i ["Programvara för](#page-67-3)  [säkerhetshantering" på sidan 68](#page-67-3).

<span id="page-17-4"></span>**HÖGTALARE —** Tryck på knapparna för volymkontroll, avstängning av ljud eller snabbtangenterna för volymkontroll för att justera volymen på den inbyggda högtalaren (se ["Tangentkombinationer" på sidan 36](#page-35-7)).

<span id="page-17-7"></span>**LJUSSENSOR —** Sensorn känner av befintligt omgivningsljus och ökar eller minskar automatiskt skärmens bakgrundsljus för att kompensera för omgivande svagt eller starkt ljus. Tryck på <Fn> och vänsterpil för att aktivera eller inaktivera sensorn (se ["Använda ljussensorn" på sidan 41](#page-40-4)).

# <span id="page-17-0"></span>**Sett från vänster**

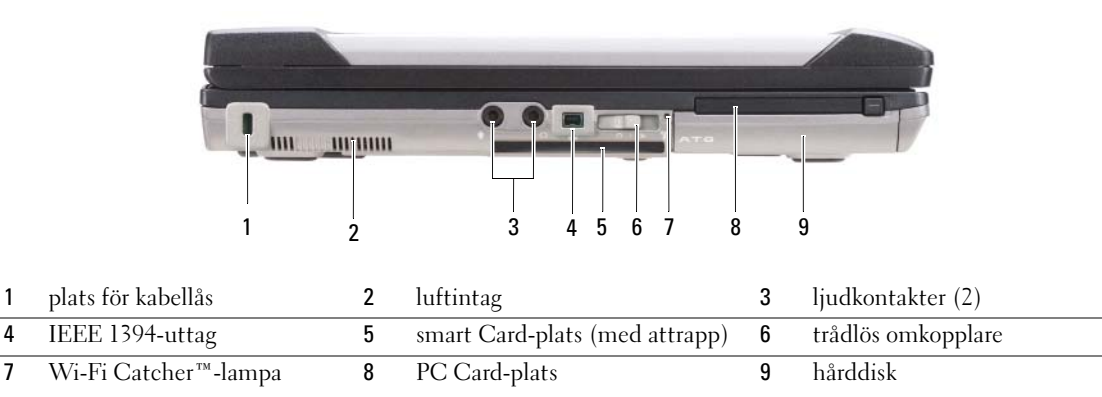

<span id="page-17-10"></span>**LUFTINTAG —** Datorn har en fläkt som skapar ett luftflöde genom ventilationsintagen. Det förhindrar att datorn överhettas.

**VARNING! För inte in föremål i luftventilerna, och se till att de inte blockeras eller blir dammiga. Låt inte din Dell-dator vara igång där luftcirkulationen är dålig, till exempel i en stängd portfölj. Om luftcirkulationen hindras kan datorn skadas eller fatta eld.** 

**OBS!** Fläkten går igång när datorn blir för varm. Fläktljudet är helt normalt och innebär inte att det är fel på fläkten eller datorn.

<span id="page-17-9"></span>**PLATS FÖR KABELLÅS —** Här kan du ansluta ett stöldskydd till datorn (se ["Säkerhetskabellås" på sidan 63](#page-62-2)).

#### <span id="page-18-1"></span>**LJUDKONTAKTER**

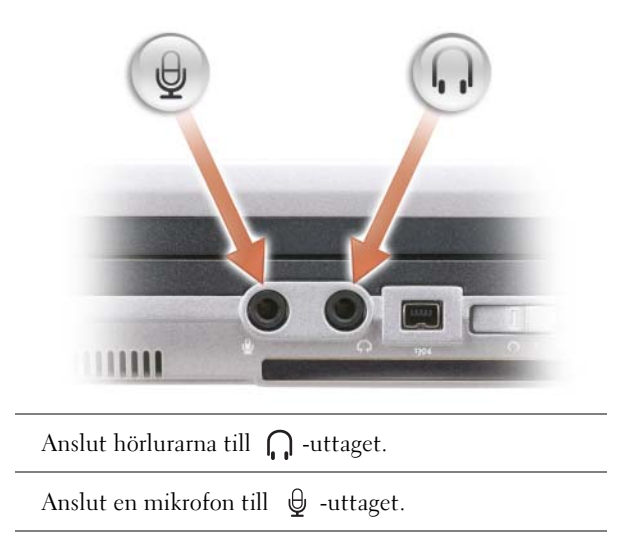

<span id="page-18-2"></span>**IEEE 1394-UTTAG —** Används för att ansluta enheter som kräver hög överföringshastighet, till exempel digitala videokameror.

<span id="page-18-3"></span>**SMART CARD-PLATS (MED ATTRAPP) —** Stöder ett Smart Card. Smarta kort erbjuder en mängd olika tillämpningar, t ex säkerhetsfunktioner och datalagring. Den tomma attrappen förhindrar att damm och smuts tränger in i datorn när inget kort sitter i. Mer information om det blanka kortet och anvisningar för hur du tar bort det finns i ["Smarta](#page-58-6)  [kort" på sidan 59.](#page-58-6)

<span id="page-18-0"></span>**TRÅDLÖS OMKOPPLARE —** När den här omkopplaren har aktiverats via Dell QuickSet kan den användas för att söka efter ett trådlöst nätverk (LAN/WLAN) i närheten. Du kan även använda omkopplaren för att snabbt slå av eller på trådlösa enheter som t ex WLAN-kort och inbyggda kort med Bluetooth-teknik (se ["Dells nätverkssökare Wi-Fi Catcher™"](#page-51-2)  [på sidan 52\)](#page-51-2).

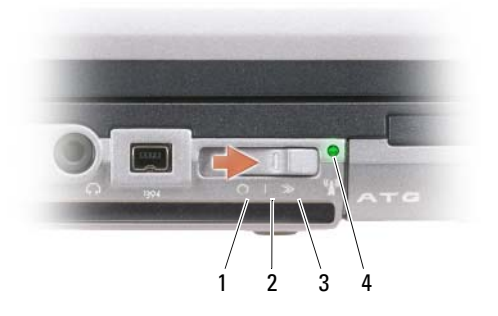

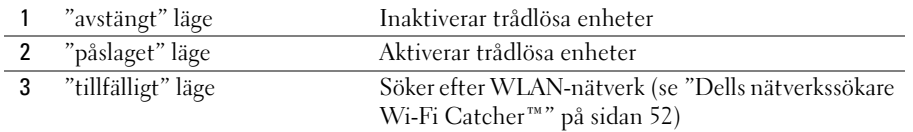

4 Wi--Fi Catcher-lampa

<span id="page-19-1"></span>**WI-FI CATCHER™- LAMPA —** Indikatorn fungerar på följande sätt:

- Blinkande grönt sken: Söker efter nätverk
- Fast grönt sken: Kraftig nätverkssignal hittad
- Fast gult sken: Svag nätverkssignal hittad
- Blinkande gult sken: Fel
- Släckt: Ingen signal hittades

**OBS!** Lampan för Dells nätverskssökare Wi-Fi Catcher tänds bara när datorn är avstängd och trådlöst nätverk är aktiverat i systeminstallationsprogrammet. När du arbetar i Microsoft Windows operativsystem är indikatorn utformad så att den inte visas.

<span id="page-19-2"></span>**PC CARD-PLATS —** Stöder ett PC Card-kort, t ex ett modem- eller nätverkskort. Datorn levereras med ett blankt plastkort insatt i facket för att undvika att smuts tränger in i datorns inre medan inget kort finns i facket (se ["Korttyper"](#page-58-7)  [på sidan 59\)](#page-58-7).

*C* OBS! Du måste använda en adapter med 34 mm-ExpressCard innan du sätter i kortet i porten för PC Card.

<span id="page-19-3"></span>**HÅRDDISK —** Lagrar programvara och data.

# <span id="page-19-0"></span>**Högersidan**

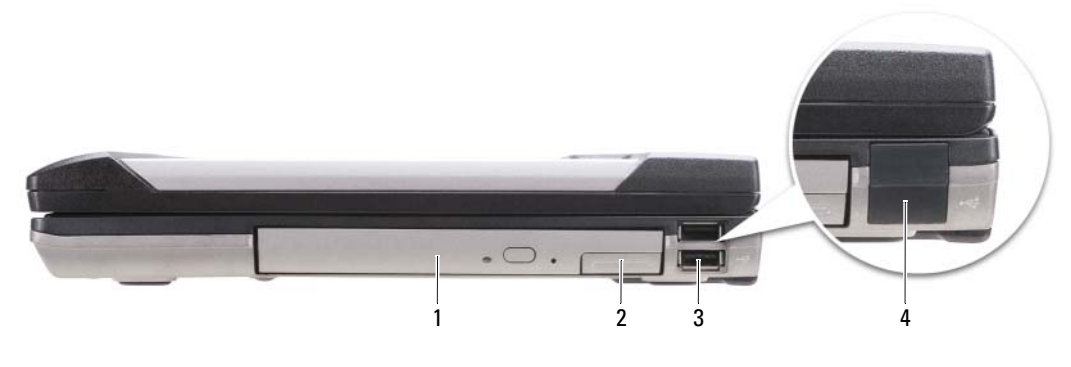

- 1 optisk enhet i [mediefack](#page-19-4) 2 [frigöringsspak för enhet](#page-19-5) i mediefack 3 [USB-portar](#page-19-6) (2)
- 4 [USB-portlock](#page-19-7)

<span id="page-19-4"></span>**MEDIEFACK —** Stöder en diskettenhet eller optisk enhet, ett andra batteri eller håddisk eller en Dell TravelLite™-modul (se ["Använda multimedia" på sidan 53\)](#page-52-2).

<span id="page-19-6"></span><span id="page-19-5"></span>**FRIGÖRINGSSPAK FÖR ENHET —** Tryck på frigöringsspaken för att lossa den enhet som finns installerad i mediefacket. **USB-PORTAR**

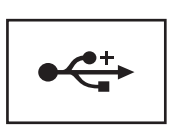

USB-portarna används för att ansluta USB-enheter, som en mus, ett tangentbord eller en skrivare.

<span id="page-19-7"></span>**USB-PORTLOCK —** Skyddar USB-kontakterna.

# <span id="page-20-0"></span>**Baksida**

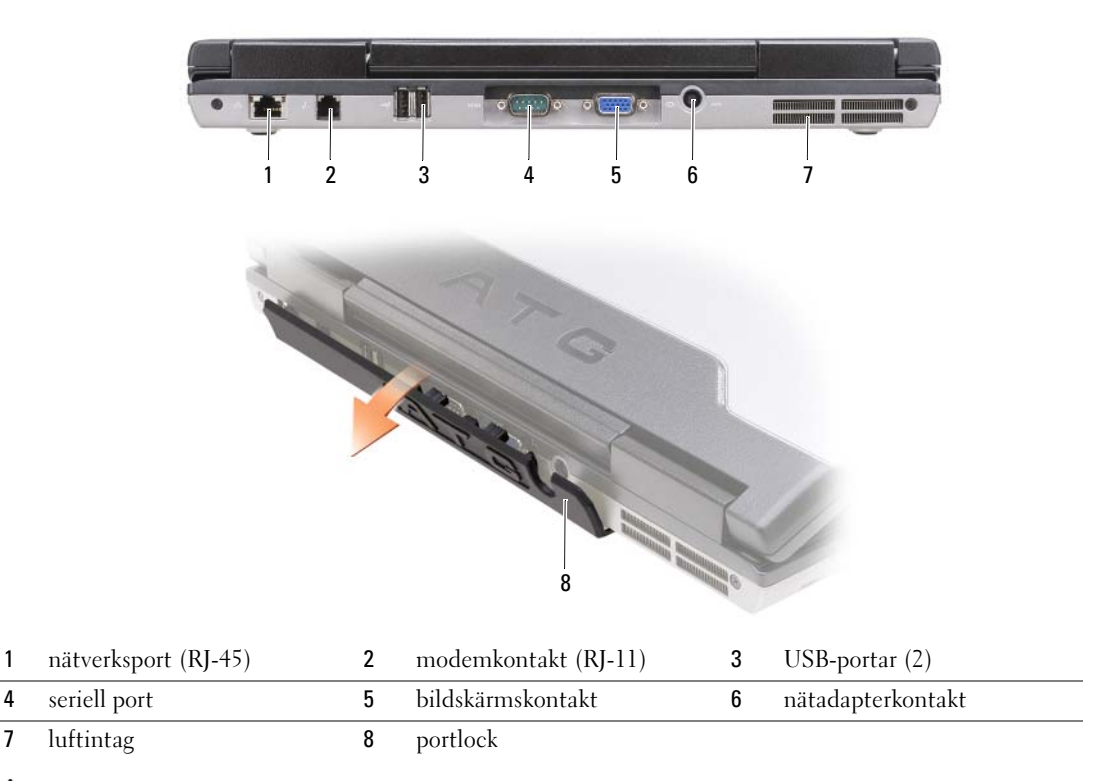

ΛN **VARNING! För inte in föremål i luftventilerna, och se till att de inte blockeras eller blir dammiga. Låt inte datorn vara igång där luftcirkulationen är dålig, till exempel i en stängd portfölj. Om luftcirkulationen hindras kan datorn skadas eller fatta eld.**

#### <span id="page-20-1"></span>**NÄTVERKSPORT (RJ-45)**

**ANMÄRKNING:** Nätverksporten är något större än modemporten. Koppla inte en telefonsladd till nätverksporten. Det kan skada datorn.

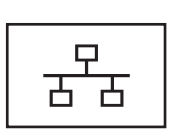

Här kan du ansluta datorn till ett nätverk. De två lamporna vid anslutningen visar på aktivitet och status för de trådbundna nätverksanslutningarna.

Information om hur du använder nätverkskortet finns i användarhandboken för enheten, som följde med datorn.

#### <span id="page-20-2"></span>**MODEMKONTAKT (RJ-11)**

Anslut telefonkabeln till modemkontakten.

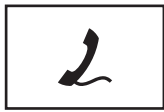

Information om hur du använder modemet finns i onlinedokumentationen för modemet som medföljde datorn (se ["Söka efter information" på sidan 11\)](#page-10-1).

#### <span id="page-21-0"></span>**USB-PORTAR**

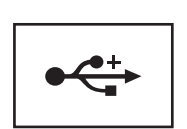

Används för att ansluta USB-enheter, som en mus, ett tangentbord eller en skrivare.

<span id="page-21-1"></span>**SERIELL PORT**

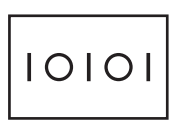

Här kan du ansluta seriella enheter som en mus eller en annan handhållen enhet.

#### <span id="page-21-2"></span>**BILDSKÄRMSKONTAKT**

För anslutning av videoenheter, t ex en bildskärm.

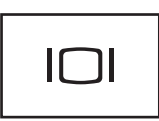

#### <span id="page-21-3"></span>**NÄTADAPTERKONTAKT**

För anslutning av en nätadapter till datorn.

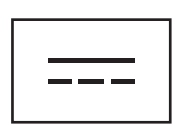

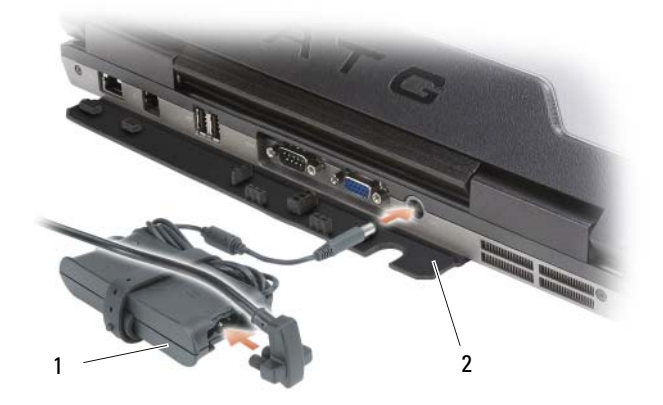

1 nätadapter 2 [portlock](#page-22-2)

Nätadaptern omvandlar växelström till likström, som datorn körs på. Du kan ansluta nätadaptern oavsett om datorn är på eller av.

**VARNING! Nätadaptern är kompatibel med eluttag i hela världen. Däremot kan elkontakter och förgreningsdosor variera mellan olika länder. Om du använder felaktiga sladdar eller kopplar sladdar eller förgreningsdosor på fel sätt, kan brand uppstå eller utrustningen skadas.**

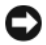

**ANMÄRKNING:** När du kopplar bort nätadapterkabeln från datorn bör du hålla i kontakten, inte i sladden, och dra ut den försiktigt men bestämt så att sladden inte skadas. Kontrollera att du tar hänsyn till kontaktens vinkel när du lindar nätadapterkabeln så att kabeln inte skadas.

<span id="page-22-1"></span>**LUFTINTAG —** Datorn har en fläkt som skapar ett luftflöde genom ventilationsintagen. Det förhindrar att datorn överhettas.

**VARNING! För inte in föremål i luftventilerna, och se till att de inte blockeras eller blir dammiga. Låt inte datorn vara igång där luftcirkulationen är dålig, till exempel i en stängd portfölj. Om luftcirkulationen hindras kan datorn skadas eller fatta eld.**

<span id="page-22-2"></span>**PORTLOCK —** Skyddar kontakterna.

# <span id="page-22-0"></span>**Undersida**

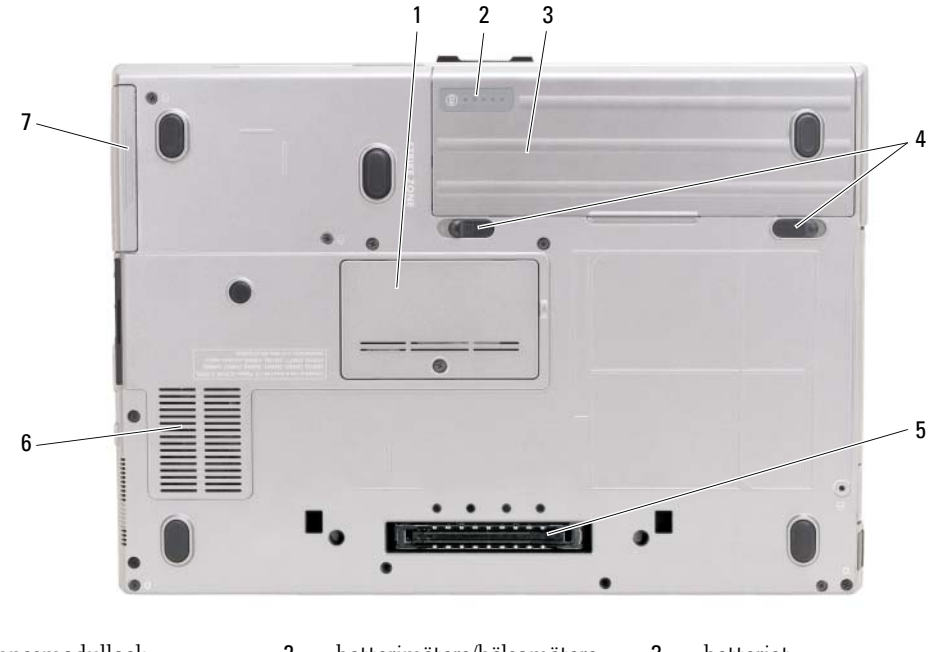

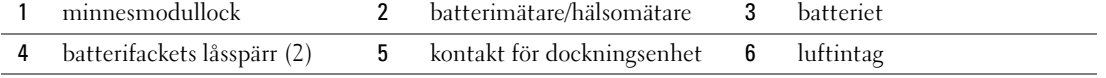

7 [hårddisk](#page-19-3)

<span id="page-23-1"></span>**BATTERIMÄTARE/HÄLSOMÄTARE —** Visar information om batteriets laddning (se ["Kontrollera batteriets laddning"](#page-29-4)  [på sidan 30\)](#page-29-4).

<span id="page-23-2"></span>**BATTERIET —** Om ett batteri har installerats kan du använda datorn utan att ansluta den till eluttaget (se ["Använda](#page-28-2)  [batteriet" på sidan 29](#page-28-2)).

<span id="page-23-3"></span>**BATTERIFACKETS LÅSSPÄRR —** Frigör batteriet (instruktioner finns i ["Byta ut batteriet" på sidan 33\)](#page-32-4).

**ENHETENS LÅSSKRUV —** Låser fast enheter på plats om sådana finns, t ex en optisk enhet.

<span id="page-23-4"></span>**KONTAKT FÖR DOCKNINGSENHET —** Gör det möjligt att ansluta datorn till en dockningsstation. Mer information finns i dokumentationen som medföljde dockningsstationen.

<span id="page-23-0"></span>**MINNESMODULLOCK —** Täcker facket för den andra minnesmodulkontakten (DIMM B) finns (se ["Minne" på sidan 115\)](#page-114-2).

<span id="page-23-5"></span>**LUFTINTAG —** Datorn har en fläkt som skapar ett luftflöde genom fläktens ventilationsintag. Det förhindrar att datorn överhettas.

# <span id="page-24-0"></span>**Överföra information till en annan dator**

Du kan använda guiderna i operativsystemet för att flytta filer och andra data från en dator till en annan. Instruktioner finns i det avsnitt nedan som gäller för det operativsystem som finns installerat på din dator.

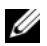

**OBS!** "Gammal dator" eller "källdator" avser den ursprungliga datorn som du vill flytta information *från*; "ny dator" eller "måldator" avser den dator du vill flytta information *till*.

# <span id="page-24-1"></span>**Microsoft® Windows® XP**

I operativsystemet MicrosoftWindows XP finns en guide för överföring av filer och inställningar så att du kan flytta data från den gamla datorn—källdatorn—till den nya måldatorn. Till exempel följande data kan flyttas:

- E-post
- Inställningar för verktygsfältet
- Fönsterstorlekar
- Internetbokmärken

Du kan flytta data till måldatorn via ett nätverk, en seriell anslutning eller med hjälp av flyttbara media som exempelvis en skrivbar cd-skiva.

**OBS!** Du kan överföra information från den källdatorn till måldatorn genom att koppla en seriell kabel till in/utportarna på de två datorerna. För att överföra data via en seriell anslutning måste du öppna Nätverksanslutningar på Kontrollpanelen och göra några ytterligare inställningar, till exempel att ställa in en avancerad anslutning och ange vilken dator som agerar värd och vilken som agerar gäst.

Anvisningar om hur du ställer in en anslutning med en seriell kabel mellan två datorer finns i Microsoft Knowledge Base-artikeln #305621, som har rubriken *Upprätta en direkt kabelanslutning mellan två datorer med Windows XP*. Denna information är eventuellt inte tillgänglig för vissa länder.

Du måste köra guiden Överför filer och inställningar om du vill överföra information till en annan dator. Om du vill göra det kan du använda mediet *Operativsystemet* eller skapa en diskett med guiden med hjälp av verktyget Överför filer och inställningar.

### <span id="page-25-0"></span>**Köra guiden Överför filer och inställningar med hjälp av mediet med operativsystemet**

**OBS!** Den här metoden kräver att du har tillgång till mediet med *Operativsystemet*. Detta media medföljer inte alla datorer, eftersom det är ett tillval.

Så här förbereder du en ny dator för filöverföringen:

- Klicka på **Start**→ **Alla program**→ **Tillbehör**→ **Systemverktyg**→ **Guiden Överföra filer och inställningar**.
- När välkomstfönstret för **Guiden Överför filer och inställningar** visas klickar du på **Nästa**.
- Klicka på **Ny dator** i fönstret **Vilken dator är detta?** och klicka på **Nästa**.
- Klicka på **Jag använder guiden på cd-skivan Windows XP?** i fönstret **Har du en cd-skiva med Windows XP** och klicka på **Nästa**.
- Gå till källdatorn när meddelandet **Gå nu över till din gamla dator** visas. Klicka *inte* på **Nästa** ännu.

Kopiera data från den källdatorn:

- Sätt mediet med *Operativsystemet* Windows XP i källdatorn.
- På skärmen **Välkommen till Microsoft Windows XP** klickar du på **Utför ytterligare uppgifter**.
- Klicka på **Överföra filer och inställningar** under **Vad vill du göra?**.
- När välkomstfönstret för guiden **Överför filer och inställningar** visas klickar du på **Nästa**.
- Klicka på **Gammal dator** i fönstret **Vilken dator är detta?** och klicka på **Nästa**.
- På skärmen **Välj överföringsmetod** klickar du på den överföringsmetod du vill använda.
- Välj de objekt du vill överföra och klicka på **Nästa** i fönstret **Vad vill du överföra?**. När informationen har kopierats visas meddelandet **Slutför insamlingsfasen**.
- Klicka på **Slutför**.

Så här överför du data till den måldatorn:

- Klicka på **Nästa** på sidan **Gå nu över till den gamla datorn** på den nya datorn.
- Välj den metod du vill använda för att överföra dina inställningar i fönstret **Var finns filerna och inställningarna?** och klicka på **Nästa**.

Guiden läser de kopierade filerna och inställningarna och överför dem till måldatorn.

När alla inställningar och filer har överförts, visas sidan **Slutförd**.

Klicka på **Slutförd** och starta om måldatorn.

### <span id="page-26-0"></span>**Köra guiden Överför filer och inställningar utan mediet med operativsystemet**

Om du ska kunna köra guiden Överför filer och inställningar utan mediet med *Operativsystemet* måste du skapa en guidediskett med vilken du kan skapa en kopia och spara på något flyttbar media.

Skapa guidedisketten på din måldatorn med Windows XP. Gör så här:

- **1** Klicka på **Start**→ **Alla program**→ **Tillbehör**→ **Systemverktyg**→ **Guiden Överföra filer och inställningar**.
- **2** När välkomstfönstret för **Guiden Överför filer och inställningar** visas klickar du på **Nästa**.
- **3** På skärmen **Vilken dator är det här?** klickar du på **Ny dator**→ **Nästa**.
- **4** I fönstret **Har du en Windows XP CD-skiva?** klickar du på **Jag vill skapa en guidediskett i följande enhet**→ **Nästa**.
- **5** Sätt i det flyttbara mediet, till exempel en cd-skiva, och klicka på **OK**.
- **6** När disketten har skapats och meddelandet Gå nu till den gamla datorn visas ska du *inte* klicka på **Nästa**.
- **7** Gå över till källdatorn.

Kopiera data från den källdatorn:

- **1** Sätt i guidedisketten i källdatorn.
- **2** Klicka på **Start**→ **Kör**.
- **3** Leta upp sökvägen till **fastwiz** (på det flyttbara mediet) i fältet **Öppna** i fönstret **Kör** och klicka sedan på **OK**.
- **4** När välkomstfönstret för guiden **Överför filer och inställningar** visas klickar du på **Nästa**.
- **5** På skärmen **Vilken dator är det här?** klickar du på **Gammal dator**→ **Nästa**.
- **6** På skärmen **Välj överföringsmetod** klickar du på den överföringsmetod du vill använda.
- **7** Välj de objekt du vill överföra och klicka på **Nästa** i fönstret **Vad vill du överföra?**. När informationen har kopierats visas meddelandet **Slutför insamlingsfasen**.
- **8** Klicka på **Slutför**.

Så här överför du data till den måldatorn:

- **1** Klicka på **Nästa** på sidan **Gå nu över till den gamla datorn** på den nya datorn.
- **2** Välj den metod du vill använda för att överföra dina inställningar i fönstret **Var finns filerna och inställningarna?** och klicka på **Nästa**. Följ instruktionerna på skärmen.

Guiden läser de kopierade filerna och inställningarna och överför dem till måldatorn.

När alla inställningar och filer har överförts, visas sidan **Slutförd**.

- **3** Klicka på **Slutförd** och starta om måldatorn.
- **OBS!** Sök på webbplatsen **support.dell.com** efter dokumentet #PA1089586 (*How Do I Transfer Files From My Old Computer to My New Dell Computer Using the Microsoft® Windows® XP Operating System?* [Hur överför jag filer från min gamla dator till min nya Dell-dator i operativsystemet Microsoft® Windows® XP?]).

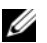

**OBS!** Åtkomst till dokument i Dell™ Knowledge Base finns inte för alla länder.

# <span id="page-27-0"></span>**Microsoft Windows Vista®**

- **1** Klicka på startknappen i Windows Vista,  $\bigoplus$ , klicka på Överför filer och inställningar→ Starta Windows **Filöverföring**.
- **2** I dialogrutan **Kontroll av användarkonto** klickar du på **Fortsätt**.
- **3** Klicka på **Påbörja en ny överföring** eller **Fortsätt en pågående överföring**.

Följ instruktionerna i guiden Windows Filöverföring som visas på skärmen.

### <span id="page-27-1"></span>**Snabböverföringskabel för Windows Vista**

- *C* OBS! Dell skickar inte med någon snabböverföringskabel.
- **1** Sätt in snabböverföringskabeln för Windows Vista programvarumedia i den dator du överför data från.
- **2** Följ anvisningarna på skärmen tills du blir uppmanad att ansluta överföringskabeln.
- **3** Anslut kabeln till källdatorn.

Du blir nu uppmanad att välja ett enhetsalternativ.

- **4** Fortsätt tills du blir uppmanad att ansluta den andra änden av överföringskabeln till måldatorn. Skärmen visar att en anslutning har upprättats.
- **5** Vid den dator du överför data från följer du anvisningarna på skärmen för att välja ut de inställningar och filer du vill överföra.
- **6** Du kommer så småningom till en skärm som visar att du är klar att börja flytta över filerna.
- **7** På måldatorn granskar du överföringen och väntar på att bli informerad om att den är slutförd.
- **8** Välj **Stäng**.

Du blir nu uppmanad att starta om datorn.

**9** Välj **Ja**.

Datorn startar om, och överföringen är slutförd.

# <span id="page-28-2"></span><span id="page-28-0"></span>**Använda batteriet**

# <span id="page-28-1"></span>**Batteriprestanda**

**OBS!** Information om Dell-garantin för din dator finns i *produktinformationsguiden* eller i ett separat garantidokument i pappersformat som medföljde datorn.

För att din dator ska fungera så bra som möjligt och för att BIOS-inställningarna ska sparas bör huvudbatteriet alltid sitta i din bärbara Dell™-dator. Ett batteri medföljer och är vid leverans monterat i batterifacket.

*C* OBS! Använd nätadaptern för att ansluta din nya dator till ett vägguttag första gången du använder den eftersom batteriet kanske inte är helt laddat. Datorn fungerar bäst om den används med nätadaptern tills batteriet är helt laddat. Om du vill se batteriets laddningsstatus öppnar du Energimätaren i Energialternativ (se ["Använda Egenskaper](#page-32-1)  [för Energialternativ" på sidan 33\)](#page-32-1).

Batteriets drifttid varierar beroende på hur datorn används. Du kan sätta i ett extra batteri i mediefacket och på så sätt betydligt öka batteritiden.

**OBS!** Batteriets drifttid (den tid som batteriet kan hålla laddningen) minskar med tiden. Beroende på hur ofta och under vilka förhållanden batteriet används, kan du eventuellt behöva köpa ett nytt batteri under datorns livslängd.

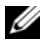

**OBS!** Du bör ansluta datorn till ett eluttag när du bränner en cd- eller dvd-skiva.

Drifttiden minskar avsevärt i följande och liknande situationer:

- Vid användning av optiska enheter.
- Vid användning av trådlösa kommunikationsenheter, PC Cards, mediaminneskort eller USB-enheter.
- Vid inställningar med hög ljusstyrka på bildskärmen, tredimensionella skärmsläckare och andra beräkningsintensiva program, t.ex. 3D-program.
- När datorn körs med högsta möjliga hastighet. Information om hur du hittar Egenskaper för Energialternativ i Windows och Dell QuickSet där du kan ställa in energisparalternativen finns i ["Konfigurera inställningarna](#page-32-0)  [för strömhantering" på sidan 33](#page-32-0).

Du kan kontrollera batteriets laddning (se ["Kontrollera batteriets laddning" på sidan 30\)](#page-29-0) innan du sätter i batteriet i datorn. Du kan även ställa in energisparalternativen så att du blir varnad när [batteriladdningen](#page-30-0)  [är låg.](#page-30-0)

**VARNING! Om du använder ett inkompatibelt batteri kan risken för brand eller explosion öka. Byt bara till ett kompatibelt batteri från Dell. Batteriet har utformats att fungera med din Dell-dator. Använd inte ett batteri som är avsett för andra datorer.** 

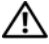

**VARNING! Släng inte batterier i soporna. När det inte längre går att ladda batteriet bör du kassera det på lämpligt sätt. Kontakta kommunen eller en miljövårdsorganisation om du vill veta mer om hur du bör kassera batteriet. Se "Kassering av batterier" i produktinformationsguiden.**

**VARNING! Felaktigt bruk av batterier kan öka risken för brand och kemiska brännskador. Stick inte hål på batteriet, bränn det inte, försök inte ta isär det och exponera det inte för temperaturer över 65 °C (149 °F). Förvara batteriet oåtkomligt för barn. Hantera skadade eller läckande batterier mycket försiktigt. Skadade batterier kan läcka eller orsaka skador på personer eller utrustning.** 

# <span id="page-29-4"></span><span id="page-29-0"></span>**Kontrollera batteriets laddning**

Information om batteriets laddning får du av batterimätaren i Dell QuickSet, **Energimätaren** och batterimätarikonen i Microsoft Windows ( $\begin{bmatrix} 1 \\ 2 \end{bmatrix}$  eller  $\begin{bmatrix} 1 \\ 2 \end{bmatrix}$ ), batteriets laddnings- och hälsomätare samt varningen för låg batteriladdning.

### <span id="page-29-5"></span><span id="page-29-1"></span>**Batterimätaren i Dell™ QuickSet**

Om Dell QuickSet är installerat trycker du på <Fn><F3> om du vill visa QuickSet Battery Meter (batterimätare). I fönstret Battery Meter visas datorbatteriets status, batteriets tillstånd, laddningsnivå och återstående laddningstid.

Mer information om QuickSet får du om du högerklickar på ikonen i aktivitetsfältet och väljer **Hjälp**.

### <span id="page-29-2"></span>**Energimätaren i Microsoft® Windows®**

Energimätaren i Windows indikerar batteriets återstående laddning. Du kan kontrollera Energimätaren genom att dubbelklicka på ikonen ( $\begin{bmatrix} 1 \\ 2 \end{bmatrix}$  eller  $\begin{bmatrix} 1 \\ 2 \end{bmatrix}$ ) i aktivitetsfältet.

Om datorn är ansluten till ett eluttag visas ikonen ...

### <span id="page-29-3"></span>**Batterimätare**

Tryck en gång på statusknappen på batteriladdningsmätaren eller *tryck in och håll ned* knappen om du vill kontrollera:

- Batteriets laddning (kontrollera genom att trycka på och *släppa* statusknappen)
- Batteriets tillstånd (kontrollera genom att trycka på statusknappen och *hålla* den intryckt)

Batteriets drifttid påverkas av hur många gånger det har laddats. Efter hundratals laddnings- och urladdningscykler kan batteriet förlora en del laddnings- eller leveranskapacitet. Ett batteri kan visa statusen "laddat" men ändå ha minskad laddningskapacitet (tillstånd).

#### **Kontrollera batteriets laddning**

Om du vill kontrollera batteriets laddning *trycker du på och släpper* statusknappen på batteriladdningsmätaren, så tänds batterinivålamporna. Varje lampa motsvarar cirka 20 procent av full laddning. Om batteriet exempelvis har kvar 80 procent av laddningen tänds fyra av lamporna. Om ingen lampa tänds är batteriet urladdat.

#### **Kontrollera batteriets tillstånd**

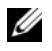

**OBS!** Du kan kontrollera batteriets tillstånd på ett av följande två sätt: med laddningsmätaren på batteriet enligt beskrivningen nedan och med batterimätaren i Dell QuickSet. Mer information om QuickSet får du om du högerklickar på ikonen i aktivitetsfältet och väljer **Hjälp**.

Om du vill kontrollera batteriets tillstånd med laddningsmätaren *trycker du in och håller ned* statusknappen på batteriladdningsmätaren i minst 3 sekunder. Om ingen lampa tänds är batteriet i god kondition och minst 80 procent av den ursprungliga laddningskapaciteten återstår. Varje lampa representerar ytterligare försämring. Om fem lampor tänds återstår mindre än 60 procent av laddningskapaciteten och du bör överväga att byta batteriet. Se ["Batterimätare" på sidan 30](#page-29-3) för mer information om batteriets driftstid.

### <span id="page-30-0"></span>**Batterivarningsindikator**

**ANMÄRKNING:** Om du får en varning om låg batteriladdning bör du omedelbart spara det du håller på med för att undvika att förlora eller förstöra data. Anslut sedan datorn till ett eluttag eller sätt in ett andra batteri i mediefacket. Om batteriet blir helt urladdat försätts datorn automatiskt i viloläge.

När batteriet är urladdat till cirka 90 procent visas ett varningsmeddelande. Om två batterier finns installerade innebär varningen att de bägge batterierna i kombination är urladdade till ungefär 90 procent. Datorn övergår till viloläge när batteriladdningen når en kritiskt låg nivå.

Du kan ändra inställningarna för batterilarm i QuickSet eller fönstret **Egenskaper för Energialternativ**. Information om hur du hittar QuickSet och fönstret **Egenskaper för Energialternativ** finns i ["Konfigurera](#page-32-0)  [inställningarna för strömhantering" på sidan 33](#page-32-0).

# <span id="page-30-1"></span>**Spara på batteriet**

Gör följande för att spara på batteriet:

- Anslut om möjligt datorn till ett eluttag, eftersom batteriets livslängd till stor del avgörs av hur många gånger det används och laddas.
- Försätt datorn i vänteläge eller viloläge om du lämnar den en längre stund. Se ["Energisparlägen" på sidan 31](#page-30-2).
- Använd Guiden för energisparfunktioner eller **Egenskaper för Energialternativ** för att välja alternativ så att datorns strömförbrukning optimeras. Dessa alternativ kan även ställas in så att de ändras när du trycker på strömbrytaren, stänger bildskärmen eller trycker på <Fn><Esc>.

**OBS!** Information om hur du sparar batterikraft finns i ["Konfigurera inställningarna för strömhantering" på sidan 33](#page-32-0).

# <span id="page-30-2"></span>**Energisparlägen**

### <span id="page-30-3"></span>**Vilo- och vänteläge**

I vänteläget (vila i Microsoft Windows Vista®) minskar strömförbrukningen genom att bildskärmen och hårddisken stängs av när datorn inte har använts under en fördefinierad tidsperiod. När datorn går ur vänteeller viloläget återgår den till samma läge som den befann sig i innan den gick in i vänte- eller viloläget.

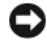

**ANMÄRKNING:** Om det blir strömavbrott eller batteriavbrott medan datorn befinner sig i vänte- eller viloläget kan det hända att data går förlorade.

Du övergår till vänteläget i Windows XP genom att klicka på **Start**, **Stäng av datorn** och därefter på **Vänteläge**. Du övergår till viloläget i Windows Vista genom att klicka på Start-knappen **(39)** och därefter på **Viloläge**. Beroende på hur du ställer in energisparalternativen i fönstret **Egenskaper för Energialternativ** eller guiden QuickSet strömhantering kan du använda någon av följande metoder:

- Tryck på strömbrytaren.
- Stäng skärmen.
- Tryck på  $\leq$ Fn $\geq$  $\leq$ Esc $\geq$ .

Du avslutar vänte- eller viloläget genom att trycka på strömbrytaren eller öppna skärmen, beroende på hur du har ställt in energisparalternativen. Du kan inte tvinga datorn ur vänte- eller viloläget genom att trycka på en tangent eller röra vid styrplattan eller styrspaken.

## <span id="page-31-0"></span>**Viloläge**

Viloläget sparar ström genom att systemdata kopieras till ett reserverat område på hårddisken, varefter datorn stängs av helt. När datorn går ur viloläget återgår den till samma läge som den befann sig i innan den gick in i viloläget.

**ANMÄRKNING:** Du kan inte ta bort enheter eller frigöra datorn från dockningsenheten när den är i viloläge.

Datorn försätts i viloläge om laddningsnivån blir mycket låg.

Du övergår till viloläget i Windows XP genom att klicka på **Start**→ **Stäng av datorn** och därefter trycka ned och hålla inne <Skift> medan du klickar på **Viloläge**.

Information om viloläget i Windows Vista hittar du genom att söka efter nyckelordet *viloläge* i Windows Hjälp och support (klicka på **Start**→ **Hjälp och support**).

Beroende på hur du ställer in energisparalternativen i fönstret **Egenskaper för Energialternativ** eller guiden QuickSet strömhantering kan du använda någon av följande metoder för att övergå till viloläget:

- Tryck på strömbrytaren.
- Stäng skärmen.
- Tryck på  $\leq$ Fn $\geq$  $\leq$ F1 $\geq$ .

**OBS!** Vissa PC Card fungerar inte korrekt när datorn återgår från viloläget. Ta ut och sätt in kortet igen (se ["Ta bort](#page-60-2)  [ett kort eller ett tomt kort" på sidan 61\)](#page-60-2) eller starta helt enkelt om datorn.

Tryck på strömbrytaren för att gå från viloläge till aktivt läge. Det kan ta en liten stund innan datorn har gått ur viloläget. Du kan inte tvinga datorn ur viloläget genom att trycka på en tangent eller röra vid styrplattan eller styrspaken. Mer information om hur du går ur viloläget finns i dokumentationen som levererades med operativsystemet.

# <span id="page-32-0"></span>**Konfigurera inställningarna för strömhantering**

Du kan använda guiden QuickSet strömhantering eller Egenskaper för Energialternativ i Windows för att konfigurera strömhanteringsfunktionerna för datorn. Mer information om QuickSet får du om du högerklickar på QuickSet-ikonen i aktivitetsfältet och väljer **Hjälp**.

### <span id="page-32-5"></span><span id="page-32-1"></span>**Använda Egenskaper för Energialternativ**

### **Windows XP**

Klicka på **Start**→ **Kontrollpanelen**→ **Prestanda och underhåll**→ **Energialternativ**.

### **Windows Vista**

Klicka på **Start**→ **Kontrollpanelen**→ **System och underhåll**→ **Energialternativ**.

# <span id="page-32-2"></span>**Ladda batteriet**

När du ansluter datorn till ett eluttag, eller sätter i ett batteri medan datorn är ansluten till uttaget, kontrolleras batteriladdningen och temperaturen automatiskt. Eventuellt laddar nätadaptern batteriet så att laddningen bibehålls.

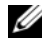

**OBS!** När Dell™ ExpressCharge™ är avstängd laddar nätadaptern upp ett fullständigt tömt batteri till omkring 80 procents laddning på en timme och till hundra procent på omkring två timmar. Laddningstiden är längre om datorn är på. Du kan låta batteriet sitta i datorn så länge du vill. Batteriets interna kretsar förhindrar att det överladdas.

Om batteriet är varmt på grund av att det har använts eller av att omgivningen är varm kan det hända att det inte laddas trots att du ansluter datorn till ett eluttag.

Batteriet är för varmt för att laddas om indikatorn  $\[\mathbf{F}\]$  blinkar omväxlande grönt och orange. Koppla ur datorn från eluttaget och låt sedan datorn och batteriet svalna i rumstemperatur. Anslut sedan datorn till eluttaget och fortsätt att ladda batteriet.

Information om hur du löser batteriproblem finns i ["Problem med strömförsörjning" på sidan 90](#page-89-2).

# <span id="page-32-4"></span><span id="page-32-3"></span>**Byta ut batteriet**

**VARNING! Om du använder ett inkompatibelt batteri kan risken för brand eller explosion öka. Byt bara till ett kompatibelt batteri från Dell. Batteriet har utformats att fungera med din Dell™-dator. Använd inte ett batteri som är avsett för andra datorer.** 

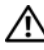

**VARNING! Innan du gör något av nedanstående ska du stänga av datorn, koppla bort nätadaptern från eluttaget och datorn, koppla bort modemet från vägguttaget och datorn och avlägsna alla andra externa kablar från datorn.**

**ANMÄRKNING:** Du måste ta bort alla externa kablar från datorn för att undvika risken för anslutningsskada.

Så här tar du bort batteriet:

- **1** Om datorn är ansluten till en dockningsstation (dockad) frigör du den. Mer information finns i dokumentationen som medföljde dockningsstationen.
- **2** Kontrollera att datorn är avstängd.
- **3** Skjut de två låsspärrarna för batterifacket på datorns undersida åt sidan och ta sedan bort batteriet från facket.

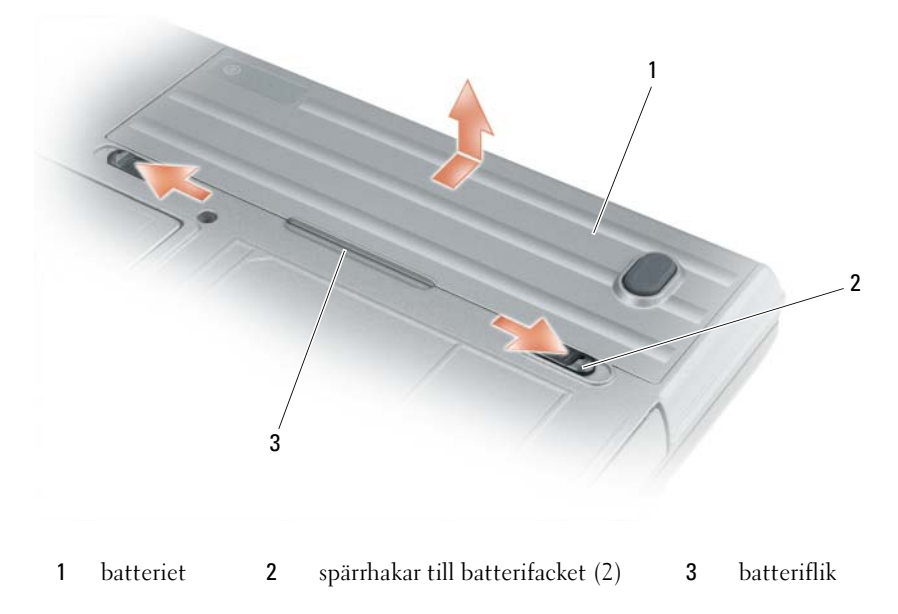

Byt batteri genom att följa proceduren för borttagning i omvänd ordning.

# <span id="page-33-0"></span>**Förvara batterier**

Ta ut batteriet ur datorn om du inte ska använda den under en tid. Om ett batteri förvaras en längre tid utan att användas, laddas det ur. Efter en lång tids förvaring bör du ladda upp batteriet på nytt innan du använder det (se ["Ladda batteriet" på sidan 33](#page-32-2)).

# <span id="page-33-1"></span>**Batterifel**

Information om hur du kan hantera felkoder som orsakas av batteriet finns i ["Felmeddelanden" på sidan 81.](#page-80-1)

# <span id="page-34-2"></span><span id="page-34-0"></span>**Använda tangentbordet**

# <span id="page-34-1"></span>**Det numeriska tangentbordet**

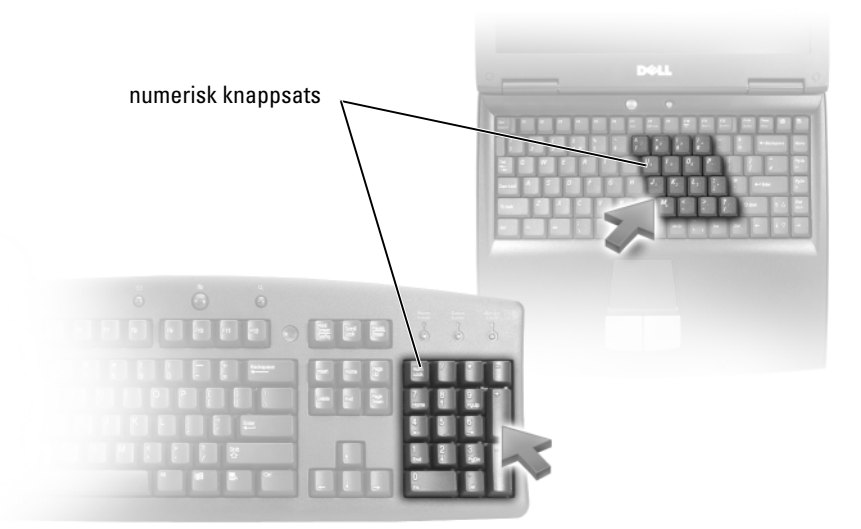

Det numeriska tangentbordet fungerar som det på ett externt tangentbord. Varje tangent på tangentbordet har flera funktioner. Siffrorna och symbolerna på tangentbordet är blåfärgade och står till höger på tangenterna. Skriv siffror eller symboler genom att hålla ner <Fn> och trycka på motsvarande tangent.

- Aktivera den numeriska knappsatsen genom att trycka på <Num Lk>. Lampan  $\bigcirc$  indikerar att tangentbordet är aktiverat.
- Stäng av den numeriska knappsatsen genom att trycka på <Num Lk> igen.

# <span id="page-35-7"></span><span id="page-35-0"></span>**Tangentkombinationer**

### <span id="page-35-6"></span><span id="page-35-1"></span>**Tangentbordsbelysning**

<span id="page-35-4"></span><span id="page-35-3"></span><span id="page-35-2"></span>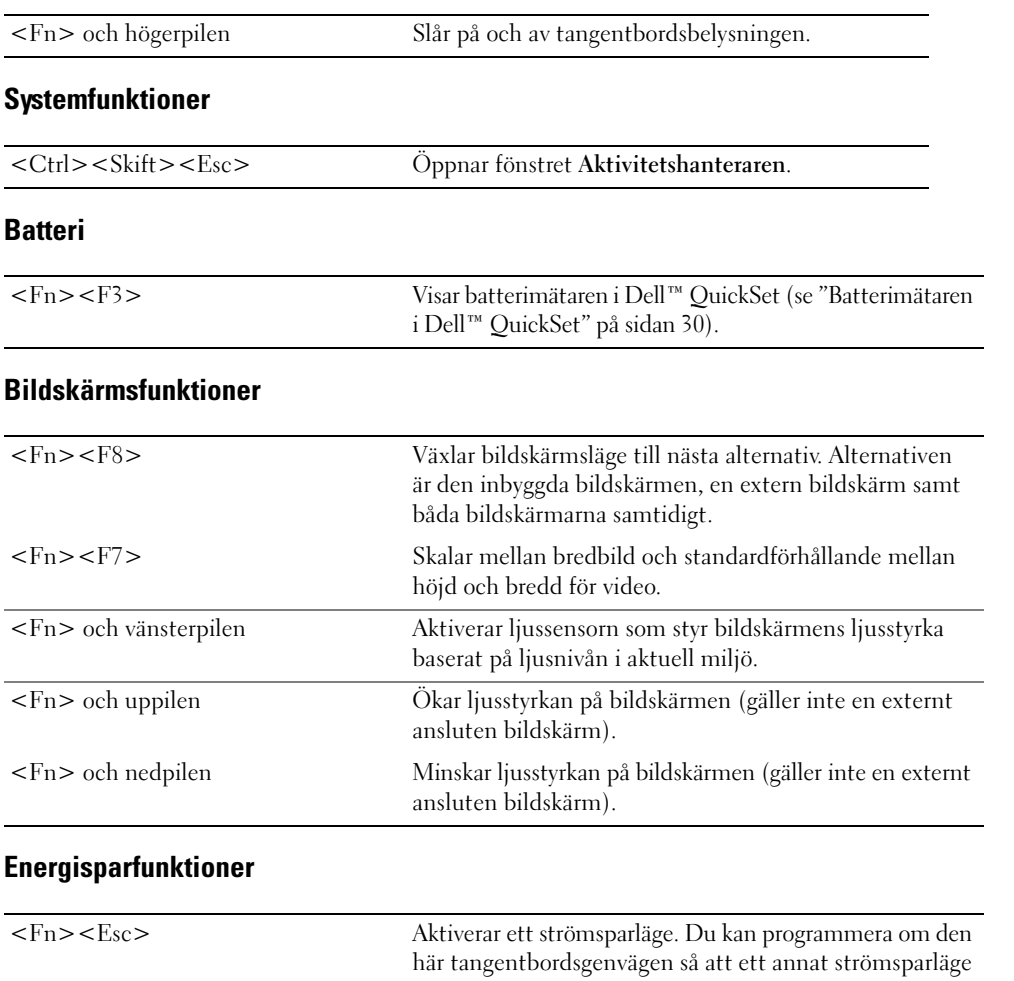

<span id="page-35-5"></span>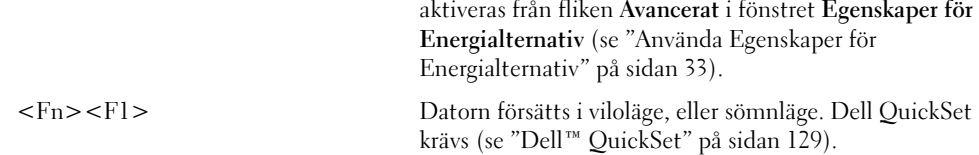
#### **Funktioner för Microsoft® Windows®-tangenten**

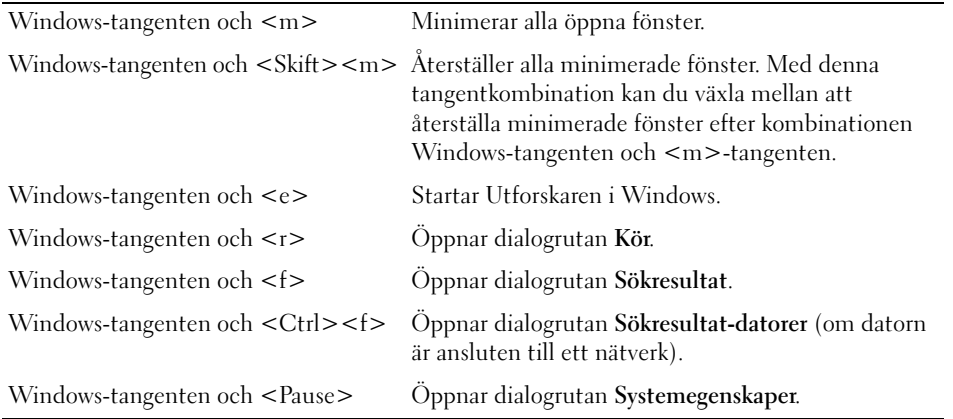

Om du vill ändra hur tangentbordet fungerar, till exempel tangentrepetitionen, ska du öppna Kontrollpanelen, klicka på **Skrivare och annan maskinvara** och sedan på **Tangentbord**. Information om Kontrollpanelen finns i Hjälp- och supportcenter (klicka på **Start**→ **Hjälp- och support**).

## **Styrplatta och styrspak**

Styrplattan avläser tryck och rörelser, vilket gör att du kan flytta markören på skärmen med fingret. Du använder styrplattan och dess knappar på samma sätt som du använder en mus.

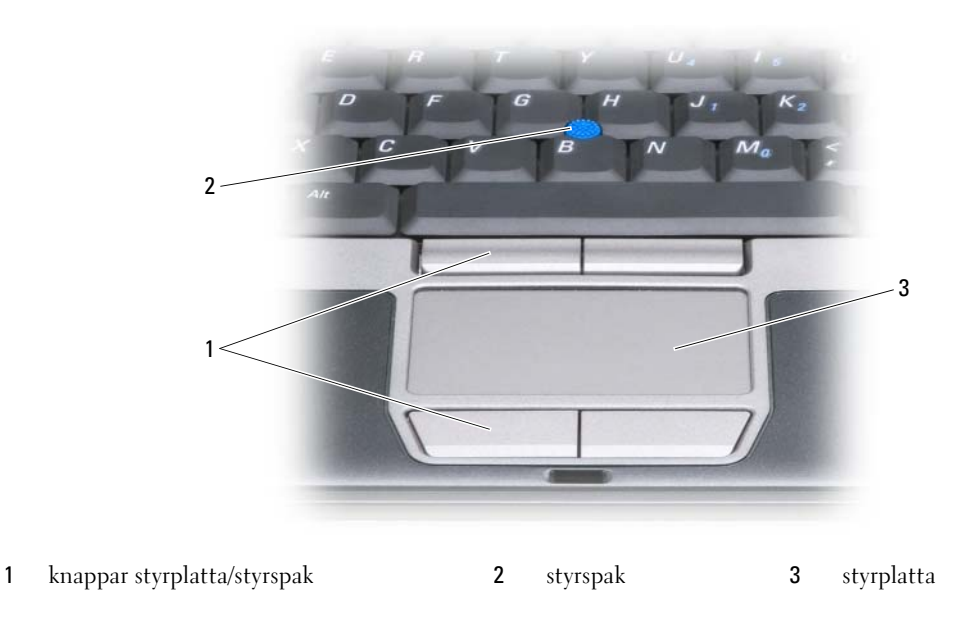

- Om du vill flytta markören drar du lätt med fingret över styrplattan.
- Om du vill markera ett objekt slår du lätt på styrplattan med fingret eller trycker på styrplattans vänstra knapp med tummen.
- Om du vill markera och flytta (eller dra) ett objekt pekar du på det med markören och slår lätt två gånger i snabb följd på styrplattan med fingret. Andra gången du slår på styrplattan låter du fingret dröja kvar och flyttar det markerade objektet genom att dra med fingret över ytan.
- Om du vill dubbelklicka på ett objekt pekar du på det med markören och slår lätt på styrplattan eller styrplattans vänstra knapp två gånger.

Du kan också flytta markören med styrspaken. Tryck styrspaken åt vänster, höger, uppåt eller nedåt om du vill ändra riktning på markören på bildskärmen. Använd styrspaken och dess knappar på samma sätt som du använder en mus.

#### **Anpassa styrplattan och styrspaken**

Du kan inaktivera styrplattan och styrspaken, eller justera inställningarna för dem, med hjälp av fönstret **Egenskaper för mus**.

- **1** Öppna Kontrollpanelen och klicka sedan på **Mus**. Information om Kontrollpanelen hittar du i Hjälp- och supportcenter (klicka på **Start**→ **Hjälp och support**).
- **2** I fönstret **Egenskaper för mus**:
	- Klicka på fliken **Välj enhet** om du vill inaktivera styrplattan och styrspaken.
	- Klicka på fliken **Touch Pad** om du vill anpassa inställningarna för styrplatta och styrspak.
- **3** Klicka på **OK** när du vill spara inställningarna och stänga fönstret.

## **Byta styrspakstopp**

Du kan byta ut toppen på styrspaken om den har blivit utsliten. Fler toppar finns att köpa på Dells webbplats på **dell.com**.

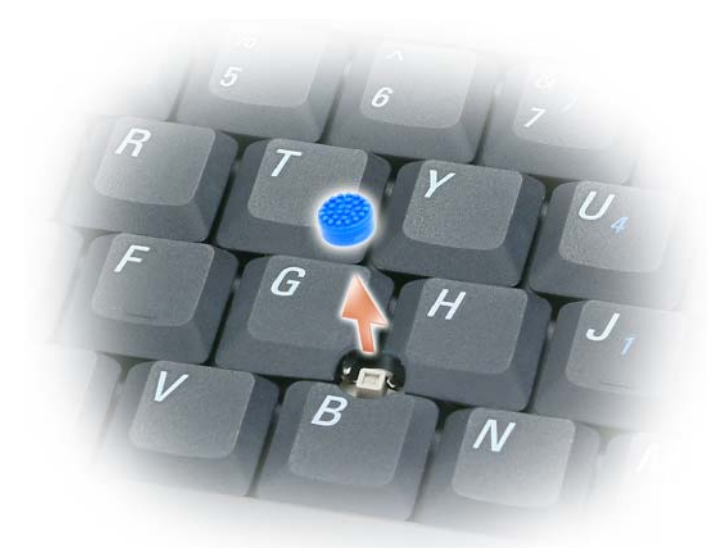

- **1** Ta bort toppen från styrspaken.
- **2** Placera toppen över den fyrkantiga styrspaken och tryck den försiktigt på plats.
- O **ANMÄRKNING:** Styrspaken kan skada bildskärmen om toppen inte sitter ordentligt på plats.
- **3** Testa styrspaken för att försäkra dig om att toppen sitter fast.

## **Använda bildskärmen**

## **Ställa in ljusstyrkan**

När Dell™-datorn körs på batteriet kan du spara energi genom att justera ljusstyrkan till lägsta möjliga acceptabla inställning genom att trycka på <Fn> och upp- eller nedpilknappen på tangentbordet.

**OBS!** Snabbtangenterna för ljusstyrkan påverkar bara bildskärmen på den bärbara datorn, inte på bildskärmar eller projektorer som du ansluter till datorn eller dockningsstationen. Om datorn är ansluten till en extern bildskärm och du försöker ändra ljusstyrkan visas Brightness Meter (ljusmätare), men den externa bildskärmens ljusstyrka ändras inte.

Du kan trycka på följande tangenter när du vill ställa in ljusstyrkan på bildskärmen:

- Tryck på <Fn> och uppilen om du vill öka ljusstyrkan (gäller inte en externt ansluten bildskärm).
- Tryck på <Fn> och nedpilen om du vill minska ljusstyrkan (gäller inte en externt ansluten bildskärm).

## **Använda ljussensorn**

Ljussensorn sitter längst ner på datorbildskärmens panel. Sensorn känner av befintligt omgivningsljus och ökar eller minskar automatiskt skärmens bakgrundsljus för att kompensera för omgivande svagt eller starkt ljus.

Du kan aktivera eller inaktivera ljussensorn genom att trycka på kombinationen <Fn> och vänster piltangent.

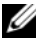

**OBS!** Täck inte ljussensorn med någon klisteretikett. Om du täcker över ljussensorn ställs bildskärmens ljusstyrka automatiskt in på miniminivån.

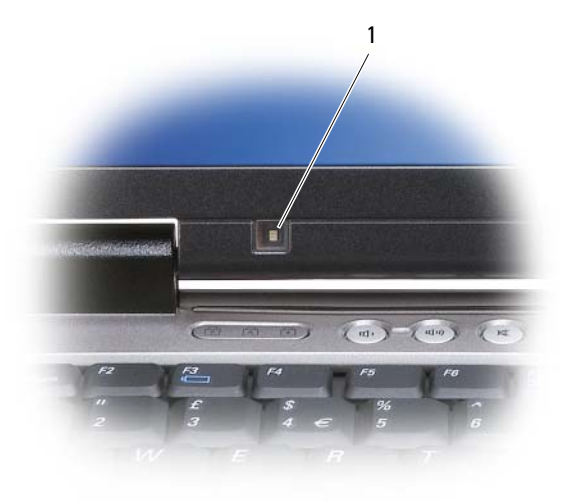

1 ljussensor

Ljussensorn är inaktiverad när din dator levereras till dig. Om du aktiverar sensorn och sedan använder någon av tangentkombinationerna för bildskärmens ljusstyrka, inaktiveras sensorn och bildskärmens ljusstyrka ökas eller minskas därefter.

Dell™ QuickSet gör att du kan aktivera eller inaktivera ljussensorfunktionen. Du kan också justera inställningar för högsta och minsta ljusstyrka vilka aktiveras när du startar ljussensorfunktionen. Mer information om QuickSet får du om du högerklickar på ikonen i aktivitetsfältet och väljer **Hjälp**.

**OBS!** När du startar om datorn återgår ljussensorn till den senast gällande inställningen.

Ø **OBS!** Ljussensorn justerar endast bakgrundsbelysningen för bildskärmen på den bärbara datorn. Den reglerar inte ljusstyrkan för eventuella externa bildskärmar eller projektorer.

## **Växla skärmbilden**

När du startar datorn med en ansluten extern enhet (t ex en extern bildskärm eller projektor) som är igång kan bilden visas antingen på datorns bildskärm eller den externa enheten.

Tryck på <Fn><F8> om du vill växla mellan att visa bilden enbart på bildskärmen, på både bildskärmen och den externa enheten samtidigt eller enbart på den externa enheten.

## **Ställa in bildskärmsupplösningen och uppdateringsintervallet**

Om du vill visa ett program i en viss upplösning, måste både grafikkortet och bildskärmen ha stöd för programmet, och de nödvändiga drivrutinerna måste vara installerade.

Innan du ändrar bildskärmens standardinställningar bör du skriva ned dem, så att du enkelt kan återställa dem om det behövs.

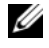

#### *C* OBS! Använd endast de grafikdrivrutiner som har installerats av Dell. De har utformats för att ge bästa prestanda tillsammans med det förinstallerade operativsystemet.

Om du väljer en upplösning eller färgpalett som är högre eller större än vad bildskärmen klarar av, justeras inställningarna automatiskt till närmast stödda värden.

- **1** Klicka på **Start** och sedan på **Kontrollpanelen**.
- **2** Under **Välj en kategori** klickar du på **Utseende och teman**.
- **3** Under **Välj en aktivitet...** klickar du på det område du vill ändra. Du kan även välja en **ikon på Kontrollpanelen** och klicka på **Bildskärm**.
- **4** Klicka på fliken **Inställningar** i fönstret Egenskaper för Bildskärm.
- **5** Prova olika inställningar för **Färgkvalitet** och **Skärmupplösning**.

*<b>OBS!* Med högre upplösning blir ikonerna och texten mindre på skärmen.

Om upplösningen är högre än skärmen stödjer växlar datorn till panoreringsläge. I panoreringsläge visas inte hela skärmbilden samtidigt. Till exempel kan det hända att aktivitetsfältet, som vanligen visas längst ned på skrivbordet, inte längre syns. Om du vill visa resten av skärmbilden kan du panorera uppåt och nedåt samt åt höger och vänster med styrplattan eller styrspaken.

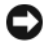

**ANMÄRKNING:** Du kan skada en extern bildskärm om du väljer ett uppdateringsintervall som den inte stöder. Innan du justerar en extern skärms uppdateringsintervall bör du läsa dess handbok.

## **Oberoende tvåskärmsläge**

Du kan ansluta en extern bildskärm eller projektor till datorn och använda denna som en utökning av bildskärmen (det kallas "oberoende tvåskärmsläge" eller "utökat bildskärmsläge"). I detta läge kan du använda båda skärmarna oberoende av varandra och dra objekt från den ena skärmen till den andra och på så sätt effektivt öka arbetsytans storlek.

- **1** Anslut den externa bildskärmen, en teve eller projektor till datorn.
- **2** Under **Välj en kategori** klickar du på **Utseende och teman**.
- **3** Under **Välj en aktivitet...** klickar du på det område du vill ändra. Du kan även välja en **ikon på Kontrollpanelen** och klicka på **Bildskärm**.
- **4** Klicka på fliken **Inställningar** i fönstret **Egenskaper för Bildskärm**.

**OBS!** Om du väljer en upplösning eller färgpalett som är högre eller större än vad bildskärmen klarar av, justeras inställningarna automatiskt till närmast stödda värden. Mer information finns i dokumentationen till operativsystemet.

- **5** Klicka på den andra bildskärmens ikon, markera kryssrutan **Utöka Windows-skrivbordet till denna bildskärm** och klicka på **Verkställ**.
- **6** Ändra **Skärmupplösning** till storlekar som lämpar sig för båda bildskärmarna och klicka på **Verkställ**.
- **7** Om du uppmanas att starta om datorn klickar du på **Använd de nya inställningarna utan att starta om** och klicka på **OK**.
- **8** Om du uppmanas att göra så klickar du på **OK** för att ändra storleken på skrivbordet.
- **9** Om du uppmanas att göra så klickar du på **Ja** för att spara inställningarna.
- **10** Klicka på **OK** för att stänga fönstret **Egenskaper för Bildskärm**.

Så här inaktiverar du det utökade läget:

- **1** Klicka på fliken **Inställningar** i fönstret **Egenskaper för Bildskärm**.
- **2** Klicka på den andra bildskärmens ikon, avmarkera kryssrutan **Utöka Windows-skrivbordet till denna bildskärm** och klicka sedan på **Verkställ**.

Tryck vid behov på <Fn><F8> för att återföra bilden till datorns bildskärm.

## **Välja primär och sekundär bildskärm**

Så här byter du beteckningarna för den primära och sekundära bildskärmen (om du till exempel vill använda den externa bildskärmen som primär bildskärm efter dockning):

- **1** Klicka på **Start** och sedan på **Kontrollpanelen**.
- **2** Under **Välj en kategori** klickar du på **Utseende och teman**.
- **3** Under **Välj en aktivitet...** klickar du på det område du vill ändra. Du kan även välja en **ikon på Kontrollpanelen** och klicka på **Bildskärm**.
- **4** Klicka på fliken **Inställningar**→ **Avancerat**→ **Bildskärmar**.

Mer information finns i dokumentationen som medföljde grafikkortet.

## **Skapa och använda nätverk**

Att skapa ett datornätverk innebär att du kopplar samman din dator med Internet, en annan dator eller ett nätverk. Om du till exempel skapar ett nätverk hemma eller på ett litet kontor kan du skriva ut till en delad skrivare, få tillgång till enheter och filer på en annan dator, bläddra på andra nätverk eller få tillgång till Internet. Du kan skapa ett lokalt nätverk (LAN) med hjälp av en nätverks- eller bredbandskabel eller välja att skapa ett trådlöst nätverk (WLAN).

Operativsystemen Windows XP och Windows Vista innehåller guider som hjälper dig att koppla samman datorer i ett nätverk. Mer information om nätverk finns i Hjälp- och supportcenter (klicka på **Start**→ **Hjälp- och support**).

## <span id="page-44-0"></span>**Ansluta en nätverks- eller bredbandskabel**

Innan du ansluter datorn till ett nätverk måste den ha ett nätverkskort installerat och vara ansluten till en nätverkskabel.

**1** Anslut en nätverkskabel till nätverkskortets kontakt på datorns baksida.

**OBS!** Tryck in kabelkontakten tills den klickar på plats, och dra försiktigt i den för att se att den sitter fast.

**2** Anslut nätverkskabelns andra ände till en nätverksenhet eller ett nätverksuttag i väggen.

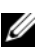

*C* OBS! Anslut inte en nätverkskabel till ett telejack.

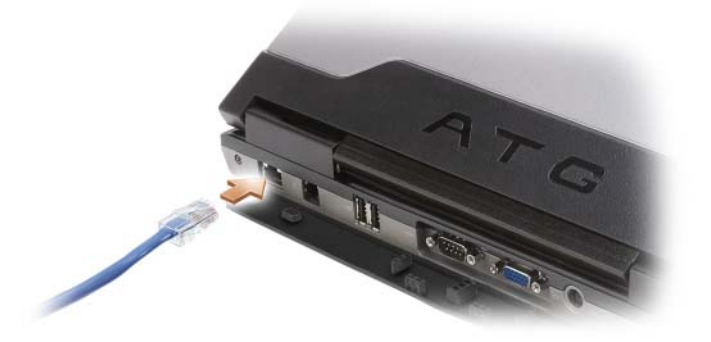

## **Skapa ett nätverk i operativsystemet Microsoft® Windows® XP**

**1** Klicka på **Start**→ **Alla program**→ **Tillbehör**→ **Kommunikation**→ **Guiden Konfigurera nätverk**→ **Nästa**→ **Checklistan för nätverk**.

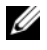

**OBS!** Om du väljer anslutningsmetoden **Den här datorn ansluter direkt till Internet** aktiveras den inbyggda brandväggen i Windows XP Service Pack 2 (SP2).

- **2** Gå igenom checklistan.
- **3** Gå tillbaka till guiden Konfigurera nätverk och följ instruktionerna i guiden.

## **Skapa ett nätverk i operativsystemet Microsoft Windows Vista®**

- **1** Klicka på Start-knappen i Windows Vista,  $(4)$ , och klicka på Anslut till→ **Konfigurera en anslutning eller ett nätverk**.
- **2** Välj ett alternativ under **Välj ett anslutningsalternativ**.
- **3** Klicka på **Nästa** och följ sedan anvisningarna i guiden.

## <span id="page-45-0"></span>**Trådlöst lokalt nätverk**

Ett WLAN utgörs av ett antal sammankopplade datorer som kommunicerar med varandra via radiovågor snarare än genom en nätverkskabel som anslutits till varje dator. I ett WLAN ansluter en radiokommunikationsenhet som kallas för access-/åtkomstpunkt eller trådlös router datorerna i nätverket och ger åtkomst till Internet eller nätverket. Accesspunkten eller den trådlösa routern och det trådlösa nätverkskortet i datorn kommunicerar genom att sända data från respektive antenn via radio.

#### **Vad du behöver för att skapa en trådlös anslutning**

Innan du kan skapa ett trådlöst nätverk behöver du:

- Internetanslutning (t ex kabel eller DSL) med hög hastighet (bredband)
- Ett bredbandsmodem som är anslutet och fungerar
- En trådlös router eller accesspunkt
- Ett trådlöst nätverkskort till varje dator som du vill ansluta till det trådlösa nätverket
- En nätverkskabel med nätverkskontakt (RJ-45)

#### <span id="page-45-1"></span>**Kontrollera ditt trådlösa nätverkskort**

Datorn har en mängd konfigurationer beroende på vad du valde när du köpte den. Använd en av följande metoder för att bekräfta att datorn har ett trådlöst nätverkskort och för att ta reda på vilket kort det är:

- Alternativet med **Start**-knappen och alternativet **Anslut till**
- Orderbekräftelsen för datorn

#### **Start-knappen och Anslut till**

*I Microsoft Windows XP* klickar du på **Start**→ **Anslut till**→ **Visa alla anslutningar**.

*I Microsoft Windows Vista* klickar du på **Start**→ **Anslut till**→ **Visa datorer och enheter i nätverket**.

Om Trådlös nätverksanslutning inte visas under Lokalt nätverk eller höghastighetsanslutning till Internet har du förmodligen inte ett trådlöst nätverkskort.

Om Trådlös nätverksanslutning visas har du ett trådlöst nätverkskort. Om du vill visa detaljerad information om det trådlösa nätverkskortet:

- **1** Högerklicka på **Trådlös nätverksanslutning**.
- **2** Klicka på **Egenskaper**.

Fönstret **Egenskaper för trådlös nätverksanslutning** visas. Namn och modellnummer på det trådlösa nätverkskortet finns på fliken **Allmänt**.

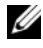

**OBS!** Om datorn är inställd för att visa **Klassisk Start**-meny kan du visa nätverksanslutningarna genom att klicka på **Start**→ **Inställningar**→ **Nätverksanslutningar**. Om **Trådlös nätverksanslutning** inte visas har du förmodligen inte ett trådlöst nätverkskort.

#### **Orderbekräftelsen för datorn**

På orderbekräftelsen som du fick när du beställde datorn står vilken maskinvara och vilka program som levererades med den.

#### **Skapa ett nytt trådlöst nätverk med en trådlös router och ett bredbandsmodem**

- **1** Kontakta din Internetleverantör för att få specifik information om anslutningskraven för bredbandsmodemet.
- **2** Kontrollera att du har tillgång till Internet via kabelanslutning till bredbandsmodemet innan du ger dig på att skapa en trådlös Internetanslutning (se ["Ansluta en nätverks- eller bredbandskabel" på sidan 45\)](#page-44-0).
- **3** Installera de program som krävs för din trådlösa router. Din trådlösa router har eventuellt levererats tillsammans med installationsmedia. Sådana media innehåller vanligen information om installation och felsökning. Installera den programvara som behövs i enlighet med de instruktioner som routertillverkaren anger.
- **4** Stäng av datorn och alla andra trådlöst aktiverade datorer i närheten via Start eller  $\sim$  -menyn.
- **5** Dra ut nätkabeln till bredbandsmodemet från eluttaget.
- **6** Koppla loss nätverkskabeln från datorn och modemet.
- **7** Koppla bort nätadapterkabeln från den trådlösa routern för att säkerställa att det inte finns någon ström ansluten till den.
- *C* OBS! Vänta i minst fem minuter efter du kopplat bort bredbandsmodemet innan du fortsätter med nätverksinstallationen.
- **8** Sätt i en nätverkskabel i nätverkskontakten (RJ-45) på bredbandsmodemet som fortfarande ska vara utan strömtillförsel.
- **9** Anslut nätverkskabelns andra ände till Internetnätverkskontakten (RJ-45) på den trådlösa routern utan strömförsörjning.
- **10** Kontrollera att inga nätverks- eller USB-kablar, förutom nätverkskabeln som ansluter modemet och den trådlösa routern, är anslutna till bredbandsmodemet.

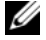

**CGS!** Starta om den trådlösa utrustningen i den ordning som beskrivs nedan för att undvika eventuellt anslutningfel.

- **11** Sätt *endast* på bredbandsmodemet och vänta i minst två minuter så det hinner stabiliseras. Efter två minuter går du vidare till [steg 12.](#page-47-0)
- <span id="page-47-0"></span>**12** Sätt på den trådlösa routern och vänta i minst två minuter så den hinner stabiliseras. Efter två minuter går du vidare till [steg 13](#page-47-1).
- <span id="page-47-1"></span>**13** Starta datorn och vänta tills startprocessen slutförts.
- **14** Läs dokumentationen som medföljer den trådlösa routern och följ anvisningarna för installationen:
	- Upprätta kommunikation mellan datorn och den trådlösa routern.
	- Konfigurera den trådlösa routern så att den kommunicerar med bredbandsroutern.
	- Ta reda på sändningsnamnet på den trådlösa routern. Den tekniska termen för namnet på routerns sändningsnamn är Service Set Identifier (SSID) eller nätverksnamn.
- **15** Vid behov ställer du in det trådlösa nätverkskortet så att det ansluter till det trådlösa nätverket (se ["Ansluta](#page-47-2)  [till ett trådlöst nätverk" på sidan 48](#page-47-2)).

#### <span id="page-47-2"></span>**Ansluta till ett trådlöst nätverk**

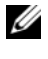

**OBS!** Innan du ansluter till ett trådlöst lokalt nätverk måste du ha följt anvisningarna i ["Trådlöst lokalt nätverk"](#page-45-0)  [på sidan 46.](#page-45-0)

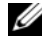

*C* OBS! Följande nätverksanvisningar gäller inte interna Bluetooth<sup>®</sup>-kort eller mobiltelefoner.

I det här avsnittet beskrivs i allmänna ordalag hur du ansluter till ett nätverk med trådlös teknik. Specifika nätverksnamn och konfigurationsinformation varierar. Mer information om hur du förbereder datorn för att ansluta till ett trådlöst nätverk finns i ["Trådlöst lokalt nätverk" på sidan 46.](#page-45-0)

Anslutning av ett trådlöst nätverkskort till ett nätverk kräver särskild programvara och särskilda drivrutiner. Programvaran är redan installerad.

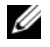

**OBS!** Om programvaran har tagits bort eller skadats följer du anvisningarna i användarhandboken för ditt trådlösa nätverkskort. Kontrollera vilken typ av nätverkskort som finns i datorn och sök sedan efter det namnet på webbplatsen Dell™ Support på **support.dell.com**. Information om vilken typ av nätverkskort som finns i datorn hittar du i ["Kontrollera](#page-45-1)  [ditt trådlösa nätverkskort" på sidan 46.](#page-45-1)

#### **Undersöka inställningsmöjligheterna för trådlöst nätverk**

Olika trådlösa konfigurationsverktyg kan hantera dina nätverksenheter beroende på vilka program som finns i datorn:

- Klientverktyg för ditt trådlösa nätverkskort
- Operativsystemet Windows XP eller Windows Vista

Ta reda på vilket trådlöst konfigurationsverktyg som hanterar ditt trådlösa nätverkskort i Windows XP:

- **1** Klicka på **Start**→ **Inställningar**→ **Kontrollpanelen**→ **Nätverksinställningar**.
- **2** Högerklicka på ikonen **Trådlös nätverksanslutning** och klicka sedan på **Visa tillgängliga trådlösa anslutningar**.

Om det i fönstret **Välj ett trådlöst nätverk** står att **Windows kan inte konfigurera denna anslutning** så hanterar det trådlösa nätverkskortets klientverktyg det trådlösa nätverkskortet.

Om du i fönstret **Välj trådlöst nätverk** får meddelandet **Klicka på ett objekt i listan nedan för att ansluta till ett trådlöst nätverk i omfånget eller för att få mer information** så hanterar operativsystemet Windows XP det trådlösa nätverkskortet.

Ta reda på vilket trådlöst konfigurationsverktyg som hanterar ditt trådlösa nätverkskort i Windows Vista:

- **1** Klicka på **Start**→ **Anslut till**→ **Hantera trådlösa nätverk**.
- **2** Dubbelklicka på en profil för att öppna skärmen med egenskaper för trådlösa nätverk.

Detaljerad information om det trådlösa konfigurationsverktyget som finns installerat på datorn finns i dokumentationen om det trådlösa nätverket i Windows Hjälp och support (klicka på **Start**→ **Hjälp och support**).

#### **Slutföra anslutningen till det trådlösa nätverket**

När du slår på datorn och ett nätverk (som datorn inte är konfigurerat för) hittas i området visas ett popup-meddelande vid nätverksikonen längst ner i högra hörnet på Windows-skrivbordet.

Följ anvisningarna som visas på skärmen.

När datorn har konfigurerats för det trådlösa nätverk du valde, visas ännu ett popup-meddelande med information om att datorn har anslutits till det begärda nätverket.

Hädanefter när du loggar in på datorn på den plats som det trådlösa nätverket täcker in, visas samma popup-meddelande med information om den trådlösa nätverksanslutningen.

**OBS!** Om du väljer ett krypterat nätverk måste du ange en WEP- eller WPA-nyckel när du blir ombedd. Nätverkets säkerhetsinställningar är unika för olika nätverk. Dell kan inte tillhandahålla sådan information.

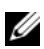

*C* **OBS!** Det kan ta upp till en minut för datorn att upprätta en anslutning till nätverket.

#### <span id="page-48-0"></span>**Övervaka status för de trådlösa nätverksanslutningarna med Dell QuickSet**

Med indikatorn för trådlös aktivitet kan du på ett enkelt sätt övervaka statusen för datorns trådlösa enheter. Du kan slå av eller på aktivitetsindikatorn för trådlösa nätverk genom att klicka på QuickSet-ikonen i aktivitetsfältet och välja **Hotkey Popups**. Om **Indikatorn för trådlös aktivitet** inte är markerad är indikeringen påslagen. Om **Indikatorn för trådlös aktivitet** är markerad är indikeringen avstängd.

Indikatorn för trådlös aktivitet anger om datorns inbyggda trådlösa enheter är aktiverade eller inaktiverade. När du sätter på eller stänger av funktionen för trådlöst nätverk ändras indikatorn så att den visar statusen.

Om du vill ha mer information om indikatorn för trådlös aktivitet i Dell QuickSet högerklickar du på QuickSet-ikonen i aktivitetsfältet och väljer **Hjälp**.

## **Mobilt bredband eller WWAN (Wireless Wide Area Network)**

Ett mobilt bredbandsnätverk, som även kallas WWAN (Wireless Wide Area Network) är ett mobilt digitalt höghastighetsnätverk som ger Internetåtkomst över ett mycket större geografiskt område än vad WLAN klarar, vilket normalt är ungefär 30–300 meter. Datorn kan upprätthålla åtkomsten till ett mobilt bredbandsnätverk så länge som datorn har mobiltäckning. Kontakta din tjänsteleverantör för att undersöka möjligheterna till täckning från ett mobilt digitalt höghastighetsnätverk.

**OBS!** Även om du kan ringa från din mobiltelefon på en viss plats är det inte säkert att den platsen har täckning för mobildata.

#### <span id="page-49-0"></span>**Vad du behöver för att upprätta en nätverksanslutning för mobilt bredband**

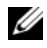

**OBS!** Beroende på vilken dator du har kan du använda ett Mini-Card eller ett ExpressCard med en PCMCIA-adapter för att skapa en nätverksanslutning till mobilt bredband.

Om du ska installera en nätverksanslutning för mobilt bredband behöver du:

- Ett Mini-Card
- Ett aktivt SIM-kort från tjänsteleverantören

**COBS!** SIM-kort behövs endast för Cingular och Vodafone. Varke Verizon, Sprint eller Telus använder SIM.

• Dells kortverktyg för mobilt bredband (finns redan installerat på datorn om du köpte kortet samtidigt som du köpte datorn eller på det media som medföljde kortet om du köpte det separat)

Om verkyget har skadats eller tagits bort från datorn finner du anvisningar i användarhandboken för Dells kortverktyg för mobilt bredband. Användarhandboken finns i Windows Hjälp- och supportcenter (klicka på **Start**→ **Hjälp och support**) eller på mediet som medföljde kortet om du köpte det separat.

#### **Kontrollera ditt Dell-kort för mobilt bredband**

Datorn har en mängd konfigurationer beroende på vad du valde när du köpte den. Undersök datorns konfiguration med hjälp av något av följande:

- Din orderbekräftelse
- Microsoft Windows Hjälp- och supportcenter

Så här kontrollerar du ditt kort för mobilt bredband i Windows Hjälp- och supportcenter:

- **1** Klicka på **Start**→ **Hjälp och support**→ **Använd verktyg om du vill se information om din dator och diagnosticera problem**.
- **2** Under **Verktyg** klickar du på **Information om den här datorn**→ **Sök efter information om maskinvara som är installerad på datorn**.

På skärmen **Information om den här datorn - Maskinvara** kan du se vilken typ av kort för mobilt bredband som finns installerat i datorn, samt en mängd annan information om datorns maskinvara.

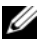

**OBS!** Kortet för mobilt bredband finns upptaget under **Modem**.

#### **Ansluta till ett mobilt bredbandsnätverk**

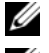

**OBS!** Dessa anvisningar gäller endast Mini-Cards. De gäller inte för WLAN-kort.

**OBS!** Innan du ansluter till Internet måste du aktivera tjänsten för mobilt bredband hos din mobiltelefonleverantör. Du finner anvisningar och mer information om hur du använder Dells kortverktyg för mobilt bredband i användarhandboken i Hjälp- och supportcenter i Windows (klicka på **Start**→ **Hjälp och support**). Användarhandboken finns även på Dells supportwebbplats på **support.dell.com** och på mediet som medföljde kortet för mobilt bredband om du köpte kortet separat.

Med Dells kortverktyg för mobilt bredband kan du upprätta och hantera en anslutning till Internet:

- 1 Klicka på ikonen för Dells kortverktyg för mobilt bredband <sub>krill</sub> på skrivbordet i Windows när du vill starta verktyget.
- **2** Klicka på **Anslut till**.

#### **OBS!** Knappen **Anslut** ändras till **Koppla från**.

- **3** Följ anvisningarna på skärmen om du vill hantera nätverksanslutningen med verktyget. Eller
- **1** Klicka på **Start**→ **Alla program**→ **Dell Wireless**.
- **2** Klicka på **Dell Wireless Broadband** och följ instruktionerna på skärmen.

#### **Aktivera/inaktivera Dell™-kortet för mobilt bredband**

**CGS!** On du inte kan ansluta till ett mobilt bredbandsnätverk ska du undersöka att du har tillgång till allt som behövs för att ansluta (se ["Vad du behöver för att upprätta en nätverksanslutning för mobilt bredband" på sidan 50](#page-49-0)), och kontrollera sedan att ditt kort för mobilt bredband är aktiverat genom att titta efter hur den trådlösa omkopplaren är inställd.

Du kan slå av och på datorns trådlösa enheter med den trådlösa omkopplaren på datorns vänstra sida (se ["Sett från vänster" på sidan 18](#page-17-0)).

Om omkopplaren är i läget "på" flyttar du den till "av" om du vill stänga av omkopplaren och det mobila bredbandskortet. Om omkopplaren är i läget "av" flyttar du den till "på" om du vill slå på omkopplaren och det Dells mobila bredbandskort. Information om omkopplarpositioner finns i ["trådlös omkopplare"](#page-18-0)  [på sidan 19.](#page-18-0)

Information om hur du kan kontrollera den trådlösa enhetens status finns i ["Övervaka status för de trådlösa](#page-48-0)  [nätverksanslutningarna med Dell QuickSet" på sidan 49](#page-48-0).

#### **Hantera nätverksinställningar via platsidentifieraren i Dell QuickSet**

Platsidentifieraren i Dell QuickSet hjälper dig att hantera nätverksinställningar som motsvarar den plats som datorn befinner sig på. Du hittar här två olika kategorier profilinställningar:

- **Platsprofilinställningar**
- **Allmänna mobilitetsinställningar**

Du kan använda **Platsprofilinställningar** om du vill skapa profiler för Internetåtkomst med datorn när du befinner dig på kontoret, hemma eller på allmänna platser som erbjuder Internetuppkoppling. Med **Allmänna mobilitetsinställningar** kan du ändra hur nätverksanslutningar hanteras. Profilerna består av olika uppsättningar nätverksinställningar och utrustning som behövs när du använder datorn på olika platser. Mer information om Dell QuickSet får du om du högerklickar på ikonen i aktivitetsfältet och väljer **Hjälp**.

## **Dells nätverkssökare Wi-Fi Catcher™**

Den trådlösa nätverksomkopplaren på din Dell-dator använder Dells nätverkssökare Wi-Fi Catcher för att söka efter just trådlösa Wi-Fi-nätverk i närheten. Information om den trådlösa omkopplaren finns i ["trådlös omkopplare" på sidan 19](#page-18-0).

Om du vill söka efter trådlösa WiFi-nätverk skjuter du och håller knappen i det "tillfälliga" läget i några sekunder. Nätverkssökaren Wi-Fi Catcher fungerar oavsett om datorn är av eller på, i viloläge eller vänteläge så länge som knappen konfigureras genom QuickSet eller BIOS (systeminställningsprogram) för att styra WiFi-nätverksanslutningar.

Eftersom nätverkssökaren Wi-Fi Catcher är inaktiverad och inte konfigurerad att användas när datorn levereras till dig måste du först använda Dell QuickSet för att aktivera och konfigurera knappen att styra WiFi-nätverksanslutningar.

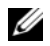

**OBS!** Lampan för Dells nätverkssökare Wi-Fi Catcher tänds bara när datorn är avstängd och trådlöst nätverk är aktiverat i systeminstallationsprogrammet. När du arbetar i Microsoft Windows operativsystem är indikatorn utformad så att den inte visas.

Mer information om nätverkssökaren Wi-Fi Catcher och om att aktivera funktionen genom QuickSet hittar du genom att högerklicka på QuickSet-ikonen i aktivitetsfältet och välja **Hjälp**.

## **Microsoft® Windows® brandvägg**

Windows Brandvägg erbjuder ett grundläggande skydd mot obehörig åtkomst till din dator medan den är ansluten till Internet. Windows-brandväggen aktiveras automatiskt när du kör guiden Konfigurera nätverk.

När brandväggen skyddar en nätverksanslutning visas dess ikon med röd bakgrund i **Nätverksanslutningar** på Kontrollpanelen.

*C* OBS! Du minskar inte behovet av antivirusprogram genom att aktivera Windows-brandväggen. Bägge behövs.

Du får mer information genom att klicka på **Start**→ **Kontrollpanelen**→ **Säkerhet**→ **Windows-brandväggen**, eller öppna Hjälp- och supportcenter (klicka på **Start**→ **Hjälp och support**).

## **Använda multimedia**

## **Spela upp media**

- **ANMÄRKNING:** Tryck inte på mediefacket när du öppnar eller stänger det. Ha facket stängt när du inte använder enheten.
- **ANMÄRKNING:** Flytta inte datorn medan du spelar upp media.
- **1** Tryck på utmatningsknappen på enhetens framsida.
- **2** Dra ut facket.

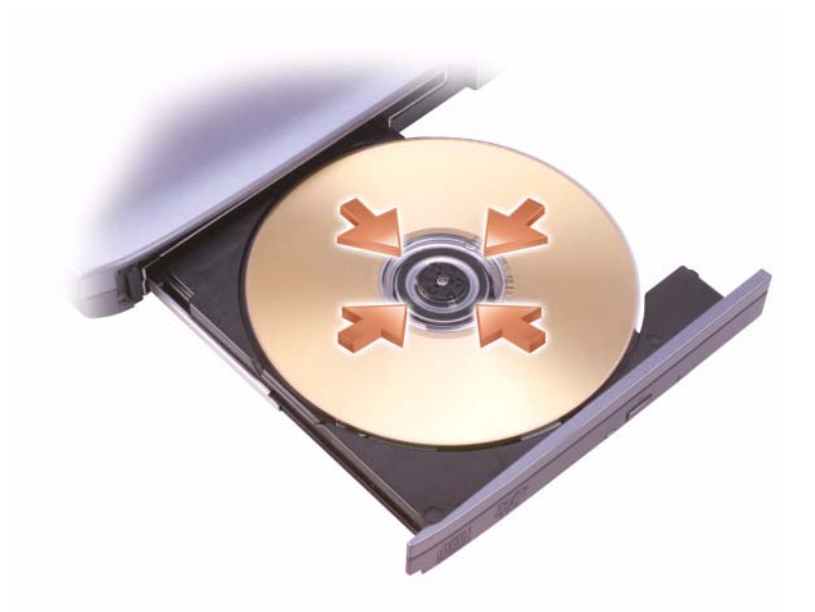

- **3** Lägg skivan med etiketten uppåt mitt i facket och knäpp fast den på centrumtappen.
- *C* OBS! Om du använder en modul som levererades med en annan dator, måste du först installera de drivrutiner och program som behövs för att spela upp cd/dvd-skivor eller skriva data. Mer information finns på *Drivers and Utilities*mediet (*Drivers and Utilities*-mediet är ett tillval och finns inte i alla länder).

#### **4** Skjut in skivfacket i enheten.

Information om hur du formaterar media så att du kan spara data på dem, skapar musikmedia eller kopierar media finns i dokumentationen till medieprogrammet som medföljde datorn.

#### *C* OBS! laktta upphovsrätten när du skapar media.

En cd-spelare har följande basknappar:

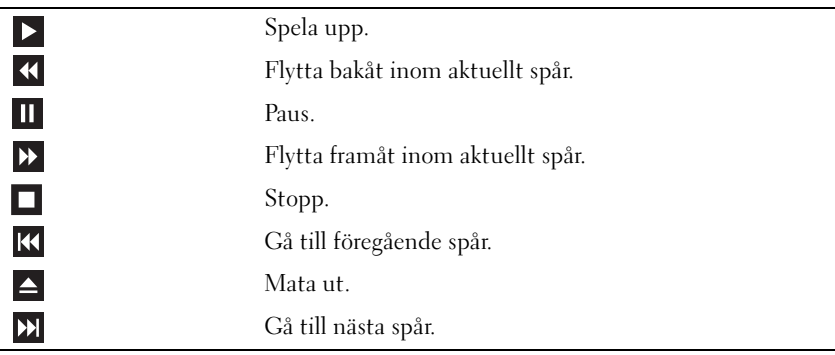

En dvd-spelare har följande basknappar:

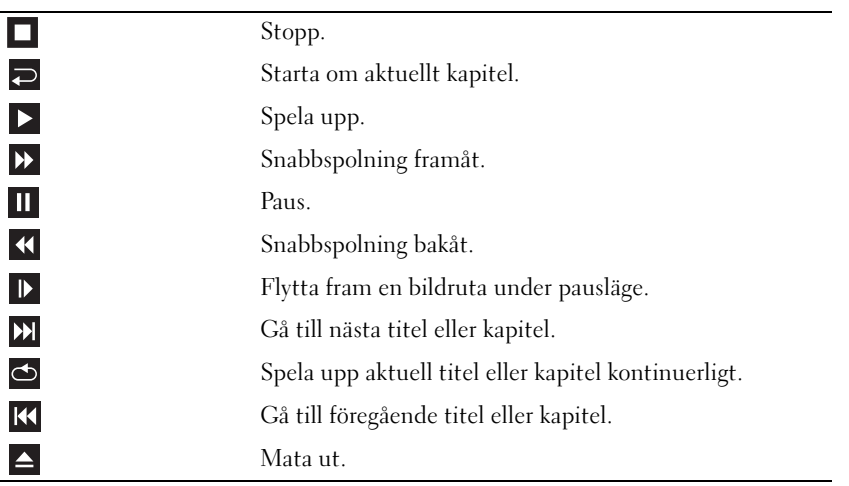

Mer information om hur du spelar media får du om du klickar på **Hjälp** i skivuppspelningsprogrammet (om en sådan finns).

## **Kopiera media**

*C* OBS! laktta alltid upphovsrätten när du skapar media.

Detta avsnitt gäller endast datorer som har en CD-RW-, DVD+/-RW- eller CD-RW/DVD-enhet.

**OBS!** De typer av medieenheter som erbjuds av Dell kan variera beroende på land.

Följande instruktioner förklarar hur du skapar en kopia med hjälp av Dells utgåva av Roxio Creator Plus. Du kan också använda Roxio Creator Plus för andra syften, t ex att skapa musik-cd av ljudfiler lagrade på din dator eller säkerhetskopiera viktiga data. Om du vill ha mer hjälp, öppna Roxio Creator Plus och klicka sedan på ikonen med frågetecknet i fönstrets övre högra hörn.

#### **Kopiera media**

**OBS!** Kombinerade CD-RW/DVD-enheter kan inte skriva till dvd-media. Om du har en kombinerad CD-RW/DVD-enhet och har problem med bränningen kan du söka efter eventuella programkorrigeringar på Sonics supportwebbplats på **sonic.com**.

De dvd-brännare som finns installerade på Dell™-datorer kan skriva till och läsa skivor av typerna DVD+/-R, DVD+/-RW och DVD+R DL (dual layer), men däremot inte skriva till, och eventuellt heller inte läsa skivor av typen DVD-RAM eller DVD-R DL.

**OBS!** De flesta kommersiella dvd-skivor är försedda med kopieringsskydd och kan inte kopieras med Roxio Creator Plus.

- **1** Starta Roxio Creator Plus.
- **2** Under fliken **Kopiera** klickar du på **Kopiera skiva**.
- **3** Så här kopierar du media:
	- *Om du har en medieenhet*, se till att inställningarna är korrekta och klicka sedan på **Kopiera skiva**. Datorn läser originalmediet och kopierar all information på dem till en temporär mapp på datorns hårddisk.

När du blir ombedd sätter du in ett media i enheten. Klicka sedan på **OK**.

• *Om du har två medieenheter*, välj först den enhet där du satt in originalmediet och klickar sedan på **Kopiera skiva**. Datorn kopierar data från källmediet till det tomma mediet.

När du är färdig med kopieringen av källmediet matas det nya media du skapat ut automatiskt.

#### **Använda tomma media**

CD-RW-enheter kan endast skriva till inspelningsbara CD-medier (inklusive höghastighets-CD-RW) medan dvd-brännare kan skriva till både inspelningsbara cd- och dvd-medier.

Använd tomma CD-R-skivor för att spela in musik eller permanent lagra datafiler. Efter att du skapat en CD-R-skiva, kan du inte skriva till samma CD-R-skiva igen (mer information finns i Sonics dokumentation). Använd tomma CD-RW-skivor om du planerar att radera, skriva över eller uppdatera information på skivan vid ett senare tillfälle.

Tomma DVD+/-R-skivor kan användas för att permanent lagra stora mängder information. När du har skapat en DVD+/-R-skiva kanske du inte kan skriva till denna skiva igen om skivan har *slutförts* eller *stängts* under bränningens slutfas. Använd tomma DVD+/-RW-skivor om du planerar att radera, skriva över eller uppdatera information på skivan vid ett senare tillfälle.

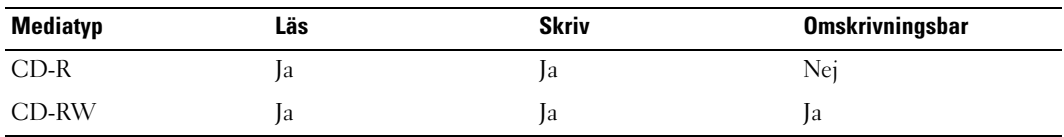

**Cd-brännare**

**Dvd-brännare**

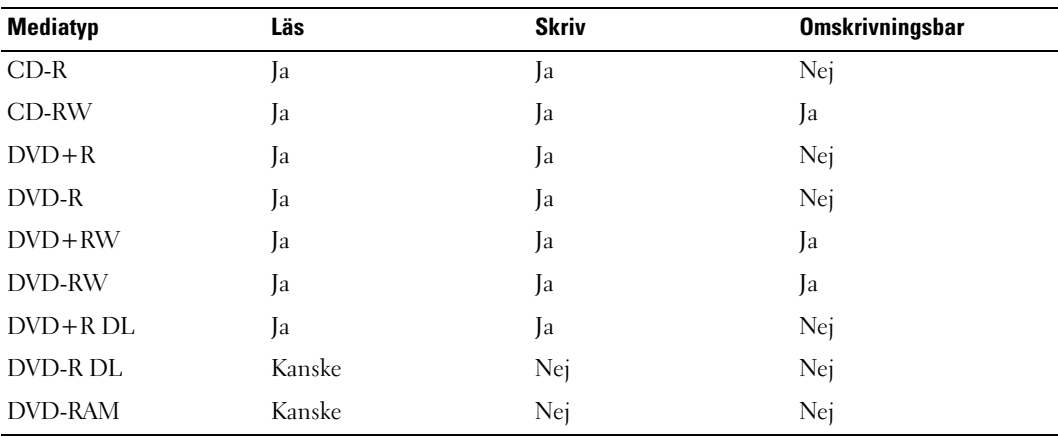

#### **Praktiska tips**

- Använd Utforskaren i Microsoft® Windows® för att dra och släppa filer till en CD-R eller CD-RW, men först ska du starta Roxio Creator Plus och öppna ett Creator-projekt.
- Använd CD-R-skivor när du vill bränna musik-cd som ska spelas i vanliga stereoapparater. CD-RW-skivor kan inte spelas i de flesta stereoapparater.
- Det går inte att skapa ljud-dvd med Roxio Creator Plus.
- MP3-musikfiler går bara att spela på MP3-spelare eller datorer med installerad MP3-programvara.
- Kommersiellt tillgängliga dvd-spelare som används i hemmabiosystem kanske inte stöder alla tillgängliga dvd-format. En lista över de format som din dvd-spelare stöder finns i dokumentationen som medföljde spelaren. Du kan även kontakta tillverkaren.
- Utnyttja inte en tom CD-R- eller CD-RW-skiva till dess högsta kapacitet; undvik t ex att kopiera en fil på 650 MB till en tom cd-skiva på 650 MB. CD-RW-enheten behöver 1–2 MB tomt utrymme för att slutföra inspelningen.
- Använd en tom CD-RW-skiva för att träna på cd-bränning tills du har lärt dig grunderna i att bränna. Om du gör ett misstag kan du radera all information på CD-RW-skivan och försöka igen. Du kan också använda tomma CD-RW-skivor för att testa musikprojekt innan du spelar in projektet permanent på en tom CD-R-skiva.
- Mer information finns på Sonics webbplats på **sonic.com**.

## **Justera volymen**

*C* OBS! Om ljudet till högtalarna är avstängt hör du inte det media som spelas.

- **1** Öppnar fönstret **Volymkontroll**.
- **2** Dra i reglaget i kolumnen **Volymkontroll** och flytta det uppåt eller nedåt för att öka eller minska volymen.

Mer information om olika alternativ för volymkontrollen får du om du klickar på **Hjälp** i fönstret **Volymkontroll**.

I volymfönstret visas den aktuella volymnivån och huruvida ljudet är avstängt. Klicka på QuickSet-ikonen i Aktivitetsfältet och markera eller avmarkera **Inaktivera Volymkontroll** eller tryck på volymknapparna för att visa eller dölja volymkontrollen.

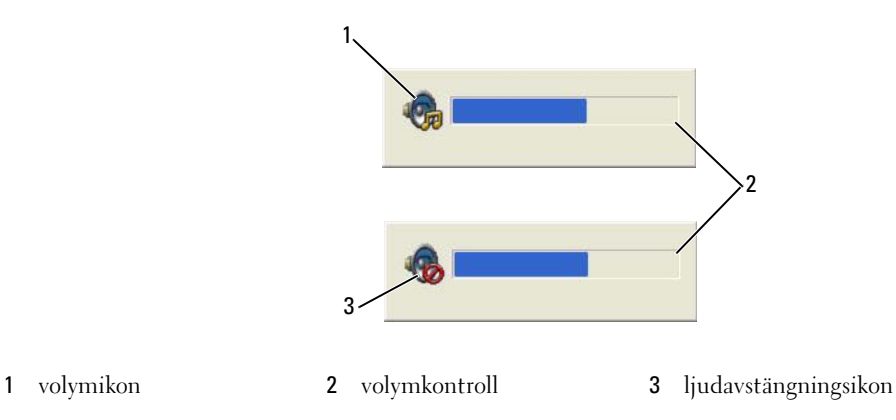

När volymkontrollen är aktiverad kan du ändra volymen med kontrollknapparna.

Mer information om QuickSet får du om du högerklickar på ikonen i aktivitetsfältet och väljer **Hjälp**. Du kan även använda volymkontrollknapparna på datorn för att justear volymen (se ["Framsida" på sidan 15\)](#page-14-0).

## **Justera bilden**

Så här justerar du bildskärmsinställningarna om ett felmeddelande visas med information om att den aktuella upplösningen och det aktuella färgdjupet använder för mycket minne för dvd-uppspelning.

#### **Operativsystemet Microsoft® Windows® XP**

- Klicka på **Start**→ **Kontrollpanelen**→ **Utseende och teman**.
- Under **Välj en aktivitet...** klickar du på **Ändra bildskärmens upplösning**.
- Dra i skjutreglaget under **Skärmupplösning** för att ändra upplösningen.
- Klicka på menyn under **Färgkvalitet** och välj sedan **Mellan (16 bitar)**.
- Klicka på **OK**.

#### **Operativsystemet Microsoft Windows Vista®**

- **1** Klicka på Start-knappen i Windows Vista,  $(4)$ , och klicka sedan på **Kontrollpanelen→ Utseende och anpassning**.
- Klicka på **Ändra bildskärmsupplösning** under **Anpassning**.
- Under **Upplösning:** Drag skjutreglaget för att minska inställd upplösning.
- Klicka på menyn under **Färger** och välj **Mellan (16 bitar)** och klicka på **OK**.

## **Använda kort**

**OBS!** Elektriska och elektroniska enheter är känsliga för elektrostatiska urladdningar (ESD). Om en avsevärd elektrostatisk urladdning inträffar kan enheter återställas, och dess programvara kan försöka initiera om en anslutning. Om programvaran inte fungerar efter en elektrostatisk urladdning ska du starta om programvaran för modemet.

## **Korttyper**

#### <span id="page-58-0"></span>**PC Cards**

Information om vilka PC Cards som stöds finns i ["PC Card" på sidan 133.](#page-132-0)

**OBS!** Du kan inte starta datorn från ett PC Card.

PC Card-platsen har en kontakt som stöder ett enkelt kort av typ I eller typ II. PC Card-platsen stöder CardBus-tekniken och förlängda PC Card. Kortets "typ" avser dess tjocklek, inte dess funktion.

### **ExpressCard**

Information om vilka ExpressCards som stöds finns i ["Specifikationer" på sidan 133.](#page-132-1)

*C* OBS! Ett ExpressCard är inte en startbar enhet.

ExpressCards utnyttjar PC Card-teknologin för att kunna erbjuda en snabb och bekväm metod att lägga till minne, funktioner för kabelbaserat och trådlöst nätverk (inklusive mobilt bredband [även kallat WWAN]), multimedia och säkerhetsfunktioner till datorn. Du måste använda en adapter (tillval) för att kunna använda ett ExpressCard i PC Card-facket.

### **Smarta kort**

Smarta kort erbjuder värdefulla verktyg för säkerhet, datalagring och specialprogram (se ["Smarta kort"](#page-63-0)  [på sidan 64](#page-63-0)).

### **Tomma kort**

Datorn levereras med ett tomt plastkort på kortplatsen. Tomma kort skyddar lediga kortplatser mot damm och föroreningar. Spara det tomma kortet så att du kan använda det när du inte har något kort insatt. Det är inte säkert att tomma kort från andra datorer passar din dator.

Anvisningar för hur du tar bort ett tomt kort finns i ["Ta bort ett kort eller ett tomt kort" på sidan 61.](#page-60-0)

#### **Förlängda kort**

Ett förlängt PC Card (till exempel ett trådlöst nätverkskort) är längre än ett vanligt kort och sticker ut utanför datorn. Tänk på följande när du använder förlängda PC Cards:

- Skydda kortets utstickande ände. Ett slag på kortänden kan skada hela moderkortet.
- Ta alltid bort ett utskjutande kort innan du packar ner datorn i väskan.

## **Installera ett PC Card eller ExpressCard**

Du kan installera ett PC Card eller ExpressCard i datorn medan den är igång. Kortet identifieras automatiskt.

Kort är i allmänhet märkta med en symbol (exempelvis en triangel eller pil) som visar vilken del av kortet du ska sätta i kortplatsen. Korten är märkta så att de inte ska gå att sätta i fel. Om det inte framgår hur kortet ska sättas i läser du den dokumentation som medföljde kortet.

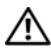

#### **VARNING! Innan du utför någon av åtgärderna i det här avsnittet ska du läsa igenom och följa anvisningarna i produktinformationsguiden.**

#### **PC Card**

- **1** Håll kortet med ovansidan uppåt, så att riktningsmärket pekar mot kortplatsen. Det kan hända att spärren måste vara intryckt för att du ska kunna sätta i kortet.
- **2** Skjut in kortet i kortplatsen tills det sitter ordentligt på plats.

Om det tar emot får du inte tvinga in kortet. Kontrollera att rätt ände av kortet förs in och försök igen.

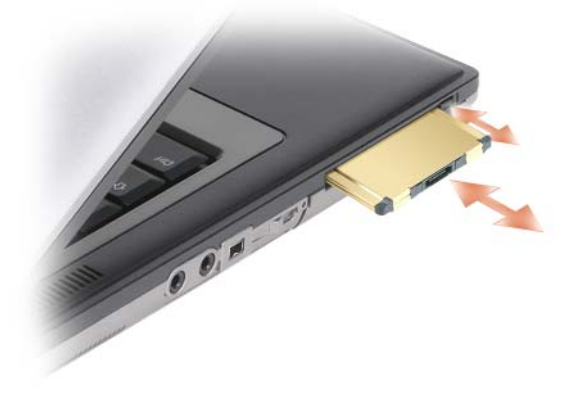

Datorn kan identifiera de flesta PC Cards och laddar automatiskt rätt drivrutin. Om du får ett meddelande om att ladda tillverkarens drivrutiner bör du använda den diskett eller cd-skiva som följde med PC Card.

#### **ExpressCard**

- **1** Sätt in ExpressCard-kortet i adaptern (medföljer ExpressCard-kortet).
- **2** Sätt i ExpressCard med adapter på samma sätt som ett PC Card (se ["PC Cards" på sidan 59](#page-58-0)).

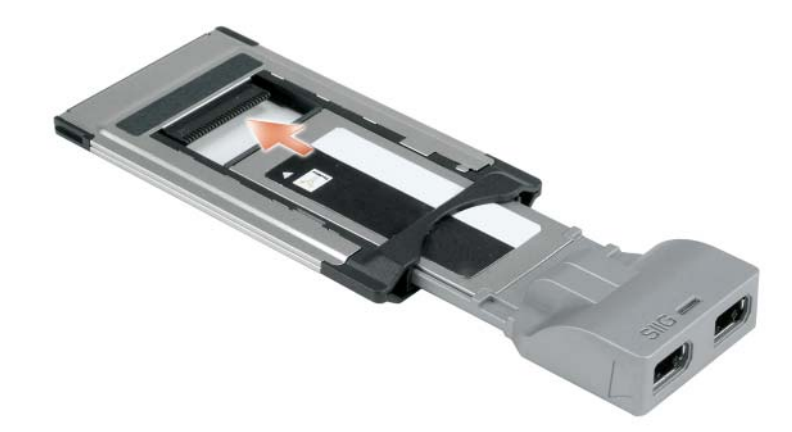

## <span id="page-60-0"></span>**Ta bort ett kort eller ett tomt kort**

**VARNING! Innan du utför någon av åtgärderna i det här avsnittet ska du läsa igenom och följa anvisningarna i produktinformationsguiden.**

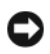

**ANMARKNING:** Klicka på ikonen i aktivitetsfältet för att markera och stoppa kortet innan du tar bort det från datorn. I annat fall kan du förlora data. Försök aldrig ta ut ett kort genom att dra i sladden, om den sitter i.

Tryck på spärren och ta ut kortet eller plastkortet. Vissa spärrar måste du trycka på två gånger: en gång så att spärren fjädrar ut och ytterligare en gång så att kortet matas ut.

# 10

## **Säkra datorn**

## **Säkerhetskabellås**

*C* OBS! Datorn levereras inte med ett säkerhetskabellås.

Ett säkerhetskabellås är ett stöldskydd som finns att köpa i handeln. Du använder låset genom att sätta i det i säkerhetskabeluttaget på Dell™-datorn. Mer information finns i instruktionerna som medföljer stöldskyddet.

**ANMÄRKNING:** Innan du köper ett stöldskydd bör du kontrollera att det passar i säkerhetskabeluttaget på datorn.

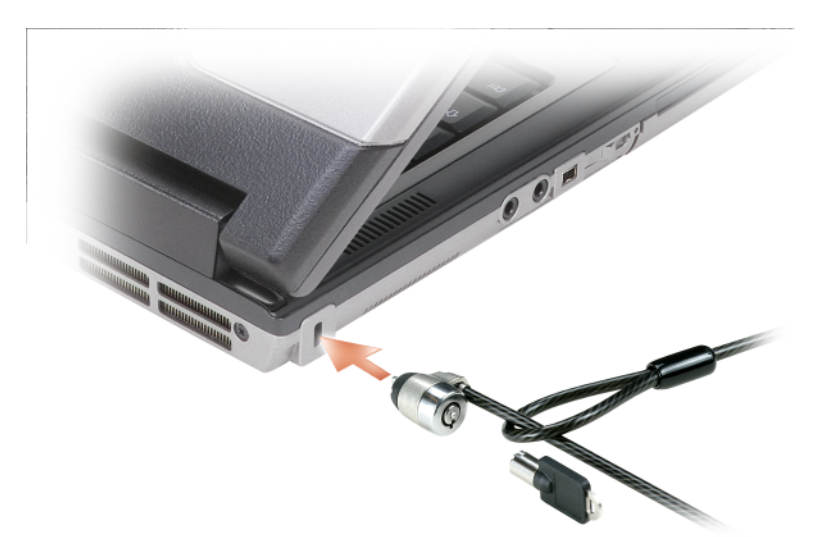

## <span id="page-63-0"></span>**Smarta kort**

**OBS!** Information om hur du kan hålla datorn säker medan du är på resande fot finns i ["Resa med datorn" på sidan 131.](#page-130-0)

*C* OBS! Datorn är eventuellt inte utrustad med smartkortsfunktionen.

#### **Om smartkort**

Smartkort är bärbara, kreditkortstora enheter som är utrustade med interna integrerade kretsar. På kortets ovansida brukar det finnas en inbäddad processor under en kontaktplatta av guld. Smartkortens minimala storlek och de integrerade kretsarna gör dem till värdefulla verktyg i fråga om säkerhet, lagring av data och specialprogram. Med smartkort höjs systemsäkerheten tack vare att smartkortet kombineras med en PIN-kod som enbart användaren ska känna till. Det är ett säkrare sätt att verifiera användare än att enbart använda lösenord.

#### **Installera ett smartkort**

Du kan sätta i ett smartkort i datorn medan den är igång. Kortet identifieras automatiskt.

Så här sätter du i ett smartkort:

**1** Håll kortet med guldplattan uppåt och riktat mot smartkortplatsen.

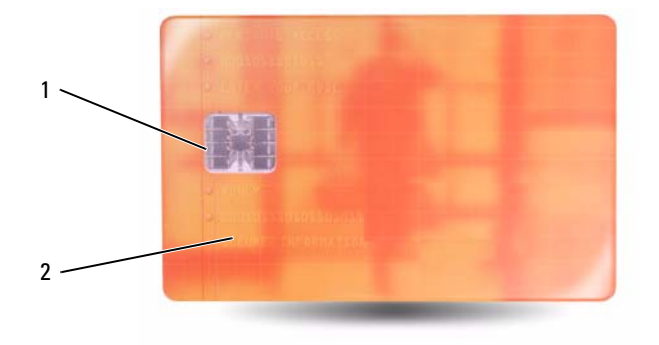

- 
- 1 guldplatta 2 smartkortets ovansida
- **2** Skjut in smartkortet i smartkortplatsen tills det sitter ordentligt på plats. Smartkortet sticker ut cirka 1,3 cm ur kortplatsen. Smartkortplatsen finns nedanför PC Card-platsen.

Om det tar emot får du inte tvinga in kortet. Kontrollera att rätt ände av kortet förs in och försök igen.

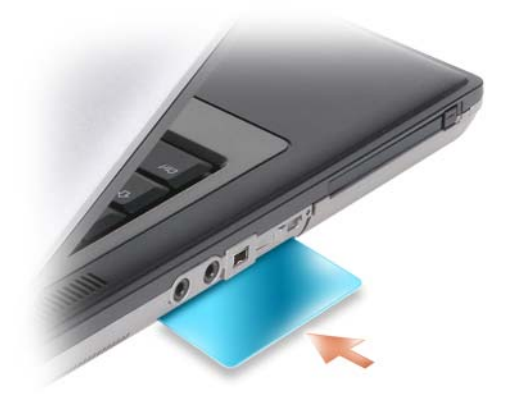

## **Lösenord**

Lösenord förhindrar obehörig åtkomst till datorn. När du använder lösenord ska du tänka på följande:

- Välj ett lösenord som du kan komma ihåg, men som inte är enkelt att gissa sig till. Använd t ex inte namn på familjemedlemmar eller husdjur som lösenord.
- Du bör inte skriva ned ditt lösenord. Om du ändå väljer att skriva ned det bör du förvara lösenordet på en säker plats.
- Tala inte om vad du har för lösenord för någon annan.
- Se till att ingen kan iaktta dig medan du skriver in ditt lösenord.

**ANMÄRKNING:** Lösenord ger ett bra skydd för informationen på datorn eller hårddisken. Systemen är emellertid inte fullständigt säkra. Om du har behov av ännu högre säkerhet bör du vidta ytterligare säkerhetsåtgärder och exempelvis införskaffa och använda smartkort, krypteringsprogram eller pc-kort med krypteringsfunktioner.

Använd alternativet **Användarkonton** i Kontrollpanelen i operativsystemet Microsoft® Windows® för att skapa användarkonton eller ändra lösenord. När du har skapat ett användarlösenord måste du ange det varje gång du startar eller låser upp datorn. Om du inte anger ett lösenord inom två minuter återgår systemet till det föregående läget.

Mer information finns i dokumentationen till Windows.

#### **Om lösenord**

*C* OBS! Alla lösenord är inaktiverade när datorn levereras.

Ett primärt lösenord (eller systemlösenord), ett administratörslösenord och ett lösenord för hårddisken är medel att förhindra obehöriga att komma åt datorn på olika sätt. I följande tabell visas de typer av lösenord som är tillgängliga för datorn och de funktioner dessa har.

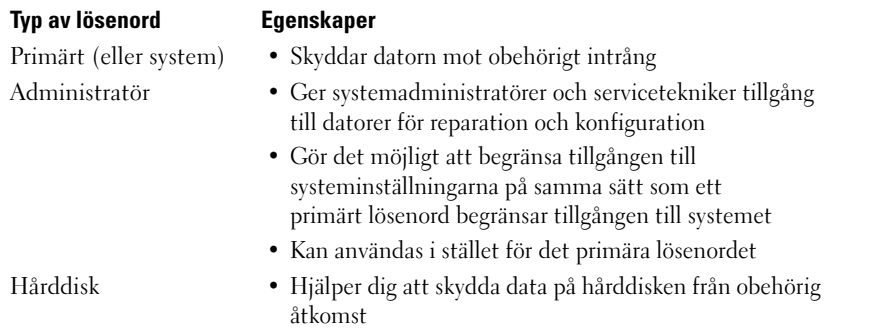

*C* OBS! Vissa hårddiskar har inte stöd för lösenord.

När du använder lösenord ska du tänka på följande:

- Välj lösenord som du kan komma ihåg, men som inte är enkla att gissa sig till. Använd t ex inte namn på familjemedlemmar eller husdjur som lösenord.
- Du bör inte skriva ned dina lösenord. Om du ändå väljer att skriva ned det bör du förvara lösenordet på en säker plats.
- Tala inte om vad du har för lösenord för någon annan.
- Se till att ingen kan iaktta dig medan du skriver in dina lösenord.

**CGS!** Lösenord ger ett bra skydd för informationen på datorn eller hårddisken. Systemen är emellertid inte fullständigt säkra. Om du har behov av ännu högre säkerhet bör du vidta ytterligare säkerhetsåtgärder och exempelvis införskaffa och använda smartkort, krypteringsprogram eller pc-kort med krypteringsfunktioner.

Om du glömmer något av dina lösenord kontaktar du Dell (se ["Kontakta Dell" på sidan 144](#page-143-0)). Som en säkerhetsåtgärd ber Dells supportpersonal dig att legitimera dig, så att de kan vara säkra på att endast en behörig person kan använda datorn.

#### **Använda ett primärt lösenord/systemlösenord**

Det primära lösenordet skyddar datorn mot obehöriga.

När du startar datorn måste du tilldela ett primärt lösenord när du blir tillfrågad.

Om du inte anger ett lösenord inom två minuter återgår systemet till det föregående läget.

**ANMÄRKNING:** Om du inaktiverar administratörslösenordet inaktiveras även det primära lösenordet.

Om du vill ange eller ändra lösenord startar du **Användarkonton** som finns på **Kontrollpanelen**.

Om du har tilldelat datorn ett administratörslösenord kan du använda det i stället för det primära lösenordet. Du blir inte uppmanad att ange just administratörslösenordet.

#### **Använda administratörslösenord**

Administratörslösenordet är utformat så att systemadministratörer och servicetekniker kan komma åt datorer för att reparera och konfigurera dem. Administratörerna eller teknikerna kan tilldela samma administratörslösenord till grupper av datorer och överlåta åt dig att använda det primära lösenordet.

Om du vill ange eller ändra administratörlösenordet startar du **Användarkonton** som finns på Kontrollpanelen.

När du anger ett administratörslösenord blir alternativet **Konfigurera inställningar** tillgängligt i systeminställningarna. Alternativet **Konfigurera inställningar** Det använder du för att begränsa tillgången till systeminställningarna på samma sätt som ett primärt lösenord begränsar tillgången till datorn.

Ett administratörslösenord kan användas i stället för det primära lösenordet. När du blir uppmanad att ange det primära lösenordet kan du alltid ange administratörslösenordet.

**ANMÄRKNING:** Om du inaktiverar administratörslösenordet inaktiveras även det primära lösenordet.

*C* OBS! Administratörslösenordet ger tillgång till systemet, men inte till en lösenordsskyddad hårddisk.

Kontakta Dell eller systemadministratören om du inte kommer ihåg det primära lösenordet och det inte finns något administratörslösenord, eller om det finns både ett primärt lösenord och ett administratörslösenord och du har glömt båda (se ["Få hjälp" på sidan 141](#page-140-0)).

#### **Använda lösenord för hårddisken**

Ett lösenord för hårddisken skyddar informationen på den mot obehöriga.

Om du vill tilldela eller ändra ett hårddisklösenord startar du systeminställningar (se ["Systeminställningsprogrammet" på sidan 97](#page-96-0)).

När du har tilldelat en hårddisk ett lösenord måste du ange det varje gång du sätter på datorn och varje gång du återställer datorn till normalläge när datorn har varit i vänteläge.

Om du förser hårddisken med ett lösenord måste du ange det varje gång du sätter på datorn: Ett meddelande visas och du ombeds att ange hårddiskens lösenord.

Ange lösenordet (som inte får vara mer än åtta tecken långt) och tryck på <Retur>.

Om du inte anger ett lösenord inom två minuter återgår systemet till det föregående läget.

Om du anger fel lösenord visas ett meddelande om att det är ogiltigt. Försök igenom genom att trycka på <Retur>.

Om du inte har angett rätt lösenord på tredje försöket försöker datorn starta från någon annan startenhet, om alternativet **Boot First Device** (Första startenhet) i systeminställningarna tilåter att datorn startas från en annan enhet. Om alternativet **Boot First Device** (Första startenhet) inte tillåter att datorn startas från någon annan enhet återgår datorn till det läge det befann sig i när du satte på den.

Om det primära lösenordet är detsamma som hårddiskens och den externa hårddiskens blir du bara ombedd att ange det primära lösenordet. Om hårddiskens lösenord inte är detsamma som det primära lösenordet blir du uppmanad att ange bägge. Två olika lösenord ger bättre skydd.

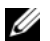

**<b>***Z* OBS! Administratörslösenordet ger tillgång till systemet, men inte till en lösenordsskyddad hårddisk.

## **Trusted Platform Module (TPM)**

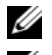

*C* OBS! Datorer som levereras till Kina är inte utrustade med TPM-funktionen.

**OBS!** TPM-funktionen stöder bara kryptering om operativsystemet stöder TPM. För mer information, se TPM programvarudokumentation och hjälpfilerna som levererades med programvaran.

TPM är en hårdvarubaserad säkerhetsfunktion som kan användas för att skapa och hantera datorgenererade krypteringsnycklar. När den kombineras med säkerhetsprogramvara, förbättrar TPM nätverket och datorsäkerheten genom att aktivera funktioner såsom filskydd och skyddad e-post. TPM-funktionen aktiveras via ett alternativ i systeminställningen.

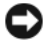

**ANMÄRKNING:** För att säkra din TPM-data och dina krypteringsnycklar, följer du procedurerna för säkerhetskopiering i handboken *Broadcom Secure Foundation Getting Started Guide*. Om dessa säkerhetskopior inte är fullständiga, tappats bort eller skadats, kommer Dell inte att kunna assistera i reparation av krypterad data.

#### <span id="page-67-0"></span>**Aktivera TPM-funktionen**

- **1** Aktivera TPM-programvaran:
	- **a** Starta om datorn och tryck på <F2> under pågående Power On Self Test (självtest) för att öppna systemets installationsprogram.
	- **b** Välj **Säkerhet→ TPM-säkerhet** och tryck på <Retur>.
	- **c** Under **TPM-säkerhet** väljer du **On**.
	- **d** Tryck på <Esc> för att gå ur installationsprogrammet.
	- **e** Klicka på **Save/Exit** om du blir ombedd.
- **2** Aktivera TPM-installationsprogram:
	- **a** Starta om datorn och tryck på <F2> under pågående Power On Self Test (självtest) för att öppna systemets installationsprogram.
	- **b** Välj **Säkerhet**→ **TPM-aktivering** och tryck på <Retur>.
	- **c** Under **TPM-aktivering** väljer du **Aktivera** och trycker på <Retur>.

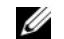

- *<b>OBS!* Du behöver bara aktivera programmet en gång.
	- **d** Då processen är slutförd startar datorn antingen om automatiskt eller ber dig starta om den.

## **Programvara för säkerhetshantering**

Programvaran för säkerhetshantering är avsedd att använda fyra olika funktioner för att hjälpa dig att hålla din dator säker:

- Inloggningshantering
- Förstartsverifiering (använder sig av fingeravtrycksläsare, smart card eller lösenord)
- Kryptering
- Hantering av privat information

#### **Aktivera programvaran för säkerhetshantering**

- **CGBS!** Du måste aktivera TPM först för att programvaran för säkerhetshantering ska fungera korrekt.
- **1** Aktivera TPM-funktionen (se ["Aktivera TPM-funktionen" på sidan 68\)](#page-67-0).
- **2** Ladda programvaran för säkerhetshantering:
	- **a** Starta (eller starta om) datorn.
	- **b** När DELL™-logotypen visas trycker du direkt på <F2>. Om du väntar för länge och Windowslogotypen visas, fortsätter du att vänta tills Windows har startats. Stäng sedan av datorn och försök igen.
	- **c** I menyn väljer du **Wave EMBASSY Trust Suite** och trycker på <Retur> för att skapa ikoner för programvarukomponenterna på datorns skrivbord.
	- **d** Tryck på <Esc> för att gå ur installationsprogrammet.
	- **e** Klicka på **Save/Exit** om du blir ombedd.

#### **Använd programvaran för säkerhetshantering**

För mer information om hur programvaran används och olika säkerhetsfunktioner, se handboken *Getting Started Guide* för programvaran:

Klicka på **Start**→ **Alla program**→ **Wave EMBASSY Trust Suite**→ **Getting Started Guide**.

## **Datorspårningsprogram**

Om datorn försvinner eller blir stulen kan du hitta den med hjälp av datorspårningsprogram. Programmet är ett tillval och går att köpa när du beställer Dell™-datorn eller så kan du kontakta Dells försäljningsagent om du vill ha information om denna säkerhetsfunktion.

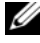

*C* OBS! Datorspårningsprogram finns inte i vissa länder.

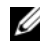

**OBS!** Om du har ett datorspårningsprogram och datorn försvinner eller blir stulen måste du kontakta företaget som levererar tjänsten och rapportera förlusten eller stölden.

## **Om datorn försvinner eller blir stulen**

• Kontakta polisen och rapportera förlusten eller stölden. Meddela servicekoden i samband med att du lämnar en beskrivning av datorn. Begär att få diarienumret och anteckna både det och telefonnumret till polismyndigheten. Be om möjligt om namnet på den polis som utreder ärendet.

*C* OBS! Om du vet var du blev av med datorn kontaktar du polisen där. I annat fall ringer du till din lokala polisstation.

- Om datorn tillhör ett företag bör du meddela den interna säkerhetsavdelningen.
- Meddela även förlusten eller stölden till Dells kundtjänst. Ange datorns supportkod, polisens diarienummer samt telefonnumret till den polismyndighet du har varit i kontakt med. Om du känner till det uppger du även namnet på den polis som utreder ärendet.

Dells kundtjänst registrerar din anmälan och markerar att datorn är försvunnen eller stulen. Om någon ringer Dell för att få teknisk support och uppger din servicekod, identifieras datorn automatiskt. Dell försöker då att få fram telefonnumret och adressen till den person som ringer. Dell kontaktar sedan den polisstation där du gjorde din anmälan.

## **Rengöra datorn**

**VARNING! Innan du utför någon av åtgärderna i det här avsnittet ska du läsa igenom och följa anvisningarna i produktinformationsguiden.**

#### **Dator, tangentbord och bildskärm**

**VARNING! Koppla alltid ur datorn från eluttaget och ta ut eventuella batterier före rengöring. Rengör datorn med en mjuk trasa fuktad i vatten. Använd inte rengöringsvätskor eller aerosolspray som kan innehålla antändliga ämnen.**

• Avlägsna damm mellan tangenterna på tangentbordet med en burk med tryckluft.

**ANMÄRKNING:** Undvik att skada datorn eller bildskärmen genom att inte spreja rengöringsmedlet direkt på bildskärmen. Använd endast produkter som är specialanpassade för rengöring av bildskärmar, och följ alla instruktioner.

• Fukta en mjuk, luddfri trasa med vatten eller en produkt som är avsedd för rengöring av bildskärmar, och torka sedan av bildskärmen.

**ANMÄRKNING:** Undvik att skada antireflexbeläggningen genom att låta bli att torka av skärmen med tvål eller alkohol.

- Fukta en mjuk, luddfri trasa med vatten och torka sedan av datorn och tangentbordet. Låt inte vatten från trasan komma in mellan pekplattan och det omgivande handledsstödet.
- Rengör bildskärmen med en mjuk, ren trasa lätt fuktad med vatten. Du kan även använda en speciell rengöringslapp för bildskärmar eller en tvättlösning som lämpar sig för skärmens antistatbeläggning.
- Torka av tangentbord, dator och plastdelarna på bildskärmen med en mjuk trasa fuktad med en blandning bestående av tre delar vatten och en del diskmedel.

Trasan ska vara fuktad, inte blöt, och var försiktig så att vatten inte kommer in i datorn eller tangentbordet.

#### **Styrplatta**

- **1** Stäng av datorn.
- **2** Koppla bort alla enheter från datorn och från respektive eluttag.
- **3** Ta bort eventuella insatta batterier (se ["Byta ut batteriet" på sidan 33](#page-32-0)).
- **4** Fukta en mjuk, luddfri rengöringstrasa med vatten och torka försiktigt av styrplattans yta. Låt inte vatten från trasan komma in mellan pekplattan och det omgivande handledsstödet.

#### **Mus**

#### **ANMÄRKNING:** Koppla bort musen från datorn innan du rengör den.

Om du observerar att muspekaren hoppar runt och rör sig onormalt ska du rengöra musen.

#### **Rengöra en icke optisk mus**

- **1** Rengör musens ytterhölje med en trasa fuktad med en mild tvättlösning.
- **2** Vrid hållarringen på musens undersida moturs och ta sedan ut kulan.
- **3** Torka av kulan med en ren, luddfri trasa.
- **4** Blås försiktigt rent kulurtaget eller använd en burk tryckluft för att få bort ludd och damm.
- **5** Om rullarna inne i kulurtaget är smutsiga kan du rengöra dem med en bomullstopp lätt fuktad med isopropylalkohol.
- **6** Om rullarna har förskjutits, flytta dem på plats så att de blir centrerade på sina stift igen. Kontrollera att inget ludd från bomullstoppen finns kvar på rullarna.
- **7** Sätt tillbaka kulan och hållarringen, och vrid ringen medurs tills den klickar på plats.

#### **Rengöra en optisk mus**

Rengör musens ytterhölje med en trasa fuktad med en mild tvättlösning.

#### **Diskettenhet**

**ANMÄRKNING:** Rengör inte läs- och skrivhuvudena med en bomullstopp. Huvudena kan hamna ur läge, vilket gör att enheten inte fungerar.

Rengör diskettenheten med en rengöringssats (som finns att köpa i datoraffärer). Sådana satser innehåller förbehandlade disketter som tar bort smuts som samlas under normal användning.

#### **Cd- och dvd-skivor**

**ANMÄRKNING:** Använd alltid tryckluft när du rengör linsen i cd/dvd-spelaren, och följ alla anvisningar om hur tryckluften används. Rör aldrig enhetens lins.

Rengör skivan om problem uppstår, till exempel att cd- eller dvd-skivan hoppar vid uppspelning.

**1** Håll i skivans ytterkanter. Du kan också hålla längst inne vid mitthålet.

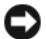

**ANMÄRKNING:** Undvik att skada skivans yta genom att inte torka den i cirkelrörelser.

**2** Torka försiktigt av skivan (sidan utan etikett) med en mjuk och luddfri trasa, från mitten och utåt.

Om viss smuts är svår att få bort kan du prova att använda lite vatten eller en mild tvållösning. Du kan också använda någon av de rengöringsprodukter för skivor som finns i handeln och som ger ett visst skydd mot damm, fingeravtryck och repor. Rengöringsprodukter avsedda för cd-skivor kan även användas på dvd-skivor.
11

# **Felsökning**

# **Diagnostiklampor**

**VARNING! Innan du utför någon av åtgärderna i det här avsnittet ska du läsa igenom och följa anvisningarna i produktinformationsguiden.**

Din dator har tre tillståndsindikatorer placerade över tangentbordet. Vid normal användning visar tangentbordets tillståndsindikatorer aktuell status (*av* eller *på*) på numeriskt tangentbord, versallås och Scroll Lock-funktionen. När datorn startar normalt blinkar lamporna och slocknar sedan. Om datorn inte fungerar som den ska kan du identifiera problemet genom att se i vilken ordning lamporna blinkar.

*C* OBS! När datorn slutfört POST kan indikatorn för numeriskt tangentbord fortfarande vara på beroende på BIOS-inställningarna. Mer information om hur du använder systeminställningsprogrammet finns i ["Systeminställningsprogrammet" på sidan 97.](#page-96-0)

## **Diagnostikindikatorkoder under POST**

Vid felsökning av din dator ska du läsa sekvensen på tangentbordets tillståndsindikatorer från vänster till höger (numeriskt tangentbord, versallås och Scroll Lock). Om datorn inte fungerar som den ska visar de individuella lamporna statusen Av **O**, På ©, eller *Blinkar* ※.

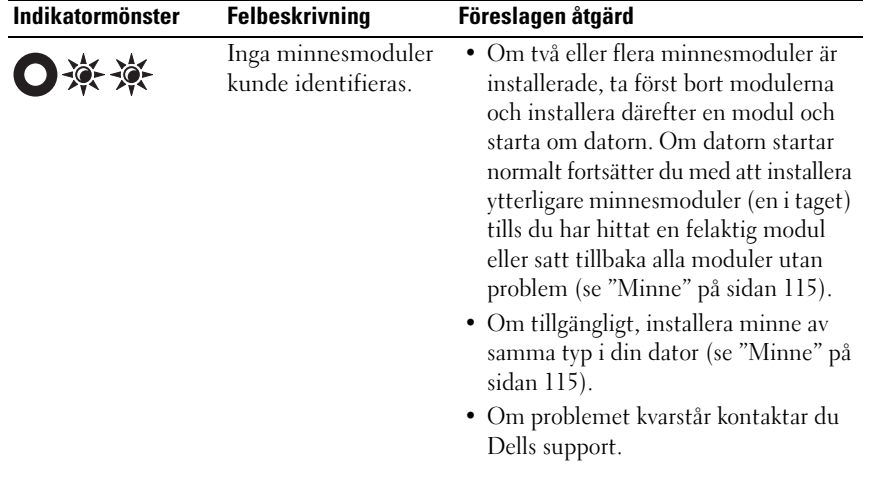

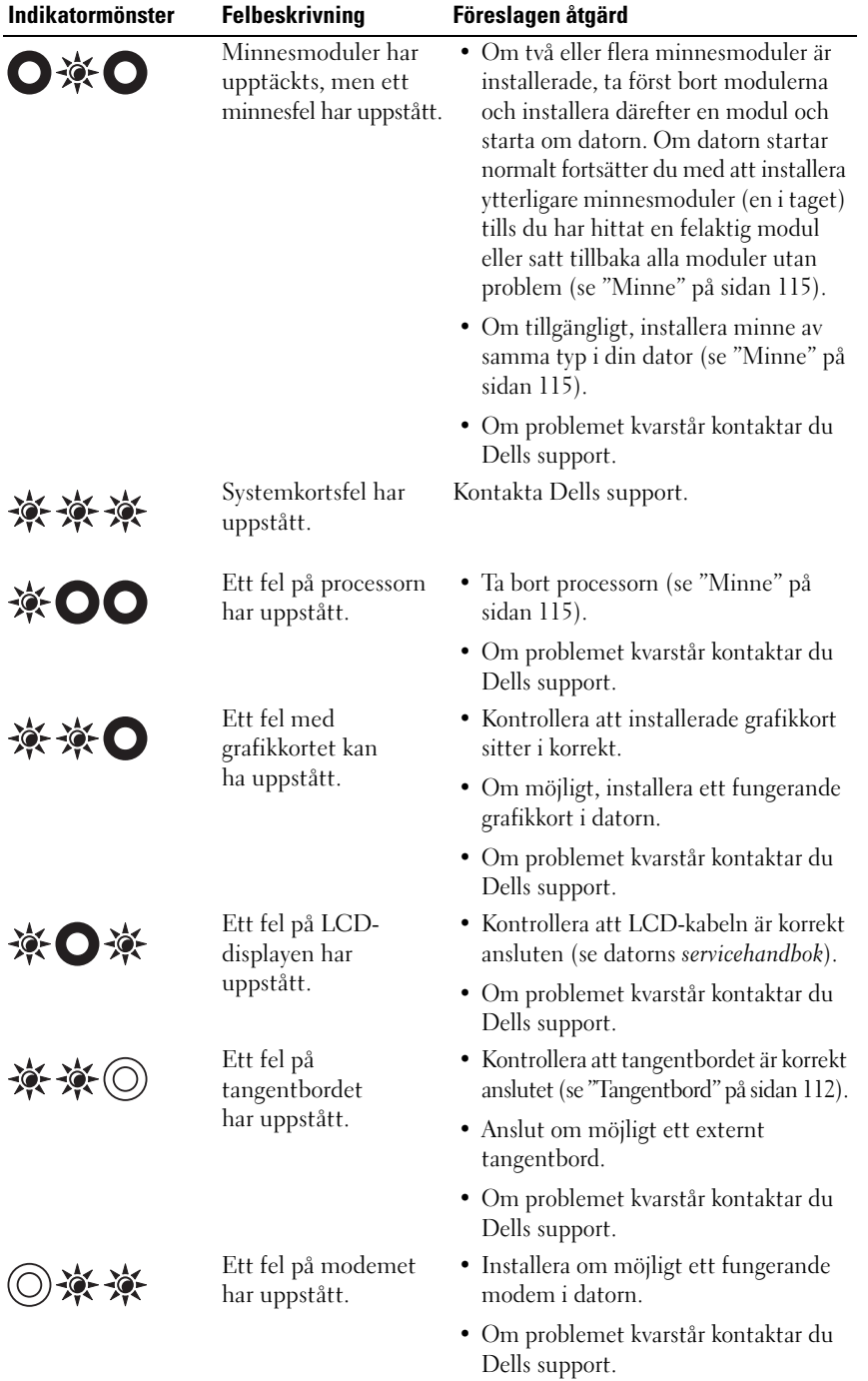

# **Dell™ tekniska uppdateringstjänst**

Dells tekniska uppdateringstjänst ger aktiva meddelanden via e-post om program- och maskinvaruuppdateringar för datorn. Tjänsten är gratis och kan anpassas vad gäller innehåll, format och hur ofta du får meddelanden. Om du vill anmäla dig till Dells tekniska uppdateringstjänst går du till **support.dell.com/technicalupdate**.

# <span id="page-74-0"></span>**Dell Diagnostics**

Fyll i Diagnostisk checklista allteftersom du utför stegen (se ["Diagnostisk checklista" på sidan 145](#page-144-0)).

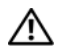

**VARNING! Innan du utför någon av åtgärderna i det här avsnittet ska du läsa igenom och följa anvisningarna i produktinformationsguiden.**

## **När ska man använda Dell Diagnostics**

Om du har problem med datorn utför du kontrollerna i ["Problem med låsningar och programvara" på sidan 86](#page-85-0)  och kör Dell Diagnostics innan du kontaktar Dell för att få hjälp.

Skriv gärna ut instruktionerna innan du börjar.

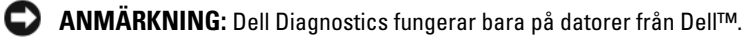

**OBS!** *Drivers and Utilities*-mediet är ett tillval och medföljer inte alla datorer.

Starta Systeminställningsprogrammet (se ["Systeminställningsprogrammet" på sidan 97\)](#page-96-0), titta igenom informationen om datorns konfiguration och kontrollera att den enhet du vill testa visas i systemet och är aktiv.

Starta Dell Diagnostics från hårddisken eller från *Drivers and Utilities*-mediet.

## **Starta Dell Diagnostics från hårddisken**

Dell Diagnostics finns på en dold diagnostikpartition på hårddisken.

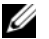

*C* OBS! Kontakta Dell om bildskärmen inte fungerar (se ["Kontakta Dell" på sidan 144\)](#page-143-0).

- **1** Om datorn är ansluten till en dockningsstation (dockad) frigör du den. Mer information finns i dokumentationen som medföljde dockningsstationen. Kontrollera att datorn är ansluten till ett eluttag som du vet fungerar korrekt.
- **2** Starta (eller starta om) datorn.
- **3** Diagnostics kan öppnas på två sätt:
	- **a** När DELL™-logotypen visas trycker du direkt på <F12>. Välj Diagnostics från startmenyn och tryck på <Enter>.

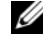

*C* OBS! Om du väntar för länge och operativsystemets logotyp visas, fortsätter du att vänta tills skrivbordet i Microsoft $^\circledR$  Windows $^\circledR$  visas. Stäng sedan av datorn och försök igen.

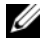

- *C* OBS! Innan du provar med alternativ B måste du stänga av datorn helt.
- **b** Tryck och håll <Fn>-tangenten intryckt medan du sätter igång datorn.

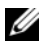

*C* OBS! Får du ett meddelande om att ingen partition för diagnostikverktyget hittades kör du Dell Diagnostics från *Drivers and Utilities*-mediet.

Datorn kör då Systemgenomgång före start, en serie enkla tester av moderkortet, tangentbordet, bildskärmen, minnet, hårddisken osv.

- Svara på de frågor som eventuellt visas under genomgången.
- Om ett fel upptäcks stannar datorn och avger en ljudsignal. Om du vill avbryta genomgången och starta om datorn trycker du på <N>. Om du vill fortsätta med nästa test trycker du på <Y>. Om du vill testa den komponent som inte fungerar på nytt trycker du på <R>.
- Om du upptäcker något fel under systemgenomgången skriver du ned felkoderna och kontaktar Dell.

Om systemgenomgången genomförs utan problem visas följande meddelande: Booting Dell Diagnostic Utility Partition. Press any key to continue (Startar med Dells diagnostikpartition. Tryck på valfri tangent för att fortsätta).

**4** Tryck på valfri tangent för att starta Dell Diagnostics från hårddiskens diagnostikpartition.

## **Så här startar du Dell Diagnostics från Drivers and Utilities-mediet**

- **1** Sätt in *Drivers and Utilities*-mediet.
- **2** Stäng av och starta om datorn.

När DELL-logotypen visas trycker du direkt på <F12>.

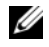

**CGS!** Om du väntar för länge och operativsystemets logotyp visas, fortsätter du att vänta tills skrivbordet i Microsoft® Windows® visas. Stäng sedan av datorn och försök igen.

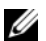

**OBS!** I nästa steg ändras startordningen bara tillfälligt. Nästa gång startas datorn enligt systeminställningarna.

- **3** När listan med startenheter visas markerar du **IDE CD-ROM DeviceCD/DVD/CD-RW Drive** och trycker på <Retur>.
- **4** Välj alternativet **Starta från CD-ROM** på menyn som visas och tryck på <Retur>.
- **5** Skriv 1 för att starta mediamenyn och tryck på <Retur> för att fortsätta.
- **6** Välj **Kör 32-bitars Dell Diagnostics** i den numrerade listan. Finns det flera versioner väljer du den som gäller din dator.
- **7** När **Huvudmenyn** för Dell Diagnostics visas väljer du det test som du vill köra.

## **Huvudmenyn för Dell Diagnostics**

**1** Klicka på önskat alternativ när Dell Diagnostics startas och skärmen med **Huvudmenyn** visas.

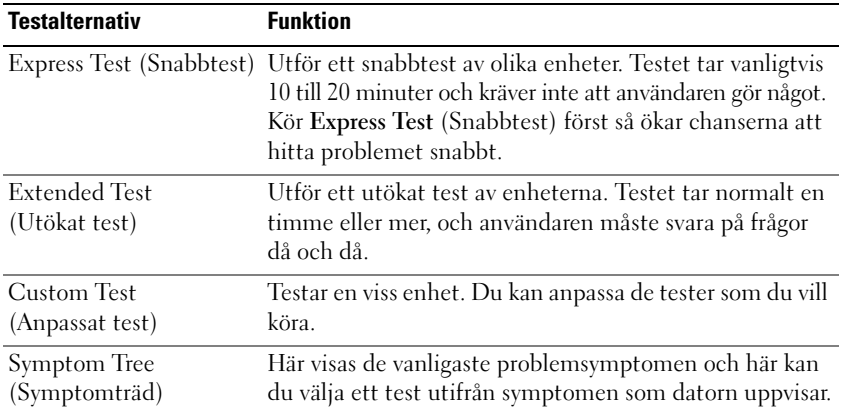

**2** Om du stöter på ett problem under ett test visas ett meddelande med en felkod och en beskrivning av problemet. Skriv upp felkoden och problembeskrivningen och följ sedan instruktionerna på skärmen.

Kontakta Dell om du inte kan lösa problemet (se ["Få hjälp" på sidan 141\)](#page-140-0).

**OBS!** Datorns servicenummer visas överst på varje testsida. När du kontaktar Dell frågar supportpersonalen efter ditt servicenummer.

**3** Om du kör ett test med alternativen **Custom Test** (Anpassat test) eller **Symptom Tree** (Symptomträd) får du mer information om du klickar på någon av flikarna som beskrivs i tabellen här nedan.

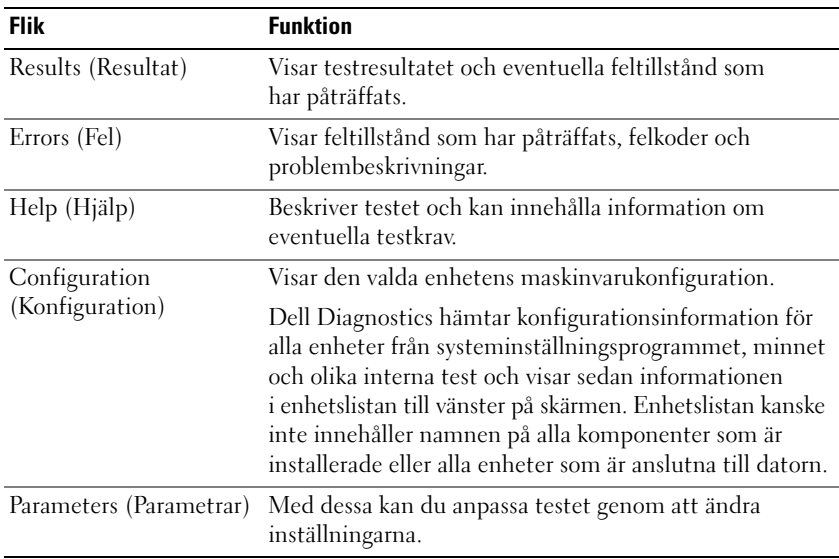

- **4** När testerna är slutförda tar du ut mediet om du har kört Dell Diagnostics från *Drivers and Utilities*-mediet.
- **5** När testen är slutförda stänger du testfönstret och går tillbaka till **Huvudmenyn**. Om du vill avsluta Dell Diagnostics och starta om datorn stänger du fönstret från **Huvudmenyn**.

# <span id="page-77-0"></span> **Funktionen Dell Support**

Funktionen Dell Support finns installerad på datorn och går att öppna från ikonen Dell Support i aktivitetsfältet eller via **Start**-knappen. Använd denna supportfunktion för information om självsupport, programuppdateringar och tillståndssökningar av datormiljön.

# **Öppna funktionen Dell Support**

Öppna funktionen Dell Support från ikonen i aktivitetsfältet eller från **Start**-menyn.

Om inte ikonen Dell Support visas i aktivitetsfältet:

- **1** Klicka på **Start**-knappen och peka på **Program**.
- **2** Klicka på **Dell Support** och peka på **Inställningar för Dell Support**.
- **3** Kontrollera att alternativet **Visa ikonen i aktivitetsfältet** är markerat.
- **OBS!** Om funktionen Dell Support inte går att öppna från **Start**-menyn går du till **support.dell.com** och laddar ner programmet.

Funktionen Dell Support är anpassat för din datormiljö.

Ikonen Dell Support i aktivitetsfältet har olika funktioner beroende på om du klickar, dubbelklickar eller högerklickar på ikonen.

## **Klicka på ikonen Dell Support**

Klicka eller högerklicka på ikonen **te när du vill utföra följande åtgärder:** 

- Kontrollera datormiljön
- Visa inställningarna för funktionen Dell Support
- Öppna hjälpfilen för funktionen Dell Support
- Visa Vanliga frågor och svar
- Läsa mer om funktionen Dell Support
- Stänga av funktionen Dell Support

## **Dubbelklicka på ikonen Dell Support**

Dubbelklicka på ikonen **i på när du vill kontrollera datormiljön manuellt**, visa vanliga frågor och svar, öppna hjälpfilerna för funktionen Dell Support och visa inställningarna för Dell Support.

Klicka på frågetecknet **(?)** längst upp i fönstret Dell Support om du vill ha mer information om funktionen Dell Support.

# <span id="page-78-0"></span>**Problem med diskenheter**

Fyll i Diagnostisk checklista allteftersom du utför stegen (se ["Diagnostisk checklista" på sidan 145](#page-144-0)).

#### **VARNING! Innan du utför någon av åtgärderna i det här avsnittet ska du läsa igenom och följa anvisningarna i produktinformationsguiden.**

**KONTROLLERA ATT MICROSOFT® WINDOWS® KÄNNER A V ENHETEN —** Klicka på **Start** och sedan på **Den här datorn**. Om diskettenheten eller cd- eller dvd-spelaren inte visas i listan bör du leta efter och ta bort eventuella virus med antivirusprogrammet. Ibland kan Windows inte identifiera enheten på grund av att datorn har smittats av ett virus.

## **TESTA ENHETEN —**

- Sätt i en annan diskett, cd- eller dvd-skiva för att utesluta möjligheten att den första är skadad.
- Sätt i en startdiskett och starta om datorn.

## **RENGÖR ENHETEN ELLER DISKEN.**

## **KONTROLLERA ATT C D-SKIVAN SITTER FAST P Å CENTRUMTAPPEN.**

#### **KONTROLLERA KABELANSLUTNINGARNA.**

#### **UNDERSÖK O M DET FÖRELIGGER KOMPATIBILITETSPROBLEM MED MASKINVARAN.**

**KÖ R DELL DIAGNOSTICS —** Se ["Dell Diagnostics" på sidan 75](#page-74-0).

## **Problem med medieenhet**

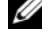

**CGS!** Att skivorna vibrerar mycket i höghastighetsenheter är helt normalt och ger upphov till oljud. Det tyder inte på att det är något fel på spelaren.

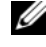

**OBS!** Eftersom dvd-filmer är indelade i olika regioner för olika delar av världen och på grund av olika skivformat fungerar inte alla dvd-skivor i alla dvd-spelare.

## **Problem att skriva till en CD/DVD-RW-enhet**

**STÄNG ANDRA PROGRAM —** Data måste flöda till CD/DVD-RW-enheten i en stabil ström när skivan skrivs. Om flödet avbryts uppstår det fel. Prova med att stänga alla program innan du skriver till CD/DVD-RW-enheten.

**STÄNG A V VÄNTELÄGET I WINDOWS INNAN D U BRÄNNER E N CD/DVD-RW-SKIVA —** Sök efter nyckelordet *vänteläge* i Windows Hjälp- och supportcenter om du vill ha information om energisparlägen. Öppna Hjälp- och supportcenter genom att klicka på **Start**→ **Hjälp och support**.

**ÄNDRA SKRIVHASTIGHETEN TILL EN LÄGRE HASTIGHET —** Läs hjälpfilerna till programmet för mediabränning.

## **Om det inte går att mata ut CD-, CD-RW-, DVD- eller DVD+RW-spelarens skivfack**

- **1** Kontrollera att datorn är avstängd.
- **2** Räta ut ett gem, stick in ena änden i hålet för manuell utmatning på enhetens framsida och tryck tills cd-facket är delvis utmatat.
- **3** Dra försiktigt ut facket tills det tar stopp.

## **Om du hör ett obekant skrapande eller gnisslande ljud**

- Kontrollera att ljudet inte kommer från något av de program som är i gång.
- Kontrollera att skivan är rätt isatt.

## <span id="page-79-0"></span>**Problem med hårddisken**

**LÅT DATORN SVALNA INNAN DU SÄTTER IGÅNG DEN —** En varm hårddisk kan vara upphov till att operativsystemet inte startar. Låt datorn återfå rumstemperatur innan du startar den.

## **KÖ R E N DISKKONTROLL —**

- **1** Klicka på **Start** och sedan på **Den här datorn**.
- **2** Högerklicka på **Lokal disk C:**.
- **3** Klicka på **Egenskaper**.
- **4** Klicka på fliken **Verktyg**.
- **5** Klicka på **Kontrollera nu** under **Felkontroll**.
- **6** Klicka på **Sök efter skadade sektorer och försök att reparera dem**.
- **7** Klicka på **Start**.

# **Problem med e-post, modem och Internet**

Fyll i Diagnostisk checklista allteftersom du utför stegen (se ["Diagnostisk checklista" på sidan 145](#page-144-0)).

## **VARNING! Innan du utför någon av åtgärderna i det här avsnittet ska du läsa igenom och följa anvisningarna i produktinformationsguiden.**

**CG OBS!** Anslut modemet till ett analogt telejack. Modemet fungerar inte om det ansluts till ett digitalt telenät.

**KONTROLLERA SÄKERHETSINSTÄLLNINGARNA I MICROSOFT OUTLOOK® EXPRESS —** Om du inte kan öppna e-postbilagorna:

- **1** I Outlook Express klickar du på **Verktyg**, **Alternativ** och klicka sedan på **Säkerhet**.
- **2** Klicka på **Tillåt inte att bifogade filer som kan vara virus sparas eller öppnas** så att bocken tas bort.

## **KONTROLLERA TELEANSLUTNINGEN.**

## **KONTROLLERA TELEFONJACKET.**

## **ANSLUT MODEMET DIREKT TILL TELEJACKET I VÄGGEN.**

## **ANVÄND E N ANNAN TELEFONLINJE —**

- Kontrollera att modemet är anslutet till telelinjen. (Bredvid jacket finns antingen en grön etikett eller en kontaktliknande ikon.)
- Kontrollera att du kan höra ett klick när du sätter in telefonkontakten i modemet.
- Koppla bort telekabeln från modemet och anslut den till telefonen. Lyssna efter kopplingstonen.
- Om du har anslutit flera enheter på samma linje, exempelvis en telefonsvarare, fax, ett överspänningsskydd eller en linjedelare, bör du koppla från dem och ansluta modemet direkt till telejacket. Prova en kortare sladd om du har en sladd som är tre meter (10 fot) eller längre.

**KÖ R DIAGNOSTIKPROGRAMMET FÖR MODEM —** Klicka på **Start**, peka på **Alla program** och klicka sedan på **Diagnostikverktyg för modem**. Läs anvisningarna på skärmen för att hitta och lösa modemproblemet.

## **KONTROLLERA ATT MODEMET KOMMUNICERAR MED WINDOWS —**

- **1** Klicka på **Start** och sedan på **Kontrollpanelen**.
- **2** Klicka på **Skrivare och annan maskinvara**.
- **3** Klicka på **Alternativ för telefon och modem**.
- **4** Klicka på fliken **Modem**.
- **5** Klicka på modemets COM-port.
- **6** Klicka på **Egenskaper**, på fliken **Diagnostik** och klicka sedan på **Fråga modem** för att bekräfta att modemet kan kommunicera med Windows.

Om alla kommandon ger svar fungerar modemet korrekt.

**KONTROLLERA ATT DU ÄR ANSLUTEN TILL INTERNET —** Kontrollera att du har ett konto hos en Internetleverantör. Klicka på **Arkiv** i e-postprogrammet Outlook Express. Om det finns en bock vid alternativet **Arbeta offline** bör du ta bort den och ansluta till Internet. Kontakta Internetleverantören om du behöver hjälp.

**GENOMSÖK DATORN EFTER SPIONPROGRAM —** Om datorn är trög, om du ofta får se popup-annonser eller har problem med att ansluta till Internet kan datorn vara infekterad med spionprogram. Sök igenom datorn och ta bort spionprogrammen med ett antivirusprogram som även tar bort spionprogram (du kan behöva uppgradera programmet). Besök **support.dell.com** och sök på nyckelordet *spyware* (spionprogram) om du vill ha mer information.

# <span id="page-80-0"></span>**Felmeddelanden**

Fyll i Diagnostisk checklista allteftersom du utför stegen (se ["Diagnostisk checklista" på sidan 145](#page-144-0)).

#### **VARNING! Innan du utför någon av åtgärderna i det här avsnittet ska du läsa igenom och följa anvisningarna i produktinformationsguiden.**

Om meddelandet (eller något liknande meddelande) inte finns med i listan kan du läsa i dokumentationen för operativsystemet eller det program som var igång då meddelandet visades.

**AUXILIARY DEVICE FAILURE (FEL PÅ HJÄLPENHET) —** Styrplattan, styrspaken eller en extern mus kan vara skadad. Om du använder en extern mus kontrollerar du kabelanslutningen. Aktivera alternativet Pointing Device (pekdon) i systeminställningarna. Om problemet kvarstår kontaktar du Dell (se ["Få hjälp" på sidan 141\)](#page-140-0).

**BA D COMMAND O R FILE NAME (F ELAKTIGT KOMMANDO ELLER FILNAMN) —** Kontrollera att du har stavat kommandot rätt, placerat blanksteg korrekt och angivit rätt sökväg.

**CACHE** DISABLED DUE TO FAILURE (CACHE INAKTIVERAD P.G.A. FEL) — Det primära interna cacheminnet i processorn är skadat. Kontakta Dell (se ["Få hjälp" på sidan 141\)](#page-140-0).

**CD DRIVE CONTROLLER FAILURE (STYRENHETSFEL PÅ CD-ENHETEN) —** Cd-enheten svarar inte på kommandon från datorn (se ["Funktionen Dell Support" på sidan 78](#page-77-0)).

**DATA ERROR (DATAFEL ) —** Hårddisken kan inte läsa data (se ["Funktionen Dell Support" på sidan 78\)](#page-77-0).

**DECREASING AVAILABLE MEMORY (MINSKAT LEDIGT MINNE) —** En eller flera minnesmoduler kanske är skadade eller felaktigt installerade. Installera om minnesmodulerna eller byt ut dem om det behövs (se ["Problem](#page-87-0)  [med minne" på sidan 88](#page-87-0)).

**DISK C: FAILED INITIALIZATION (ENHET C: KUNDE INTE INITIERAS) —** Initieringen av hårddisken misslyckades. Kör testerna under Hard Drive (Hårddisk) i Dell Diagnostics (se ["Dell Diagnostics" på sidan 75](#page-74-0)).

**DRIVE NOT READY (ENHETEN ÄR INTE KLAR) — Den pågående åtgärden fordrar att det finns en hårddisk** i facket innan den kan fortsätta. Installera en hårddisk i enhetsfacket (se ["Problem med diskenheter" på](#page-78-0)  [sidan 79](#page-78-0)).

**ERROR READING PCMCIA CARD (F E L VID LÄSNING A V PCMCIA-KORT) —** Datorn kan inte identifiera PC Card-kortet. Sätt tillbaka kortet eller försök med ett annat kort (se ["Installera ett PC Card eller](#page-59-0)  [ExpressCard" på sidan 60\)](#page-59-0).

**EXTENDED MEMORY SIZE HAS CHANGED (UTÖKAD MINNESSTORLEK HAR ÄNDRATS) —** Mängden minne som finns registrerat i NVRAM överensstämmer inte med den mängd minne som finns installerat i datorn. Starta om datorn. Kontakta Dell om felet uppstår igen (se ["Få hjälp" på sidan 141\)](#page-140-0).

**TH E FILE BEING COPIED I S TOO LARGE FOR THE DESTINATION DRIVE (FILEN SOM KOPIERAS Ä R FÖR STOR FÖR DESTINATIONSENHETEN) —** Filen som du försöker kopiera är för stor för att passa på disken eller så är disken för full. Prova att kopiera filen till en annan disk eller använd en disk med större kapacitet.

**A FILENAME CANNOT CONTAIN ANY O F THE FOLLOWING CHARACTERS: \ / : \* ? " < > | (ET T FILNAMN KAN INTE INNEHÅLLA FÖLJANDE TECKEN: \ / : \* ? " < > |) —** Använd inte dessa tecken i filnamn.

**GATE A20 FAILURE (FEL VID PORT A20) —** En minnesmodul kan ha lossnat. Installera om minnesmodulerna eller byt ut dem om det behövs (se ["Problem med minne" på sidan 88\)](#page-87-0).

**GENERAL FAILURE (ALLMÄNT FEL ) —** Operativsystemet kan inte utföra kommandot. Meddelandet följs vanligen av mer detaljerad information, till exempel Printer out of paper (Skrivaren har slut på papper). Vidta lämplig åtgärd.

**HARD-DISK DRIVE CONFIGURATION ERROR (HÅRDDISKKONFIGURATIONSFEL ) —** Datorn kan inte identifiera hårddisken. Stäng av datorn, ta bort hårddisken (se ["Problem med hårddisken" på sidan 80](#page-79-0)) och starta om datorn från ett media. Stäng sedan av datorn igen, återinstallera hårddisken och starta om datorn. Kör testerna under Hard Drive (Hårddisk) i Dell Diagnostics (se ["Dell Diagnostics" på sidan 75](#page-74-0)).

**HARD-DISK DRIVE CONTROLLER FAILURE 0 (F E L P Å HÅRDDISKENS STYRENHET 0) —** Hårddisken svarar inte på kommandon från datorn. Stäng av datorn, ta bort hårddisken (se ["Problem med hårddisken" på sidan 80](#page-79-0)) och starta om datorn från ett media. Stäng sedan av datorn igen, återinstallera hårddisken och starta om datorn. Prova en annan enhet om problemet kvarstår. Kör testerna under Hard Drive (Hårddisk) i Dell Diagnostics (se ["Dell Diagnostics" på sidan 75](#page-74-0)).

**HARD-DISK DRIVE FAILURE (HÅRDDISKSFEL ) —** Hårddisken svarar inte på kommandon från datorn. Stäng av datorn, ta bort hårddisken (se ["Problem med hårddisken" på sidan 80\)](#page-79-0) och starta om datorn från ett media. Stäng sedan av datorn igen, återinstallera hårddisken och starta om datorn. Prova en annan enhet om problemet kvarstår. Kör testerna under Hard Drive (Hårddisk) i Dell Diagnostics (se ["Dell Diagnostics"](#page-74-0)  [på sidan 75\)](#page-74-0).

**HARD-DISK DRIVE READ FAILURE (LÄSFEL PÅ HÅRDDISK) — Hårddisken kan vara trasig. Stäng av datorn, ta** bort hårddisken (se ["Problem med hårddisken" på sidan 80](#page-79-0)) och starta om datorn från ett media. Stäng sedan av datorn igen, återinstallera hårddisken och starta om datorn. Prova en annan enhet om problemet kvarstår. Kör testerna under Hard Drive (Hårddisk) i Dell Diagnostics (se ["Dell Diagnostics" på sidan 75\)](#page-74-0).

**INSERT BOOTABLE MEDIA (SÄTT IN STARTMEDIA) — Operativsystemet försöker starta från ett media som** det inte går att starta datorn från. Insert bootable media (Sätt in startmedia).

**INVALID CONFIGURATION INFORMATION-PLEASE RUN SYSTEM SETUP PROGRAM (FELAKTIG KONFIGURATIONSINFORMATION - KÖR INSTALLATIONSPROGRAMMET ) —** Informationen om systemkonfiguration stämmer inte med maskinvarans konfiguration. Detta meddelande kan exempelvis visas när en ny minnesmodul har installerats. Ändra motsvarande inställningar i systeminställningsprogrammet (se ["Systeminställningsprogrammet" på sidan 97\)](#page-96-0).

**KEYBOARD CLOCK LINE FAILURE (F E L P Å TANGENTBORDETS KLOCKBUSS) —** Om du använder ett externt tangentbord ska du kontrollera kabelanslutningen. Kör testerna under Keyboard Controller i Dell Diagnostics (se ["Dell Diagnostics" på sidan 75](#page-74-0)).

**KEYBOARD CONTROLLER FAILURE (F E L P Å TANGENTBORDETS STYRENHET ) —** Om du använder ett externt tangentbord ska du kontrollera kabelanslutningen. Starta om datorn och undvik att röra tangentbordet eller musen under startprocessen. Kör testerna under Keyboard Controller i Dell Diagnostics (se ["Dell](#page-74-0)  [Diagnostics" på sidan 75\)](#page-74-0).

**KEYBOARD DATA LINE FAILURE (FE L P Å TANGENTBORDETS DATABUSS) —** Om du använder ett externt tangentbord ska du kontrollera kabelanslutningen. Kör testerna under Keyboard Controller i Dell Diagnostics (se ["Dell Diagnostics" på sidan 75](#page-74-0)).

**KEYBOARD STUCK KEY FAILURE (EN TANGENT HAR FASTNAT PÅ TANGENTBORDET) —** Om du använder ett externt tangentbord ska du kontrollera kabelanslutningen. Starta om datorn och undvik att röra tangentbordet eller tangenterna under startprocessen. Kör testerna under Keyboard Controller i Dell Diagnostics (se ["Dell Diagnostics" på sidan 75](#page-74-0)).

**MEMORY ADDRESS LINE FAILURE A T ADDRESS, READ VALUE EXPECTING VALUE (MINNESADRESSFEL VID ADRESS, LÄSTE VÄRDE FÖRVÄNTADE VÄRDE) —** En minnesmodul är kanske skadad eller felaktigt installerad. Installera om minnesmodulerna eller byt ut dem om det behövs (se ["Problem med minne" på sidan 88](#page-87-0)).

**MEMORY ALLOCATION ERROR (FEL PÅ MINNESALLOKERING) —** Det har uppstått en konflikt mellan programvaran som du försöker starta och operativsystemet, ett annat program eller ett verktyg. Stäng av datorn, vänta 30 sekunder och slå sedan på den igen. Försök att starta programmet igen. Om felmeddelandet visas igen ska du läsa programvarans dokumentation.

**MEMORY DATA LINE FAILURE AT ADDRESS, READ VALUE EXPECTING VALUE (MINNESDATARADFEL VID ADRESS, LÄSTE VÄRDE FÖRVÄNTADE VÄRDE ) —** En minnesmodul är kanske skadad eller felaktigt installerad. Installera om minnesmodulerna eller byt ut dem om det behövs (se ["Problem med minne" på sidan 88](#page-87-0)).

**MEMORY DOUBLE WORD LOGIC FAILURE A T ADDRESS, READ VALUE EXPECTING VALUE (MINNE : DUBBELT ORD LOGISKT SKRIV-/ LÄSFEL VID ADRESS, LÄSTE VÄRDE FÖRVÄNTADE VÄRDE ) —** En minnesmodul är kanske skadad eller felaktigt installerad. Installera om minnesmodulerna eller byt ut dem om det behövs (se ["Problem med minne" på sidan 88](#page-87-0)).

**MEMORY ODD/EVEN LOGIC FAILURE A T ADDRESS, READ VALUE EXPECTING VALUE (MINNE: UDDA/JÄMNT LOGIKFEL VID ADRESS, LÄSTE VÄRDE FÖRVÄNTADE VÄRDE) —** En minnesmodul är kanske skadad eller felaktigt installerad. Installera om minnesmodulerna eller byt ut dem om det behövs (se ["Problem med minne" på sidan 88\)](#page-87-0).

**MEMORY WRITE/READ FAILURE A T ADDRESS, READ VALUE EXPECTING VALUE (MINNE: SKRIV-/ LÄSFEL VID ADRESS, LÄSTE VÄRDE FÖRVÄNTADE VÄRDE) —** En minnesmodul är kanske skadad eller felaktigt installerad. Installera om minnesmodulerna eller byt ut dem om det behövs (se ["Problem med minne" på sidan 88](#page-87-0)).

**NO BOOT DEVICE AVAILABLE (INGEN STARTENHET TILLGÄNGLIG) —** Datorn kan inte identifiera hårddisken. Om hårddisken är konfigurerad som startenhet kontrollerar du att enheten är ordentligt installerad och partitionerad som startenhet.

**NO BOOT SECTOR O N HARD DRIVE (INGEN STARTSEKTOR P Å HÅRDDISKEN) —** Operativsystemet kan vara skadat. Kontakta Dell (se ["Få hjälp" på sidan 141](#page-140-0)).

**NO TIMER TICK INTERRUPT (INGET TIMERAVBROTT) —** En krets på moderkortet är kanske trasigt. Kör testerna under System Set i Dell Diagnostics (se ["Dell Diagnostics" på sidan 75](#page-74-0)).

**NO T ENOUGH MEMORY O R RESOURCES. EXIT SOME PROGRAMS AND TRY AGAIN (INTE TILLRÄCKLIGT MINNE ELLER RESURSER. AVSLUTA NÅGRA PROGRAM OCH FÖRSÖK IGEN) —** Du har kanske för många program öppna. Stäng alla fönster och öppna det program som du vill använda.

**OPERATING SYSTEM NOT FOUND (OPERATIVSYSTEMET HITTAS INTE) —** Installera om hårddisken (se ["Problem](#page-78-0)  [med diskenheter" på sidan 79\)](#page-78-0). Om problemet kvarstår kontaktar du Dell (se ["Få hjälp" på sidan 141](#page-140-0)).

**OPTIONAL ROM BAD CHECKSUM (VALBAR ROM DÅLIG KONTROLLSUMMA) —** Det har uppstått ett fel i ROM. Kontakta Dell (se ["Få hjälp" på sidan 141\)](#page-140-0).

**A REQUIRED .DLL FILE WAS NOT FOUND (EN NÖDVÄNDIG .DLL- FIL HITTADES INTE ) —** Det program du försöker att starta saknar en nödvändig fil. Ta bort och installera om programmet.

- **1** Klicka på **Start** och **Kontrollpanelen***.*
- **2** Klicka på **Lägg till eller ta bort program**.
- **3** Markera det program som du vill ta bort.
- **4** Klicka på **Ta bort** eller **Ändra/ta bort** och följ instruktionerna på skärmen.
- **5** Information om installationen finns i programdokumentationen.

**SECTOR NOT FOUND (SEKTORN HITTADES INTE) —** Operativsystemet hittar inte en viss sektor på hårddisken. Hårddisken kan ha en skadad sektor eller också har filallokeringstabellen skadats. Kör felkontrollverktyget i Windows och kontrollera hårddiskens filstruktur. Instruktioner finns i Hjälp- och supportcenter som du öppnar genom att klicka på **Start**→ **Hjälp och support**. Om ett stort antal sektorer är skadade bör du säkerhetskopiera informationen (om det går) och sedan formatera om hårddisken.

**SEEK ERROR (SÖKFEL ) —** Operativsystemet hittar inte ett visst spår på hårddisken.

**SHUTDOWN FAILURE (AVSTÄNGNINGSFEL ) —** En krets på moderkortet är kanske trasigt. Kör testerna under System Set i Dell Diagnostics (se ["Dell Diagnostics" på sidan 75](#page-74-0)).

**TIME-O F -DAY CLOCK LOST POWER (KLOCKSLAGET INTE INSTÄLLT) —** Inställningarna i systemkonfigurationen är korrupta. Anslut datorn till ett vägguttag och ladda batteriet. Om problemet kvarstår kan du försöka att återställa data genom att starta systeminställningarna. Avsluta därefter programmet. Om meddelandet visas igen kontaktar du Dell (se ["Få hjälp" på sidan 141\)](#page-140-0).

**TIME -O F -DAY CLOCK STOPPED (KLOCKAN HAR STANNAT ) —** Extrabatteriet som används för att lagra systeminställningarna måste eventuellt bytas ut (se ["Knappcellsbatteri" på sidan 115\)](#page-114-1).

**TIME -O F -DAY NOT SET -PLEASE RUN THE SYSTEM SETUP PROGRAM (KLOCKSLAGET INTE INSTÄLLT - KÖR INSTÄLLNINGSPROGRAMMET ) —** Tiden eller datumet som lagrats i systeminstallationsprogrammet stämmer inte med systemklockan. Ändra inställningarna i alternativen **Datum** och **Tid** (se ["Systeminställningsprogrammet" på sidan 97](#page-96-0)).

**TIMER CHIP COUNTER 2 FAILED (FEL PÅ TIMERKRETSENS RÄKNARE 2) — En krets på moderkortet är kanske** trasigt. Kör testerna under System Set i Dell Diagnostics (se ["Dell Diagnostics" på sidan 75\)](#page-74-0).

**UNEXPECTED INTERRUPT I N PROTECTED MODE (OVÄNTAT AVBROTT I SKYDDSLÄGE ) —** Styrenheten för tangentbordet kanske är skadad, eller också kan en minnesmodul ha lossnat. Kör testerna under systemminnet och Keyboard Controller i Dell Diagnostics (se ["Dell Diagnostics" på sidan 75](#page-74-0)).

**X:\ I S NOT ACCESSIBLE . TH E DEVICE I S NOT READY (X:\ GÅR INTE ATT KOMMA Å T . ENHETEN Ä R INTE KLAR) —** Mata in en skiva i enheten och försök igen.

**WARNING: BATTERY I S CRITICALLY LOW (VARNING! BATTERILADDNINGEN Ä R MYCKET LÅG) —** Batteriet håller på att ta slut. Byt ut batteriet eller anslut datorn till ett eluttag. Du kan också aktivera viloläget eller stänga av datorn.

# **Problem med IEEE 1394-enheter**

**VARNING! Innan du utför någon av åtgärderna i det här avsnittet ska du läsa igenom och följa anvisningarna i produktinformationsguiden.**

## **KONTROLLERA ATT WINDOWS HITTAR IEEE 1394-ENHETEN —**

- **1** Klicka på **Start** och sedan på **Kontrollpanelen**.
- **2** Klicka på **Skrivare och annan maskinvara**.

Om IEEE 1394-enheten finns med i listan, har Windows hittat den.

## **OM DU HAR PROBLEM MED EN IEEE 1394-ENHET**  $-$

Kontakta tillverkaren av IEE 1394-enheten.

**KONTROLLERA ATT IEEE 1394-ENHETEN SITTER ORDENTLIGT FAST I KONTAKTEN.**

# **Problem med tangentbord**

Fyll i Diagnostisk checklista allteftersom du utför stegen (se ["Diagnostisk checklista" på sidan 145](#page-144-0)).

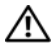

**VARNING! Innan du utför någon av åtgärderna i det här avsnittet ska du läsa igenom och följa anvisningarna i produktinformationsguiden.**

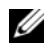

**OBS!** Använd det integrerade tangentbordet när du kör Dell Diagnostics eller systeminstallationsprogrammet. När du ansluter ett externt tangentbord kan det inbyggda tangentbordet fortfarande användas.

## **Problem med externt tangentbord**

*C* OBS! När du ansluter ett externt tangentbord kan det inbyggda tangentbordet fortfarande användas.

**KONTROLLERA TANGENTBORDSKABELN —** Stäng av datorn. Koppla bort tangentbordskabeln, kontrollera att den inte är skadad och koppla sedan försiktigt in kabeln igen.

Om du använder en förlängningskabel kopplar du bort den och ansluter därefter tangentbordet direkt till datorn.

#### **KONTROLLERA DET EXTERNA TANGENTBORDET —**

- **1** Stäng av datorn, vänta i en minut och starta sedan datorn igen.
- **2** Kontrollera att indikatorerna för siffror, versaler och Scroll Lock på tangentbordet blinkar under startrutinen.
- **3** Från skrivbordet i Windows klickar du på **Start**-knappen, pekar på **Program**, på **Tillbehör** och klickar på **Anteckningar**.

**4** Skriv några tecken med det externa tangentbordet och kontrollera att de visas på skärmen. Om du inte kan bekräfta detta kan det hända att det externa tangentbordet är trasigt.

#### **BEKRÄFTA ATT FELET HAR MED DET EXTERNA TANGENTBORDET ATT GÖRA GENOM ATT KONTROLLERA DET INBYGGDA TANGENTBORDET —**

- **1** Stäng av datorn.
- **2** Koppla bort det externa tangentbordet.
- **3** Starta datorn.
- **4** Från skrivbordet i Windows klickar du på **Start**-knappen, pekar på **Program**, på **Tillbehör** och klickar på **Anteckningar**.
- **5** Skriv några tecken med det integrerade tangentbordet och kontrollera att de visas på skärmen.

Om tecknen visas nu, men inte gjorde det med det externa tangentbordet, kan det hända att det externa tangentbordet är trasigt. Kontakta Dell (se ["Få hjälp" på sidan 141](#page-140-0)).

**KÖ R DIAGNOSTIKTESTEN FÖR TANGENTBORD —** Kör testen för PC-AT-kompatibla tangentbord i Dell Diagnostics (se ["Dell Diagnostics" på sidan 75](#page-74-0)). Om testen indikerar att det är fel på det externa tangentbordet kontaktar du Dell (se ["Få hjälp" på sidan 141](#page-140-0)).

## **Konstiga tecken**

**INAKTIVERA DET NUMERISKA TANGENTBORDET —** Tryck på <Num Lk> om du vill inaktivera det numeriska tangentbordet om siffror visas istället för bokstäver. Kontrollera att lampan vid NumLock inte lyser.

# <span id="page-85-0"></span>**Problem med låsningar och programvara**

Fyll i Diagnostisk checklista allteftersom du utför stegen (se ["Diagnostisk checklista" på sidan 145](#page-144-0)).

**VARNING! Innan du utför någon av åtgärderna i det här avsnittet ska du läsa igenom och följa anvisningarna i produktinformationsguiden.**

## **Datorn startar inte**

#### **KONTROLLERA ATT NÄTADAPTERN SITTER I ORDENTLIGT FAST I DATORN OCH I ELUTTAGET.**

## **Datorn svarar inte**

**ANMÄRKNING:** Du kan förlora data om du inte kan stänga av datorn på det vanliga sättet via operativsystemet.

**STÄNG AV DATORN —** Om ingenting händer när du trycker på en tangent eller rör på musen håller du strömbrytaren intryckt i åtta till tio sekunder tills datorn stängs av. Starta sedan om datorn.

## **Ett program svarar inte eller kraschar ofta**

**OBS!** Det finns oftast installationsanvisningar för programvaran i tillhörande dokumentation eller på medföljande diskett eller cd-skiva.

#### **AVSLUTA PROGRAMMET —**

- **1** Tryck på <Ctrl><Skift><Esc> samtidigt.
- **2** Klicka på **Enhetshanteraren**.
- **3** Klicka på det program som inte längre svarar.
- **4** Klicka på **Avsluta aktivitet**.

**KONTROLLERA DOKUMENTATIONEN TILL PROGRAMMET —** Avinstallera och installera om programmet om det behövs.

## **Ett program är avsett för en tidigare version av Microsoft® Windows® operativsystem**

**KÖ R GUIDEN PROGRAMKOMPATIBILITET —** Guiden Programkompatibilitet konfigurerar program så att de körs i en miljö som liknar tidigare operativsystem.

- **1** Klicka på **Start**→ **Alla program**→ **Tillbehör**→ **Guiden Programkompatibilitet**→ **Nästa**.
- **2** Följ instruktionerna på skärmen.

## **Skärmen blir helt blå**

**STÄNG AV DATORN** — Om ingenting händer när du trycker på en tangent eller rör på musen håller du strömbrytaren intryckt i åtta till tio sekunder tills datorn stängs av. Starta sedan om datorn.

## **Andra programproblem**

#### **SE EFTER I PROGRAMDOKUMENTATIONEN ELLER KONTAKTA ÅTERFÖRSÄLJAREN A V PROGRAMVARAN —**

- Se till att programmet är kompatibelt med det operativsystem som är installerat på datorn.
- Se till att datorn uppfyller de minimikrav för maskinvara som krävs för att köra programmet. Dokumentationen för programmet innehåller mer information.
- Se till att programmet är rätt installerat och konfigurerat.
- Kontrollera att drivrutinerna inte står i konflikt med andra program.
- Avinstallera och installera om programmet om det behövs.

#### **SÄKERHETSKOPIERA FILERNA OMEDELBART.**

#### **ANVÄND ETT ANTIVIRUSPROGRAM FÖR ATT KONTROLLERA ATT DET INTE FINNS VIRUS PÅ HÅRDDISKEN, DISKETTERNA ELLER C D-SKIVORNA.**

#### **SPARA OCH STÄNG ALLA ÖPPNA FILER OCH PROGRAM OCH STÄNG A V DATORN P Å Startmenyn.**

**GENOMSÖK DATORN EFTER SPIONPROGRAM —** Om datorn är trög, om du ofta får se popup-annonser eller har problem med att ansluta till Internet kan datorn vara infekterad med spionprogram. Sök igenom datorn och ta bort spionprogrammen med ett antivirusprogram som även tar bort spionprogram (du kan behöva uppgradera programmet). Besök **support.dell.com** och sök på nyckelordet *spyware* (spionprogram) om du vill ha mer information.

**KÖR DELL DIAGNOSTICS** — Se ["Dell Diagnostics" på sidan 75.](#page-74-0) Om alla tester slutförs utan problem har felet med ett program att göra.

# <span id="page-87-0"></span>**Problem med minne**

Fyll i Diagnostisk checklista allteftersom du utför stegen (se ["Diagnostisk checklista" på sidan 145](#page-144-0)).

#### **VARNING! Innan du utför någon av åtgärderna i det här avsnittet ska du läsa igenom och följa anvisningarna i produktinformationsguiden.**

#### **OM D U FÅR ETT MEDDELANDE O M ATT MINNET INTE RÄCKER —**

- Spara och stäng alla öppna filer och avsluta alla öppna program som du inte använder och se om det löser problemet.
- Minneskraven finns i programmens dokumentation. Eventuellt kan du installera ytterligare minne (se ["Problem med minne" på sidan 88\)](#page-87-0).
- Kontrollera att minnesmodulerna sitter i korrekt så att datorn kan kommunicera med minnet (se ["Problem med minne" på sidan 88](#page-87-0)).
- Kör Dell Diagnostics (se ["Dell Diagnostics" på sidan 75](#page-74-0)).

#### **OM ANDRA PROBLEM MED MINNET UPPSTÅR —**

- Kontrollera att minnesmodulerna sitter i korrekt så att datorn kan kommunicera med minnet (se ["Problem med minne" på sidan 88](#page-87-0)).
- Följ riktlinjerna för installation av minne (se ["Problem med minne" på sidan 88](#page-87-0)).
- Kör Dell Diagnostics (se ["Dell Diagnostics" på sidan 75\)](#page-74-0).

# **Problem med nätverk**

Fyll i Diagnostisk checklista allteftersom du utför stegen (se ["Diagnostisk checklista" på sidan 145](#page-144-0)).

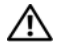

**VARNING! Innan du utför någon av åtgärderna i det här avsnittet ska du läsa igenom och följa anvisningarna i produktinformationsguiden.**

## **Allmänt**

**KONTROLLERA KONTAKTEN PÅ NÄTVERKSKABELN — Kontrollera att nätverkskabeln är ordentligt ansluten** både på datorns baksida och i nätverksjacket.

**KONTROLLERA NÄTVERKSLAMPORNA PÅ NÄTVERSKKONTAKTEN —** Om ingen lampa lyser sker ingen nätverkskommunikation. Sätt tillbaka nätverkskabeln.

#### **STARTA O M DATORN OCH FÖRSÖK ATT LOGGA I N I NÄTVERKET IGEN.**

**KONTROLLERA NÄTVERKSINSTÄLLNINGARNA —** Kontakta nätverksadministratören eller den som installerade nätverket och kontrollera att nätverksinställningarna är korrekta och att nätverket fungerar.

## **WLAN (Wireless Local Area Network)**

Information om felsökning av trådlösa lokala nätverk finns i ["Trådlöst lokalt nätverk" på sidan 46](#page-45-0).

## **Mobilt bredband eller WWAN (Wireless Wide Area Network)**

U **OBS!** Användarhandboken för Dells kortfunktion för mobilt bredband finns i Windows Hjälp och supportcenter. Öppna Hjälp- och supportcenter genom att klicka på **Start**→ **Hjälp och support**. Du kan även hämta användarhandboken för Dells kortfunktion för mobilt bredband från **support.dell.com**.

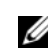

**OBS!** Ta bort eventuella nätverkskablar från datorn och inaktivera det trådlösa nätverkskortet. Inaktivera WLANkortet genom att klicka på **Start**→ **Anslut till**→ **Trådlös nätverksanslutning**→ **Inaktivera**.

**OBS!** Ikonen **Light** visas på skrivbordet i Windows om det finns ett Dell-kort för mobilt bredband i datorn. Dubbelklicka på ikonen om du vill öppna funktionen. När verktyget har startats visas ikonen i meddelandeområdet.

**DE T GÅR INTE ATT ANSLUTA —** Dell-kortet för mobilt bredband måste aktiveras på nätverket för att det ska fungera. När du har startat kortverktyget för mobilt bredband ska du placera muspekaren över ikonen **i a**ttivitetsfältet för att kontrollera anslutningens status. Om statusen indikerar att kortet för mobilt bredband inte är aktiverat finner du mer information i ["Aktivera kortet för mobilt bredband" på sidan 90](#page-89-0). Om problemen kvarstår kontaktar du din leverantör för det mobila bredbandet för att få information om täckningen.

**KONTROLLERA NÄTVERKSTJÄNSTEN FÖR MOBILT BREDBAND —** Kontakta din leverantör för mobilt bredband och kontrollerar täckningen och att tjänsterna stöds.

**KONTROLLERA STATUS I DELL-KORTFUNKTIONEN FÖR MOBILT BREDBAND — Klicka på ikonen <b>in a**ntivitetsfältet när du vill öppna funktionen. Kontrollera statusen i huvudfönstret:

- Inget kort upptäcktes Starta om datorn och öppna funktionen igen.
- Radio Off Kontrollera att det mobila bredbandskortet är aktierat genom att se efter vilken status det har i Dells verktyg för mobila bredbandskort. Om kortet är inaktiverat ska du aktivera det genom att klicka på knappen **Starta radio** på huvudskärmen i verktyget för trådlösa mobila bredbandskort.
- Söker Dell-kortfunktionen för mobilt bredband har ännu inte hittat något nätverk för mobilt bredband. Kontrollera att signalstyrkan är tillräcklig om söktillståndet kvarstår.
- Ingen tjänst Dell-kortfunktionen för mobilt bredband hittade inte ett nätverk för mobilt bredband. Se till att signalstyrkan är tillräcklig. Starta om Dells trådlösa funktion eller kontakta din nätverksleverantör för mobilt bredband.
- Kontrollera din tjänst för mobilt bredband Kontakta din nätverksleverantör för mobilt bredband och kontrollera täckningen och tjänster som stöds.

<span id="page-89-0"></span>**AKTIVERA KORTET FÖR MOBILT BREDBAND —** Innan du ansluter till Internet måste du aktivera tjänsten för mobilt bredband hos din mobiltelefonsleverantör. Du finner anvisningar och mer information om hur du använder Dells kortverktyg för mobilt bredband i användarhandboken i Hjälp- och supportcenter i Windows (klicka på **Start**→ **Hjälp och support**). Användarhandboken finns även på Dells supportwebbplats **support.dell.com** och på media som medföljde kortet för mobilt bredband om du köpte kortet separat.

# **PC Card-problem**

Fyll i Diagnostisk checklista allteftersom du utför stegen (se ["Diagnostisk checklista" på sidan 145](#page-144-0)).

**VARNING! Innan du utför någon av åtgärderna i det här avsnittet ska du läsa igenom och följa anvisningarna i produktinformationsguiden.**

**KONTROLLERA KORTET —** Kontrollera att kortet sitter ordentligt i kontakten.

**KONTROLLERA ATT WINDOWS KAN KOMMUNICERA MED KORTET —** Dubbelklicka på ikonen **Säker borttagning av maskinvara** i aktivitetsfältet i Windows. Kontrollera att kortet finns med.

**OM DU HAR PROBLEM MED ETT KORT SOM DU HAR FÅTT FRÅN DELL —** Kontakta Dell (se ["Få hjälp" på sidan 141](#page-140-0)).

**OM D U HAR PROBLEM MED ETT KORT SOM D U INTE HAR FÅTT FRÅN DELL —** Kontakta korttillverkaren.

# **Problem med strömförsörjning**

Fyll i Diagnostisk checklista allteftersom du utför stegen (se ["Diagnostisk checklista" på sidan 145](#page-144-0)).

**VARNING! Innan du utför någon av åtgärderna i det här avsnittet ska du läsa igenom och följa anvisningarna i produktinformationsguiden.**

**KONTROLLERA STRÖMINDIKATORN —** När strömindikatorn lyser eller blinkar får datorn ström. Om strömindikatorn blinkar befinner sig datorn i vänteläge. Tryck på strömbrytaren om du vill avsluta vänteläget. Om lampan inte lyser slår du på datorn genom att trycka på strömbrytaren.

**LADDA BATTERIET —** Batteriladdaren kan vara trasig.

- **1** Sätt i batteriet på nytt.
- **2** Anslut datorn till ett eluttag med nätadaptern.
- **3** Starta datorn.

**OBS!** Batteriets drifttid (den tid som batteriet kan hålla laddningen) minskar med tiden. Beroende på hur ofta och under vilka förhållanden batteriet används, kan du eventuellt behöva köpa ett nytt batteri under datorns livslängd.

**KONTROLLERA BATTERIINDIKATORN —** Om batteriindikatorn blinkar eller lyser med fast orange sken är batteriet svagt eller urladdat. Anslut datorn till ett eluttag.

Om indikatorn blinkar eller lyser grönt och orange innebär det att batteriet är överhettat och inte kan laddas. Stäng av datorn, koppla bort den från eluttaget och låt sedan batteriet och datorn svalna till rumstemperatur.

Om batteriindikatorn blinkar snabbt orange kan det vara fel på batteriet. Kontakta Dell (se ["Få hjälp"](#page-140-0)  [på sidan 141](#page-140-0)).

**KONTROLLERA BATTERIETS TEMPERATUR —** Om batteritemperaturen sjunker under 0 °C startar datorn inte.

**TESTA ELUTTAGET —** Kontrollera att eluttaget fungerar genom att ansluta något annat till det, exempelvis en lampa.

**KONTROLLERA NÄTADAPTERN —** Kontrollera nätadapterns kabelanslutningar. Om nätadaptern har en lampa kontrollerar du att den lyser.

**ANSLUT DATORN DIREKT TILL ETT ELUTTAG —** Ta bort alla eventuella strömskydd, förgreningsdosor och förlängningssladdar och prova om datorn startar.

**AVLÄGSNA EVENTUELLA STÖRNINGAR —** Stäng av närbelägna fläktar, lysrör, halogenlampor eller liknande. **JUSTERA ENERGIFUNKTIONERNA —** Se ["Konfigurera inställningarna för strömhantering" på sidan 33.](#page-32-0)

**SÄTT TILLBAKA MINNESMODULERNA —** Om datorns strömindikator tänds men skärmen förblir tom sätter du tillbaka minnesmodulerna (se ["Problem med minne" på sidan 88\)](#page-87-0).

## **Försäkra dig om optimal strömförsörjning för datorn**

Datorn måste anslutas till en 65 W nätadapter eller mer.

Om du använder svagare nätadaptrar, inklusive en nätadapter på 65 W, visas ett VARNING-smeddelande.

## **Strömförsörjning vid dockning**

När datorn är ansluten till en dockningsenhet ökar strömförbrukningen och det räcker därför inte med enbart batteriet för att datorn ska fungera som vanligt. Kontrollera att nätadaptern är ansluten till datorn när den är ansluten till Dell D/Dock.

## **Docka medan datorn är igång**

Om datorn ansluts till en Dell D/Dock- eller D/Port-enhet medan den är på registreras inte dockningsenheten förrän nätadaptern ansluts till datorn.

## **Strömavbrott när datorn är dockad**

Om datorn kopplas loss från nätuttaget när den är ansluten till en Dell D/Dock- eller Dell D/Port-enhet försätts datorn omedelbart i reducerat prestandaläge.

# **Problem med skrivare**

Fyll i Diagnostisk checklista allteftersom du utför stegen (se ["Diagnostisk checklista" på sidan 145](#page-144-0)).

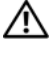

**VARNING! Innan du utför någon av åtgärderna i det här avsnittet ska du läsa igenom och följa anvisningarna i produktinformationsguiden.**

*C* OBS! Kontakta skrivartillverkaren om du behöver teknisk support för skrivaren.

**KONTROLLERA ATT SKRIVAREN Ä R P Å.**

## **KONTROLLERA ATT SKRIVARKABELN Ä R ANSLUTEN —**

- Läs dokumentationen för skrivaren om du vill ha information om kabelanslutningar.
- Kontrollera att skrivarkablarna är korrekt anslutna till skrivaren och datorn.

**TESTA ELUTTAGET —** Kontrollera att eluttaget fungerar genom att ansluta något annat till det, exempelvis en lampa.

## **KONTROLLERA ATT WINDOWS KAN KOMMUNICERA MED SKRIVAREN —**

- **1** Klicka på **Start**, på **Kontrollpanelen** och sedan på **Skrivare och annan maskinvara**.
- **2** Klicka på **Visa installerade skrivare och faxskrivare**.

Om skrivaren visas högerklickar du på dess ikon.

**3** Klicka på **Egenskaper** och på fliken **Portar**. Om det är en parallellskrivare kontrollerar du att inställningen **Skriv ut till följande port(ar):** är **LPT1 (skrivarport)**. Om det är en USB-skrivare kontrollerar du att inställningen **Skriv ut till följande port(ar):** är **USB**.

**INSTALLERA OM SKRIVARDRIVRUTINEN —** Information finns i skrivardokumentationen.

# **Problem med skannrar**

Fyll i Diagnostisk checklista allteftersom du utför stegen (se ["Diagnostisk checklista" på sidan 145](#page-144-0)).

**VARNING! Innan du utför någon av åtgärderna i det här avsnittet ska du läsa igenom och följa anvisningarna i produktinformationsguiden.**

*C* OBS! Om du behöver teknisk support för skannern ska du kontakta tillverkaren.

**LÄ S DOKUMENTATIONEN TILL SKANNERN —** I skannerdokumentationen finns information om installation och felsökning.

**LÅS UPP SKANNERN** — Se till att skannern är upplåst om den har en låsflik eller låsknapp.

## **STARTA O M DATORN OCH FÖRSÖK ANVÄNDA SKANNERN IGEN.**

## **KONTROLLERA KABELANSLUTNINGARNA —**

- Läs dokumentationen om skannern om du vill veta mer.
- Kontrollera att skannersladdarna är korrekt anslutna till skannern och datorn.

#### **UNDERSÖK O M WINDOWS HITTAR SKANNERN —**

- **1** Klicka på **Start**→ **Kontrollpanelen**→ **Skrivare och annan maskinvara**.
- **2** Klicka på **Skannrar och kameror**.

Om skannern finns med i listan hittar Windows den.

**INSTALLERA OM SKANNERDRIVRUTINEN** — Information finns i skannerdokumentationen.

# **Problem med ljud och högtalare**

Fyll i Diagnostisk checklista allteftersom du utför stegen (se ["Diagnostisk checklista" på sidan 145](#page-144-0)).

**VARNING! Innan du utför någon av åtgärderna i det här avsnittet ska du läsa igenom och följa anvisningarna i produktinformationsguiden.**

## **Inget ljud från de inbyggda högtalarna**

**STÄLL IN VOLYMEN I WINDOWS — Dubbelklicka på högtalarikonen i det nedre högra hörnet av skärmen.** Kontrollera att volymen är uppskruvad och att ljudet inte är avstängt. Ändra kontrollerna för volym, bas eller diskant för att undvika att ljudet blir förvrängt.

**JUSTERA VOLYMEN MED SNABBKNAPPAR PÅ TANGENTBORDET —** Tryck på <Fn><End> om du vill inaktivera (tysta) eller återativera de inbyggda högtalarna.

**INSTALLERA O M LJUDDRIVRUTINEN —** Se ["Installera om drivrutiner och verktyg" på sidan 102.](#page-101-0)

## **Inget ljud från de externa högtalarna**

**KONTROLLERA ATT SUBWOOFERN OCH HÖGTALARNA Ä R P Å —** Läs anslutningsanvisningarna som medföljer högtalarna. Om högtalarna har ett volymreglage justerar du volym, bas eller diskant för att undvika att ljudet blir förvrängt.

**STÄLL IN VOLYMEN I WINDOWS — Klicka eller dubbelklicka på högtalarikonen i det nedre högra hörnet av** skärmen. Kontrollera att volymen är uppskruvad och att ljudet inte är avstängt.

**KOPPLA FRÅN EVENTUELLA HÖRLURAR —** Högtalarna kopplas från automatiskt när ett par hörlurar ansluts till uttaget på frontpanelen.

**TESTA ELUTTAGET —** Kontrollera att eluttaget fungerar genom att ansluta något annat till det, exempelvis en lampa.

**AVLÄGSNA EVENTUELLA STÖRNINGAR —** Kontrollera möjliga störningskällor i närheten genom att stänga av fläktar, lysrör och halogenlampor.

**INSTALLERA OM LJUDDRIVRUTINEN** — Se ["Installera om drivrutiner och verktyg" på sidan 102.](#page-101-0)

**KÖ R DELL DIAGNOSTICS —** Se ["Dell Diagnostics" på sidan 75.](#page-74-0)

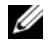

**OBS!** Volymkontrollen i vissa mp3-spelare åsidosätter volyminställningarna i Windows. Om du har lyssnat på mp3-musik kontrollerar du att du inte har sänkt eller stängt av volymen på spelaren.

## **Inget ljud i hörlurarna**

**KONTROLLERA ATT HÖRLURSKABELN ÄR ANSLUTEN —** Se till att kontakten till hörlurarna är ordentligt ansluten i uttaget.

**STÄLL IN VOLYMEN I WINDOWS** — Klicka eller dubbelklicka på högtalarikonen i det nedre högra hörnet av skärmen. Kontrollera att volymen är uppskruvad och att ljudet inte är avstängt.

# **Problem med styrplattan eller musen**

## **KONTROLLERA STYRPLATTANS INSTÄLLNINGAR —**

- **1** Klicka på **Start**, på **Kontrollpanelen** och sedan på **Skrivare och annan maskinvara**.
- **2** Klicka på **Mus**.
- **3** Prova med att ändra inställningarna.

**KONTROLLERA MUSKABELN —** Stäng av datorn. Koppla bort muskabeln, kontrollera att den inte är skadad och koppla sedan försiktigt in kabeln igen.

Om du använder en förlängningskabel kopplar du bort den och ansluter därefter musen direkt till datorn.

## **BEKRÄFTA ATT DET Ä R MUSEN SOM DET Ä R FEL P Å GENOM ATT KONTROLLERA STYRPLATTAN —**

- **1** Stäng av datorn.
- **2** Koppla loss musen från datorn.
- **3** Starta datorn.
- **4** På skrivbordet i Windows flyttar du runt markören med styrplattan, markerar en ikon och öppnar den. Om styrplattan fungerar kan det hända att musen är skadad.

**KONTROLLERA INSTÄLLNINGARNA I SYSTEMINSTALLATIONSPROGRAMMET —** Kontrollera att systeminstallationsprogrammet visar rätt enhet för pekdon. (Datorn känner automatiskt av en USB-mus utan att du behöver ändra några inställningar.)

**TESTA MUSSTYRNINGEN —** Du kan testa musstyrningen (som påverkar hur pekaren förflyttas) och styrplattans eller musknapparnas funktion genom att köra mustestet i enhetsgruppen för **Pekdon** i Dell Diagnostics (se ["Dell Diagnostics" på sidan 75](#page-74-0)).

**INSTALLERA OM STYRPLATTANS DRIVRUTIN** — Se ["Installera om drivrutiner och verktyg" på sidan 102](#page-101-0).

# **Problem med grafik och bildskärm**

Fyll i Diagnostisk checklista allteftersom du utför stegen (se ["Diagnostisk checklista" på sidan 145](#page-144-0)).

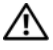

**VARNING! Innan du utför någon av åtgärderna i det här avsnittet ska du läsa igenom och följa anvisningarna i produktinformationsguiden.**

## **Om bildskärmen är tom**

*C* OBS! Om du använder ett program som kräver högre upplösning än vad datorn klarar av bör du ansluta en extern bildskärm till datorn.

**KONTROLLERA BATTERIET —** Om du använder ett batteri för att driva datorn kan det vara urladdat. Anslut datorn till ett eluttag med nätadaptern och starta sedan datorn.

**TESTA ELUTTAGET —** Kontrollera att eluttaget fungerar genom att ansluta något annat till det, exempelvis en lampa.

**KONTROLLERA NÄTADAPTERN —** Kontrollera nätadapterns kabelanslutningar. Om nätadaptern har en lampa kontrollerar du att den lyser.

**ANSLUT DATORN DIREKT TILL ETT ELUTTAG —** Ta bort alla eventuella strömskydd, förgreningsdosor och förlängningssladdar och prova om datorn startar.

**JUSTERA ENERGIFUNKTIONERNA —** Sök efter nyckelordet *vänteläge* i Hjälp- och supportcenter i Windows (klicka på **Start**→ **Hjälp och support**).

**BY T BILDSKÄRM —** Om datorn är ansluten till en extern skärm trycker du på <Fn><F8> för att byta bildskärm.

## **Om det är svårt att läsa på bildskärmen**

**JUSTERA LJUSSTYRKAN —** Tryck på <Fn> och upp- eller nedpilknappen.

**FLYTTA DEN EXTERNA SUBWOOFERN FRÅN DATORN ELLER SKÄRMEN —** Om ditt externa högtalarsystem har en subwoofer ska du ställa den minst 60 cm från datorn eller den externa bildskärmen.

**AVLÄGSNA EVENTUELLA STÖRNINGAR —** Stäng av närbelägna fläktar, lysrör, halogenlampor eller liknande.

**VRID DATORN Å T ETT ANNAT HÅLL —** Undvik reflektioner från solen eftersom det kan ge sämre bildkvalitet.

## **ÄNDRA BILDSKÄRMSINSTÄLLNINGARNA I WINDOWS —**

- **1** Klicka på **Start** och sedan på **Kontrollpanelen**.
- **2** Klicka på **Utseende och teman**.
- **3** Klicka på det område som du vill ändra, eller klicka på ikonen **Bildskärm**.
- **4** Prova olika inställningar för **Färgkvalitet** och **Skärmupplösning**.

**KÖ R DIAGNOSTIKTESTEN FÖR GRAFIK —** Om du fortfarande har problem med den inbyggda skärmen, men den inte är helt svart, kan du köra testen för enhetsgruppen **Video** i Dell Diagnostics. Om problemet kvarstår kontaktar du Dell (se ["Få hjälp" på sidan 141\)](#page-140-0).

**SE "FELMEDDELANDEN" —** Om ett felmeddelande visas läser du ["Felmeddelanden" på sidan 81](#page-80-0).

## **Om endast en del av bildskärmen visar något vettigt**

## **ANSLUT E N EXTERN BILDSKÄRM —**

- **1** Stäng av datorn och anslut en extra bildskärm till datorn.
- **2** Slå på datorn och den externa skärmen och justera ljusstyrkan och kontrasten.

Om den externa bildskärmen fungerar kan det hända att datorns bildskärm eller grafikkort är trasiga. Kontakta Dell (se ["Få hjälp" på sidan 141\)](#page-140-0).

# 12

# <span id="page-96-0"></span>**Systeminställningsprogrammet**

# **Översikt**

*C* OBS! Det är möjligt att det operativsystem du använder automatiskt konfigurerar de flesta alternativ som finns tillgängliga i systeminställningarna och därmed åsidosätter de inställningar som du gör. (Ett undantag är dock alternativet **External Hot Key** (snabbtangent på externt tangentbord), som du bara kan aktivera eller inaktivera i systeminställningarna.) Mer information om hur du konfigurerar olika funktioner i operativsystemet finns i Hjälp- och supportcenter (klicka på **Start**→ **Hjälp och support**).

Du kan använda systeminställningarna på följande sätt:

- Ange eller ändra användardefinierade funktioner, till exempel datorns lösenord
- Kontrollera information om den aktuella konfigurationen, till exempel mängden systemminne

När du har installerat operativsystemet kan du gå in i systeminställningarna och visa information om systemkonfigurationen och om valfria inställningar. Skriv ner informationen så att den är tillgänglig vid behov.

I systeminställningsprogrammet visas aktuella inställningar och konfigurationsinformation om datorn, till exempel:

- Systemkonfiguration
- Startordning
- Inställningar för startkonfiguration och dockningskonfiguration
- Grundläggande inställningar för enhetskonfiguration
- Inställningar för systemsäkerhet och lösenord för hårddisken

**OBS!** Ändra inte systeminställningarna om du inte är kunnig eller instrueras av Dells tekniska support att göra det. Vissa ändringar kan medföra att datorn inte fungerar som den ska.

# **Visa systeminställningarna**

- **1** Starta (eller starta om) datorn.
- **2** När DELL™-logotypen visas trycker du direkt på <F2>. Om du väntar för länge och Microsoft® Windows® logotypen visas, fortsätter du att vänta tills Windows har startats. Stäng sedan av datorn och försök igen.

# **Systeminställningsskärmar**

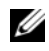

**OBS!** Om du vill ha information om en särskild enhet på en systeminställningsskärm markerar du enheten och läser **Hjälp**-avsnittet på skärmen.

På varje skärm hittar du de olika systeminställningsalternativen i en lista till vänster. Till höger om varje alternativ finns inställningen eller värdet för alternativet i fråga. Du kan ändra inställningarna som är vita på skärmen. Värden som du inte kan ändra (därför att det bestämts av datorn) visas mindre tydliga.

I skärmens övre högra hörn visas hjälpinformation om det alternativ som för ögonblicket är markerat, och i skärmens nedre högra hörn visas information om datorn. Tangentfunktioner i systeminställningarna finna längst ner på skärmen.

# **Ofta använda inställningar**

Vissa alternativ fordrar att du startar om datorn innan de nya inställningarna börjar gälla.

## **Ändra startsekvens**

*Startsekvensen* eller *Startsekvens* anger var datorn ska söka efter den programvara som behövs för att starta operativsystemet. Du kan styra startsekvensen och aktivera/inaktivera enheter med sidan **Startsekvens** i systeminställningsprogrammet.

*OBS!* Om du vill ändra startsekvensen tillfälligt, se ["Utföra en engångsstart" på sidan 99.](#page-98-0)

På sidan **Startsekvens** finns en allmän lista över de startbara enheter som kan finnas i datorn, bland annat följande:

- **Diskettenhet**
- **Hårddisk i modulfacket**
- **Inbyggd hårddisk**
- **Optisk enhet**

Under startrutinen börjar datorn överst i listan och söker i tur och ordning igenom var och en av de aktiverade enheterna tills operativsystemets startfiler påträffas. När datorn hittar filerna slutar den att söka och startar operativsystemet.

Om du vill kontrollera startenheterna markerar du en enhet med upp- eller nedpilen och kan då aktivera eller inaktivera den eller ändra dess plats i listan.

- Aktivera eller inaktivera en enhet genom att markera den och trycka på mellanslagstangenten. Aktiverade enheter är vita med en liten triangel till vänster, medan inaktiverade enheter är blå eller nedtonade utan triangel.
- Om du vill byta plats på en enhet i listan markerar du den först och trycker sedan på <u> eller <d> (ej skiftlägeskänsligt) för att flytta den uppåt eller nedåt i listan.

Ändringar i startordningen börjar gälla direkt när ändringarna sparats och du avslutar systeminställningsprogrammet.

## <span id="page-98-0"></span>**Utföra en engångsstart**

Du kan ange en startordning som endast tillämpas en gång utan att behöva gå in i systeminställningsprogrammet. (Du kan använda samma metod om du vill starta Dell Diagnostics på diagnostikverktygets partition.)

- **1** Stäng av datorn via **Start**-menyn.
- **2** Om datorn är ansluten till en dockningsstation (dockad) frigör du den. Mer information finns i dokumentationen som medföljde dockningsstationen.
- **3** Anslut datorn till ett eluttag.
- **4** Starta datorn. När DELL-logotypen visas trycker du direkt på <F12>.

Om du väntar för länge och Windows-logotypen visas, fortsätter du att vänta tills Windows har startats. Stäng sedan av datorn och försök igen.

**5** När listan över startenheter visas markerar du den enhet som du vill starta från och trycker <Enter>. Datorn startar från den valda enheten.

Nästa gång du startar datorn används den tidigare startordningen igen.

## **Ändra skrivarlägen**

Ställ in alternativet **Parallellt läge** beroende på vilken typ av skrivare eller enhet som är ansluten till parallellkontakten. Läs i den dokumentation som medföljde enheten för att avgöra vilket läge du bör använda.

Om du ställer in **Parallellt läge** på **Inaktiverat** inaktiveras parallellporten och portens LPT-adress, vilket frigör datorresurser som då kan användas av en annan enhet.

## **Ändra COM-portar**

**Seriell port** innebär att du kan avbilda COM-adressen för serieporten eller inaktivera serieporten och dess adress, vilket frigör datorresurser som kan användas av en annan enhet.

13

# **Installera om programvara**

# **Drivrutiner**

## **Vad är en drivrutin?**

En drivrutin är ett program som styr en enhet, till exempel en skrivare, en mus eller ett tangentbord. Alla enheter måste ha en drivrutin.

En drivrutin fungerar som tolk mellan enheten och andra program som använder den. Alla enheter har sina egna specialiserade kommandon som bara dess drivrutin känner till.

När Dell levererar datorn är de nödvändiga drivrutinerna redan installerade, och inga ytterligare installationer eller någon ytterligare konfiguration behövs.

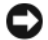

**ANMÄRKNING:** *Drivers and Utilities*-mediet kan innehålla drivrutiner för andra operativsystem än som finns på datorn. Kontrollera att du endast installerar program som lämpar sig för datorns operativsystem.

Många drivrutiner, t ex de för tangentbordet, ingår i operativsystemet Microsoft Windows. Du kan behöva installera drivrutiner om du:

- Uppgraderar operativsystemet.
- Installerar om operativsystemet.
- Ansluter eller installerar en ny enhet.

## **Identifiera drivrutiner**

Om du får problem med en enhet kontrollerar du om drivrutinen orsakar problemet och uppdaterar den vid behov.

## **Microsoft**® **Windows**® **XP**

- **1** Klicka på **Start**→ **Kontrollpanelen**.
- **2** Under **Välj en kategori** klickar du på **Prestanda och underhåll** och sedan på **System**.
- **3** I fönstret **Systemegenskaper** klickar du på fliken **Maskinvara** och sedan på **Enhetshanteraren**.

## **Microsoft Windows Vista®**

- **1** Klicka på startknappen i Windows Vista,  $(x)$ , och högerklicka sedan på **Dator**.
- **2** Klicka på **Egenskaper**→ **Enhetshanteraren**.

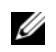

**OBS!** Fönstret **Kontroll av användarkonto** kan visas. Om du är datorns administratör klickar du på **Fortsätt**. Kontakta i annat fall administratören för att kunna fortsätta.

Bläddra nedåt i listan för att se om någon enhet har ett utropstecken (en gul cirkel med ett "**!**") vid enhetsikonen.

Om enhetens namn har ett utropstecken kan du behöva installera om drivrutinen eller installera en ny drivrutin (se ["Installera om drivrutiner och verktyg" på sidan 102\)](#page-101-1).

## <span id="page-101-1"></span><span id="page-101-0"></span>**Installera om drivrutiner och verktyg**

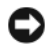

**ANMÄRKNING:** På Dells supportwebbplats på **support.dell.com** och *Drivers and Utilities*-mediet kan du hitta de drivrutiner som är godkända för Dell™-datorer. Om du installerar drivrutiner som du hämtar från annat håll kan det hända att datorn inte fungerar som den ska.

#### **Installera drivrutinerna i rätt ordning**

Microsoft Windows XP (med service pack 2 eller senare) kräer inte att man installerar systemdrivrutinerna i en viss ordning. Emellertid fungerar följande ordning bäst.

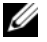

*Z* OBS! Nedanstående lista är en allmän översikt över Dells stationära och bärbara system. Faktiska systemkonfigurationer kan variera.

- **Desktop System Software (DSS) eller Notebook System Software (NSS)** En samling kritiska uppdateringar från Microsoft.
- **Intel Chipset** Hjälper Windows kontrollera komponenter och styrenheter på moderkortet.
- **Grafikkort** Förbättrar grafikprestandan.
- **Nätverkskort** Aktiverar och förbättrar nätverksstyrenheten.
- **Ljudkort** Aktiverar och förbättrar ljudstyrenheten.
- **Modem** Aktiverar och förbättrar modemet.
- **Trådlöst nätverkskort** Aktiverar och förbättrar den trådlösa nätverksstyrenheten.
- **Bluetooth**®**-modul** Aktiverar och förbättrar Bluetooth-styrenheten.
- **PCMCIA/Smartcard-styrenhet** Aktiverar och förbättrar PCMCIA/SmartCard-styrenheten.
- **Styrplatta/Styrspak/Pekare** Förbättrar funktionerna för pekdon.
- **Övrigt** Övriga enheter och kringutrustning som exempelvis skrivare och digitalkameror som ansluts till datorn.

## <span id="page-101-2"></span>**Använda Återställ drivrutin i Windows**

Om du får problem efter att ha installerat eller uppdaterat en drivrutin kan du använda Återställ drivrutin i Windows för att ersätta drivrutinen med den tidigare installerade versionen.

## **Microsoft Windows XP**

- **1** Klicka på **Start**→ **Den här datorn**→ **Egenskaper**→ **Maskinvara**→ **Enhetshanteraren**.
- **2** Högerklicka på den enhet du installerade en ny drivrutin för och välj **Egenskaper**.
- **3** Klicka på fliken **Drivrutiner**→ **Återställ tidigare drivrutin**.

#### **Microsoft Windows Vista**

- **1** Klicka på startknappen i Windows Vista,  $(x)$ , och högerklicka sedan på **Dator**.
- **2** Klicka på **Egenskaper**→ **Enhetshanteraren**.

**OBS!** Fönstret **Kontroll av användarkonto** kan visas. Om du är datorns administratör klickar du på **Fortsätt**. Kontakta i annat fall administratören för att kunna komma åt Enhetshanteraren.

- **3** Högerklicka på den enhet du installerade en ny drivrutin för och välj **Egenskaper**.
- **4** Klicka på fliken **Drivrutiner**→ **Återställ tidigare drivrutin**.

Om du inte kan korrigera problemet med Återställ tidigare drivrutin använder du Systemåterställning (se ["Återställa operativsystemet" på sidan 105](#page-104-0)) och återställer operativsystemet till ett tidigare läge då systemet fortfarande var stabilt, det vill säga innan den nya drivrutinen installerades.

#### **Använda Drivers and Utilities-mediet**

Om du använder Återställ tidigare drivrutin eller Systemåterställning (se ["Återställa operativsystemet"](#page-104-0)  [på sidan 105\)](#page-104-0) och ändå inte lyckas lösa problemet kan du försöka installera om drivrutinen från *Drivers and Utilities*-mediet.

- **1** Spara och stäng alla öppna filer och avsluta alla öppna program.
- **2** Sätt in *Drivers and Utilities*-mediet.

För det mesta startar mediet automatiskt när du gör detta. Om den inte gör det startar du Utforskaren, klickar på mediaenheten så att dess innehåll visas och dubbelklickar sedan på filen **autorcd.exe**. Första gången du kör mediet måste du kanske installera vissa installationsfiler. Klicka på **OK** och följ instruktionerna på skärmen när du vill fortsätta.

- **3** Välj det språk som du vill använda för drivrutinen eller verktyget i listrutan **Språk** (om det är tillgängligt).
- **4** På välkomstskärmen klickar du på **Nästa** och väntar sedan på att granskningen av befintlig maskinvara slutförs.
- **5** För att leta rätt på andra drivrutin och verktyg väljer du lämpliga kategorier under väljer du lämpliga kategorier i listrutorna **Systemmodell**, **Operativsystem** och **Ämne** under **Sökvillkor**.

En eller flera länkar visas för de specifika drivrutiner och verktyg som används av datorn.

- **6** Klicka på länken för en viss drivrutin eller ett visst verktyg när du vill se mer information om det program som ska installeras.
- **7** Klicka på **Installera** (om den visas) när du vill påbörja installationen av drivrutinen eller verktyget. Följ instruktionerna på välkomstsidan för att slutföra installationen.

Om **Installera** inte visas går det inte att utföra en automatisk installation. Ytterligare installationsanvisningar finns nedan. Alternativt kan du klicka på **Extrahera**, följa instruktionerna för filextrahering och läsa readme-filen.

Om du blir uppmanad att gå till drivrutinsfilerna klickar du på mediakatalogen i fönstret med drivrutinsinformation. Då visas de filer som tillhör den aktuella drivrutinen.

#### **Installera om drivrutiner manuellt**

När du har extraherat drivrutinsfilerna till hårddisken enligt beskrivningen i föregående avsnitt installerar du om drivrutinerna:

## **Microsoft Windows XP**

- Klicka på **Start**→ **Den här datorn**→ **Egenskaper**→ **Maskinvara**→ **Enhetshanteraren**.
- Dubbelklicka på den typ av enhet som du installerar drivrutinen för (till exempel **Ljud** eller **Video**).
- Dubbelklicka på namnet för den enhet som drivrutinen ska installeras till.
- Klicka på fliken **Drivrutiner**→ **Uppdatera drivrutin**.
- Klicka på **Installera från en lista eller angiven plats (Avancerat)**→ **Nästa**.
- Klicka på **Bläddra** och gå till den plats dit du kopierade drivrutinsfilerna.
- När namnet på lämplig drivrutin visas klickar du på **Nästa**.
- Klicka på **Slutför** och starta om datorn.

## **Microsoft Windows Vista**

- Klicka på startknappen i Windows Vista, **(34)**, och högerklicka sedan på **Dator**.
- Klicka på **Egenskaper**→ **Enhetshanteraren**.

**OBS!** Fönstret **Kontroll av användarkonto** kan visas. Om du är datorns administratör klickar du på **Fortsätt**. Kontakta i annat fall administratören för att kunna komma åt Enhetshanteraren.

- Dubbelklicka på den typ av enhet som du installerar drivrutinen för (till exempel **Ljud** eller **Video**).
- Dubbelklicka på namnet för den enhet som drivrutinen ska installeras till.
- Klicka på fliken **Drivrutin**→ **Uppdatera drivrutin**→ **Välj drivrutinsprogramvara som redan finns på datorn**.
- Klicka på **Bläddra** och gå till den plats dit du kopierade drivrutinsfilerna.
- När du ser namnet på rätt drivrutin klickar du på namnet→ **OK**→ **Nästa**.
- Klicka på **Slutför** och starta om datorn.

# **Använda Felsökare för maskinvara**

Om en enhet antingen inte upptäcks av operativsystemet eller identifieras men är felaktigt konfigurerad, kan du använda Enhetshanteraren eller Felsökare för maskinvara för att lösa problemet.

## **Microsoft Windows XP**

- Klicka på **Start**→ **Hjälp och support**.
- Skriv felsökare för maskinvara i sökfältet och tryck på <Retur> för att starta sökningen.
- I området **Fix a Problem** klickar du på **Felsökare för maskinvara**.
- I listan **Felsökare för maskinvara** väljer du det alternativ som beskriver problemet på bästa sätt och klickar sedan på **Nästa** för att gå igenom resten av felsökningsproceduren.

## **Microsoft Windows Vista**

- **1** Klicka på startknappen i Windows Vista **(54)** och på **Hjälp och support**.
- **2** Skriv felsökare för maskinvara i sökfältet och tryck på <Retur> för att starta sökningen.
- **3** I sökresultaten väljer du det alternativ som beskriver problemet på bästa sätt, och följer sedan resterande felsökningsanvisningar.

# <span id="page-104-0"></span>**Återställa operativsystemet**

Du kan återställa operativsystemet på följande sätt:

- Funktionen Systemåterställning som finns i Microsoft Windows XP och Vista återställer datorn till ett tidigare fungerande läge utan att några datafiler påverkas. Använd Systemåterställning som första lösning för återställning av operativsystemet och bevarande av datafiler.
- Om du fick mediet *Operativsystemet* med datorn kan du använda den för att återställa operativsystemet. Men när du använder mediet med *Operativsystemet* tas även all data på hårddisken bort. Använd mediet *endast* om Systemåterställning inte rättade till problemet med operativsystemet.

# <span id="page-104-1"></span>**Använda Microsoft® Windows® Systemåterställning**

I Windows-operativsystemen finns funktionen Systemåterställning som gör att du kan återställa datorn till ett tidigare driftsläge (utan att detta påverkar data) om ändringar i maskinvara, programvara eller andra systeminställningar har gjort att datorn inte längre fungerar som önskat. Eventuella ändringar som Systemåterställning gör i datorn kan ångras helt.

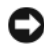

**ANMÄRKNING:** Säkerhetskopiera dina datafiler regelbundet. Systemåterställning övervakar inte datafiler och kan inte återställa dem.

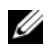

**OBS!** Metoderna i det här dokumentet är skrivna för standardläget i Windows, så de kanske inte fungerar om Dell™-datorn körs i klassiskt läge.

## **Starta Systemåterställning**

**ANMÄRKNING:** Spara och stäng alla öppna filer och avsluta alla öppna program innan du återställer datorn till ett tidigare tillstånd. Du bör inte ändra, öppna eller ta bort några filer eller program förrän systemåterställningen är klar.

## **Microsoft Windows XP**

- **1** Klicka på **Start**→ **Alla program**→ **Tillbehör**→ **Systemverktyg**→ **Systemåterställning**.
- **2** Klicka på **Återställ datorn till en tidigare tidpunkt** eller **Skapa en återställningspunkt**.
- **3** Klicka på **Nästa** och följ resten av anvisningarna på skärmen.

#### **Microsoft Windows Vista**

- **1** Klicka på startknappen i Windows Vista **(39)** och på **Hjälp och support**.
- **2** I sökrutan skriver du Systemåterställning och trycker på <Retur>.

**OBS!** Fönstret **Kontroll av användarkonto** kan visas. Om du är datorns administratör klickar du på **Fortsätt**. Kontakta i annat fall administratören för att kunna fortsätta.

**3** Klicka på **Nästa** och följ resten av anvisningarna på skärmen.

Om Systemåterställning inte löste problemet kan du ångra den senaste systemåterställningen.

#### **Ångra den senaste systemåterställningen**

**ANMÄRKNING:** Spara och stäng alla öppna filer och avsluta alla öppna program innan du ångrar den senaste systemåterställningen. Du bör inte ändra, öppna eller ta bort några filer eller program förrän systemåterställningen är klar.

#### **Microsoft Windows XP**

- **1** Klicka på **Start**→ **Alla program**→ **Tillbehör**→ **Systemverktyg**→ **Systemåterställning**.
- **2** Klicka på **Ångra den senaste återställningen** och klicka på **Nästa**.

#### **Microsoft Windows Vista**

- **1** Klicka på startknappen i Windows Vista **(54)** och på **Hjälp och support**.
- **2** I sökrutan skriver du **Systemåterställning** och trycker på <Retur>.
- **3** Klicka på **Ångra den senaste återställningen** och klicka på **Nästa**.

#### **Aktivera Systemåterställning**

**CGS!** Systemåterställning inaktiveras inte i Windows Vista oberoende av om hårddiskutrymmet börjar ta slut. Därför gäller nedanstående anvisningar endast Windows XP.

Om du installerar om Windows med mindre än 200 MB ledigt hårddiskutrymme inaktiveras Systemåterställning automatiskt.

Så här kontrollerar du om Systemåterställning är aktiverat:

- **1** Klicka på **Start**→ **Kontrollpanelen**→ **Prestanda och underhåll**→ **System**.
- **2** Klicka på fliken **Systemåterställning** och kontrollera att **Inaktivera systemåterställning** är avmarkerat.

## **Använda mediet med operativsystemet**

#### **Innan du börjar**

Om du funderar på att installera om operativsystemet Windows för att rätta till ett problem med en nyinstallerad drivrutin ska du först prova Windows-funktionen Återställ drivrutin (se ["Använda Återställ](#page-101-2)  [drivrutin i Windows" på sidan 102\)](#page-101-2). Om du inte kan korrigera problemet med Återställ tidigare drivrutin använder du [Systemåterställning](#page-104-1) och återställer operativsystemet till ett tidigare läge då systemet fortfarande var stabilt, det vill säga innan den nya drivrutinen installerades (se ["Använda Microsoft® Windows®](#page-104-1)  [Systemåterställning" på sidan 105](#page-104-1)).

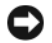

**ANMÄRKNING:** Innan du genomför installationen ska du säkerhetskopiera alla datafiler du har på den primära hårddisken. För en normal hårddiskinstallation är den primära hårddisken den första som datorn hittar.

För ominstallation av Windows behöver du:

- Dell™ *Operativsystemet*-media
- Dell *Drivers and Utilities*-media

**OBS!** Mediet Dell *Drivers and Utilities* innehåller drivrutiner som installerades på fabriken när datorn monterades. Använd Dell-mediet *Drivers and Utilities* för att installera de drivrutiner som behövs. Medierna *Drivers and Utilities* och *Operativsystemet* levererades kanske inte med systemet, beroende på var du beställde datorn och om du beställde mediet.

#### **Installera om Windows**

Installationsprocessen kan ta en till två timmar att slutföra. Efter att du har installerat om operativsystemet måste du även installera om drivrutiner, antivirusprogram och annan programvara.

**ANMÄRKNING:** Information om hur du installerar om Windows XP finns på mediet med *Operativsystemet*. Alternativen kan skriva över filer och eventuellt också påverka program som är installerade på hårddisken. Installera därför bara om Windows XP om du blir uppmanad av Dells supportpersonal att göra det.

- **1** Spara och stäng alla öppna filer och avsluta alla öppna program.
- **2** Sätt in mediet *Operativsystemet.*
- **3** Klicka på **Avsluta** om meddelandet Installera Windows visas.
- **4** Starta om datorn.

När DELL-logotypen visas trycker du direkt på <F12>.

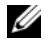

**OBS!** Om du väntar för länge och operativsystemets logotyp visas, fortsätter du att vänta tills skrivbordet i Microsoft® Windows® visas. Stäng sedan av datorn och försök igen.

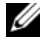

**OBS!** I nästa steg ändras startordningen bara tillfälligt. Nästa gång startas datorn enligt systeminställningarna.

- **5** När listan med startenheter visas markerar du **CD/DVD/CD-RW-spelare** och trycker på <Retur>.
- **6** Tryck på valfri tangent för att **Starta från CD-ROM**.
- **7** Följ instruktionerna på skärmen för att fullborda installationen.
# 14

## **Lägga till och byta ut delar**

### <span id="page-108-1"></span>**Innan du börjar**

I det här kapitlet beskrivs hur du tar bort och installerar komponenter i datorn. Om inget annat nämns förutsätter varje procedur följande:

- Du har utfört stegen i ["Stänga av datorn" på sidan 109](#page-108-0) och ["Innan du arbetar inuti datorn" på sidan 110](#page-109-0).
- Du har läst säkerhetsinformationen i Dell™ *Produktinformationsguide*.
- En komponent kan bytas ut eller—om den köpts separat—installeras genom att utföra demonteringsproceduren i omvänd ordning.

#### **Rekommenderade verktyg**

Procedurerna i detta dokument kan kräva att följande verktyg används:

- Liten plan skruvmejsel
- Liten kryssmejsel
- Liten ritspenna av plast
- Cd-skiva med uppdateringsprogram för flash-BIOS

#### <span id="page-108-0"></span>**Stänga av datorn**

**ANMÄRKNING:** Undvik att data går förlorade genom att spara och stänga alla öppna filer och avsluta alla program innan du stänger av datorn.

- **1** Stäng av operativsystemet:
	- **a** Spara och stäng öppna filer, avslutna alla program som är igång, klicka på **Start**→ **Stäng av**→ **Stäng av**→ **OK**.

Datorn stängs av när operativsystemets avstängningsprocedur är klar.

**2** Kontrollera att datorn och alla anslutna enheter är avstängda. Om datorn eller någon ansluten enhet inte stängdes av automatiskt när du stängde av operativsystemet ska du trycka ner och hålla kvar strömbrytaren i fyra sekunder.

#### <span id="page-109-0"></span>**Innan du arbetar inuti datorn**

Använd följande säkerhetsanvisningar som hjälp att skydda dig och datorn mot skador.

**VARNING! Innan du utför någon av åtgärderna i det här avsnittet ska du läsa igenom och följa anvisningarna i produktinformationsguiden.**

**VARNING! Hantera komponenter och kort varsamt. Rör inte komponenterna eller kontakterna på ett kort. Håll ett kort i dess kanter eller med hjälp av dess metallmonteringskonsol. Håll alltid komponenten, t.ex. en processor, i kanterna och aldrig i stiften.**

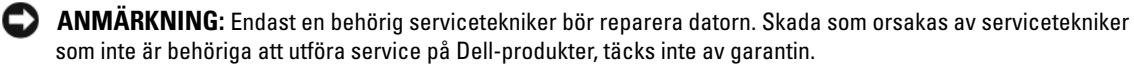

**ANMÄRKNING:** Dra i kontakten eller dragfliken, inte i själva kabeln, när du kopplar loss en kabel. Vissa kablar har kontakter med låsflikar. Tryck i så fall in låsflikarna innan du kopplar ur kabeln. När du drar isär kontaktdon håller du dem korrekt riktade för att undvika att kontaktstiften böjs. Se även till att båda kontakterna är korrekt inriktade innan du kopplar in kabeln.

**ANMÄRKNING:** För att undvika att skada datorn ska du utföra följande åtgärder innan du börjar arbeta i den.

- **1** Se till att arbetsytan är plan och ren, så att inte datorhöljet skadas.
- **2** Stäng av datorn (se ["Stänga av datorn" på sidan 109\)](#page-108-0).
- **3** Om datorn är ansluten till en dockningsstation (dockad) frigör du den. Mer information finns i dokumentationen som medföljde dockningsstationen.

**ANMÄRKNING:** Nätverkskablar kopplas först loss från datorn och sedan från nätverksuttaget i väggen.

- **4** Koppla bort alla tele- och nätverkskablar från datorn.
- **5** Stäng bildskärmen och vänd datorn upp och ned på en plan yta.
- **ANMÄRKNING:** När du ska utföra service på datorn måste du först ta bort batteriet. I annat fall kan moderkortet skadas.
- **6** Ta bort eventuella installerade moduler, även ett andra batteri, om sådana finns (se ["Mediefack"](#page-125-0)  [på sidan 126\)](#page-125-0).
- **7** Koppla bort datorn och alla anslutna enheter från eluttagen.
- **8** Ta bort batteriet (se ["Byta ut batteriet" på sidan 33](#page-32-0)).
- **9** Tryck på strömbrytaren så att moderkortet jordas.
- **10** Ta bort datorstället, om det sitter på plats.
- **VARNING! För att skydda dig mot elstötar ska du alltid koppla bort datorn från eluttaget innan du öppnar datorhöljet.**
- **11** Öppna datorns lock.
- **ANMÄRKNING:** Innan du rör vid något i datorn ska du jorda dig genom att vidröra en omålad metallyta, t.ex. metallen på datorns baksida. Medan du arbetar bör du med jämna mellanrum röra vid en olackerad metallyta för att avleda statisk elektricitet, som kan skada de inbyggda komponenterna.
- **12** Ta bort eventuella PC Cards ur PC Card-facket (se ["Ta bort ett kort eller ett tomt kort" på sidan 61\)](#page-60-0).

## <span id="page-110-0"></span>**Gångjärnsskydd**

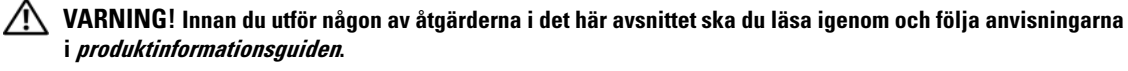

**ANMÄRKNING:** Undvik elektrostatiska urladdningar genom att jorda dig själv – använd ett antistatarmband eller vidrör en omålad metallyta (t.ex. datorns baksida) med jämna mellanrum.

**ANMÄRKNING:** Gångjärnsskyddet är ömtåligt och kan skadas om du tar i för mycket. Var försiktig när du tar bort gångjärnsskyddet.

- **1** Följ anvisningarna i ["Innan du börjar" på sidan 109](#page-108-1).
- **2** Vänd datorn rätt och öppna sedan bildskärmen hela vägen (180 grader) så att den vilar mot arbetsytan.

**ANMÄRKNING:** Undvik att skada gångjärnsskyddet genom att inte lyfta locket på båda sidor samtidigt. Om du tar bort gångjärnsskyddet på ett annat sätt än vad beskrivningen anger kan plasten gå sönder.

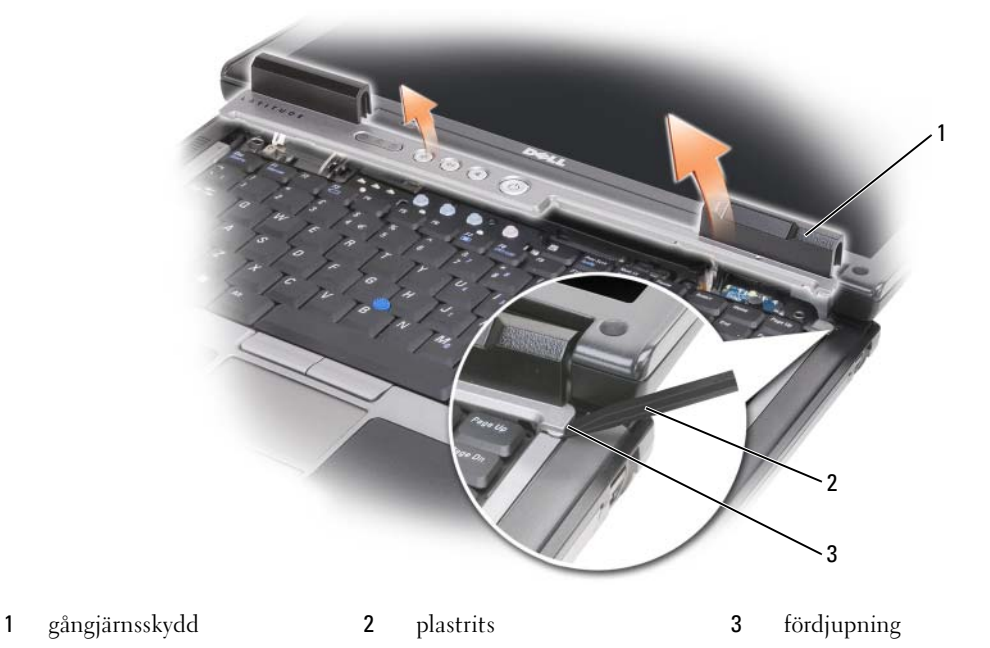

- **3** Bänd försiktigt upp gångjärnsskyddet med en plastrits. Börja på den högra sidan. Lyft bort skyddet från datorn, och arbeta dig fram från höger till vänster, och lägg sedan skyddet åt sidan.
- **4** När du ska sätta tillbaka skyddet börjar du med att infoga dess vänsterkant på rätt plats.
- **5** Tryck in skyddet på plats från vänster till höger.

## <span id="page-111-0"></span>**Tangentbord**

**VARNING! Innan du utför någon av följande åtgärder ska du följa säkerhetsinformationen i produktinformationsguiden.**

O **ANMÄRKNING:** Undvik elektrostatiska urladdningar genom att jorda dig själv – använd ett antistatarmband eller vidrör en omålad metallyta (t ex baksidan) på datorn med jämna mellanrum.

**1** Följ anvisningarna i ["Innan du börjar" på sidan 109](#page-108-1).

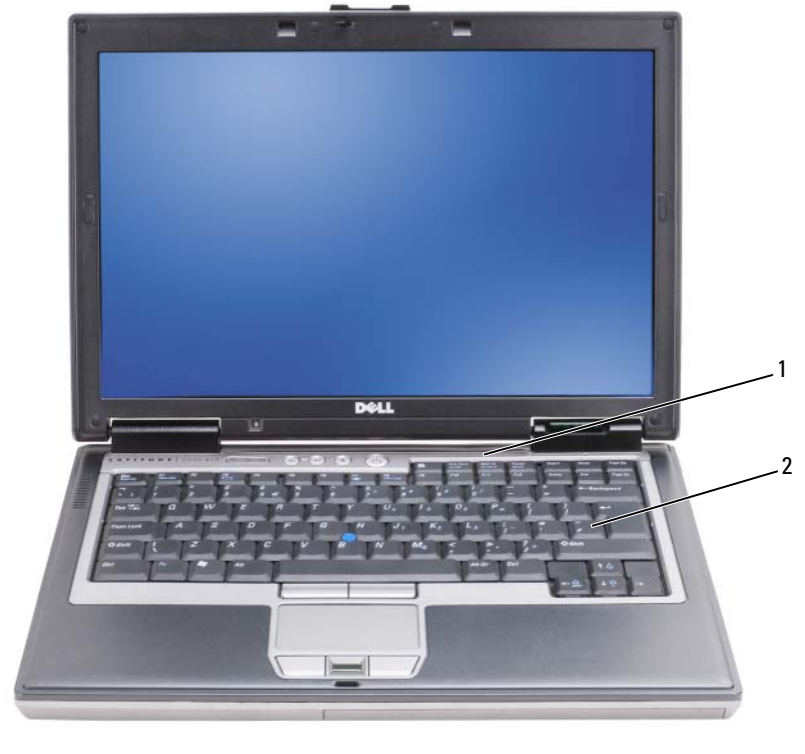

- 1 gångjärnsskydd 2 tangentbord
- **2** Ta loss skyddet (se ["Gångjärnsskydd" på sidan 111\)](#page-110-0).

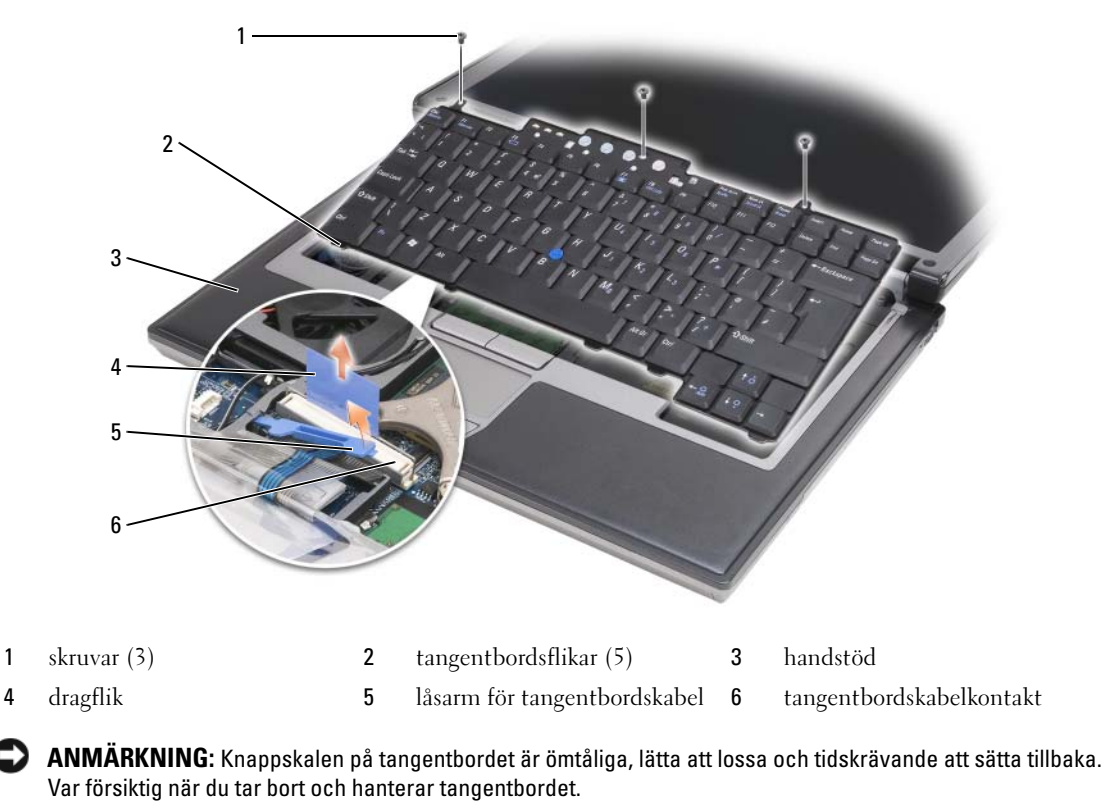

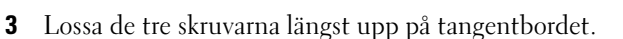

O

Ø **OBS!** Lyft tangentbordet försiktigt i [steg 4](#page-112-0) för annars kan du dra av sladden till tangentbordet.

- <span id="page-112-0"></span>**4** Vrid tangentbordet i upp till 90 grader och lägg det på handstödet för att kunna komma åt tangentbordskontakten.
- **5** Om tangentbordskabeln hålls på plats med en låsarm invid kontakten ska du försiktigt vrida låsarmen uppåt för att blotta kabeln.
- **6** Dra dragfliken uppåt för att koppla loss tangentbordskabelkontakten från tangentbordsuttaget på moderkortet.

*C* OBS! När du sätter tillbaka tangentbordet måste du se till att tangentbordsflikarna kommer ordentligt på plats, annars kan du skrapa handstödet.

## **Inbyggt kort med Bluetooth®-teknik**

**VARNING! Innan du utför någon av följande åtgärder ska du följa säkerhetsinformationen i produktinformationsguiden.**

**ANMÄRKNING:** Undvik elektrostatiska urladdningar genom att jorda dig själv – använd ett jordningsarmband eller vidrör en kontakt på datorns baksida med jämna mellanrum.

**ANMÄRKNING:** När du ska arbeta inuti datorn måste du först ta bort batteriet. I annat fall kan moderkortet skadas.

Om du beställde ett inbyggt Bluetooth-kort har det redan installerats.

- **1** Följ anvisningarna i ["Innan du börjar" på sidan 109](#page-108-1).
- **2** Ta loss gångjärnsskyddet (se ["Gångjärnsskydd" på sidan 111\)](#page-110-0).

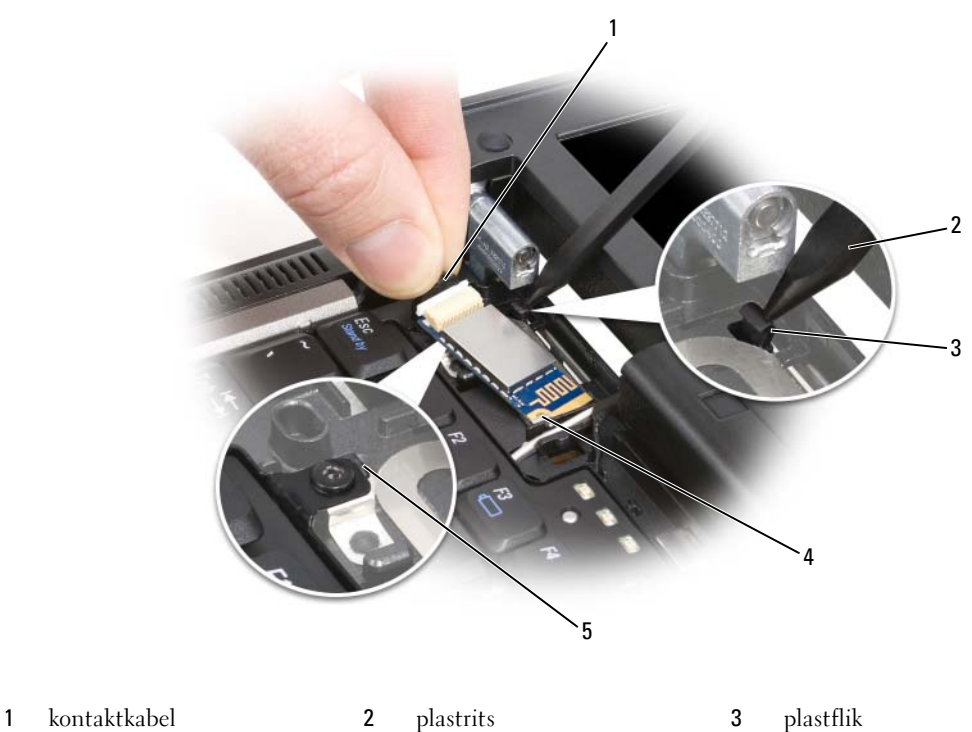

4 metallflik 5 plastflik

**ANMÄRKNING:** Var försiktig när du tar ut kortet så att kortet, sladden eller omgivande komponenter inte skadas.

- **3** Ta försiktigt bort kortkabeln från kabelhållaren.
- **4** Håll i kortets kabel med en hand samtidigt som du med andra handen använder en plastrits för att bända bort kortet från metallfliken.
- **5** Lyft ut kortet från urtaget och tänk på att inte dra för hårt i kortkabeln.
- **6** Koppla bort kortet från kabeln och ta ut kortet från datorn.

## **Knappcellsbatteri**

**VARNING! Innan du utför någon av följande åtgärder ska du följa säkerhetsinformationen i produktinformationsguiden.**

**ANMÄRKNING:** Undvik elektrostatiska urladdningar genom att jorda dig själv – använd ett jordningsarmband eller vidrör en kontakt på datorns baksida med jämna mellanrum.

**ANMÄRKNING:** När du ska arbeta inuti datorn måste du först ta bort batteriet. I annat fall kan moderkortet skadas.

- **1** Följ anvisningarna i ["Innan du börjar" på sidan 109](#page-108-1).
- **2** Ta loss gångjärnsskyddet (se ["Gångjärnsskydd" på sidan 111\)](#page-110-0).
- **3** Ta bort tangentbordet (se ["Tangentbord" på sidan 112](#page-111-0)).

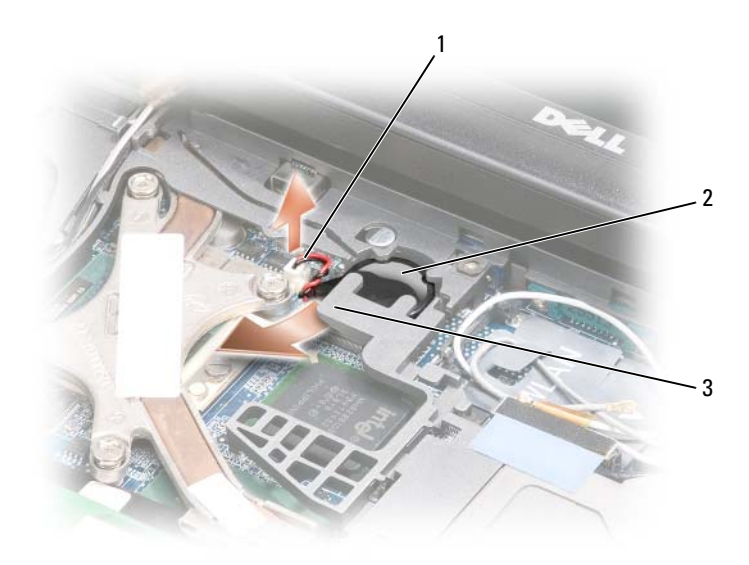

1 knappcellsbatterikontakt 2 knappcellsbatteri 3 plastarm

- **4** Ta bort kontakten för knappcellsbatteriet från kontakten på moderkortet.
- **5** Var försiktig så att du inte skadar plasten medan du lyfter upp hörnet något på mylarhöljet över batteriet.
- **6** Håll upp mylaret, ta tag i batteriet och dra ut det ur batterifacket.

#### **Minne**

Du kan utöka datorns minne genom att installera minnesmoduler på moderkortet. Information om de typer av minne som datorn stöder finns i ["Specifikationer" på sidan 133](#page-132-0). Installera bara minnesmoduler som är anpassade för datorn.

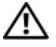

**VARNING! Innan du utför någon av åtgärderna i det här avsnittet ska du läsa igenom och följa anvisningarna i produktinformationsguiden.**

**ANMÄRKNING:** Om datorn enbart har en minnesmodul sätter du in minnesmodulen i uttaget märkt "DIMMA".

**ANMÄRKNING:** Om du tar bort de ursprungliga minnesmodulerna från datorn vid en minnesuppgradering ska du hålla dem skiljda från eventuella nya moduler som du har, även om du har köpt de nya modulerna från Dell. Om möjligt ska du *inte* para ihop en tidigare minnesmodul med en ny. Om du gör det kanske datorn inte fungerar optimalt.

*C* OBS! Minnesmoduler som du köper av Dell täcks av datorgarantin.

Datorn har två användartillgängliga SODIMM-socklar, en hittar du under tangentbordet (DIMM A) och den andra når du via datorns undersida (DIMM B).

Så här lägger du till eller byter ut en minnesmodul i DIMM A-uttaget:

- **1** Följ anvisningarna i ["Innan du börjar" på sidan 109](#page-108-1).
- **2** Ta loss gångjärnsskyddet (se ["Gångjärnsskydd" på sidan 111\)](#page-110-0).
- **3** Ta bort tangentbordet (se ["Tangentbord" på sidan 112](#page-111-0)).

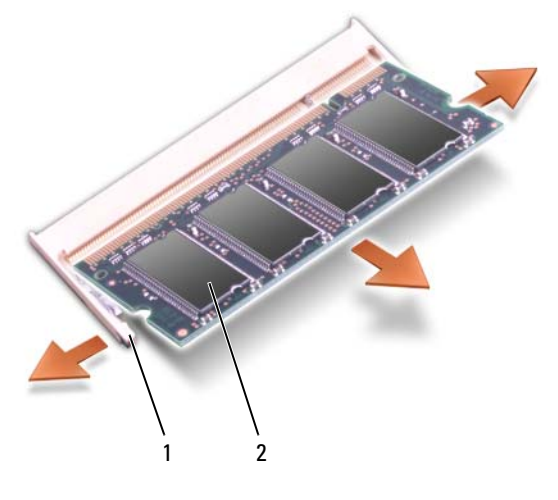

1 fästhakar (2 per kontakt) 2 minnesmodul (DIMM A)

**ANMÄRKNING:** Använd inga verktyg när du särar på fästena som håller fast minnesmodulen. Du kan skada modulens kontakt.

- **4** Om du ska byta ut en minnesmodul jordar du dig och tar du först bort den gamla modulen:
	- **a** Lossa försiktigt fästena på varje sida av minnesmodulens kontakt med fingrarna tills modulen lossnar.
	- **b** Ta bort modulen från uttaget.

**5** Jorda dig och sätt in den nya minnesmodulen:

*C* OBS! Om minnesmodulen inte sätts in ordentligt går det eventuellt inte att starta datorn. Ingen felmeddelande visas om detta inträffar.

- **a** Passa in skåran i modulens kantkontakt mot fliken i sockeln.
- **b** Skjut försiktigt in modulen i kontakten i 45 graders vinkel och tryck sedan modulen nedåt tills den sitter stadigt. Om du inte känner något klick tar du bort modulen och sätter dit den igen.

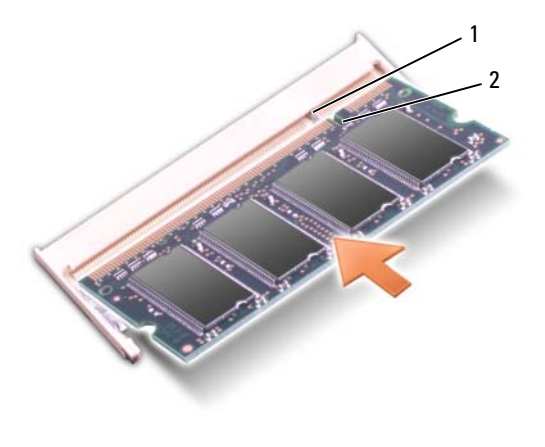

1 flik 2 skåra

Så här lägger du till eller byter ut en minnesmodul i DIMM B-uttaget:

- **ANMÄRKNING:** Om du behöver sätta in minnesmoduler i två kontakter, sätter du in en minnesmodul i kontakten som är märkt "DIMMA" innan du sätter in en minnesmodul i uttaget som är märkt "DIMMB". Sätt in minnesmodulerna i en 45-graders vinkel så att inte kontakten skadas.
	- **1** Följ anvisningarna i ["Innan du börjar" på sidan 109](#page-108-1).
	- **2** Vänd datorn upp och ned, lossa fästskruven från luckan till minnesmodulen och ta sedan bort luckan.

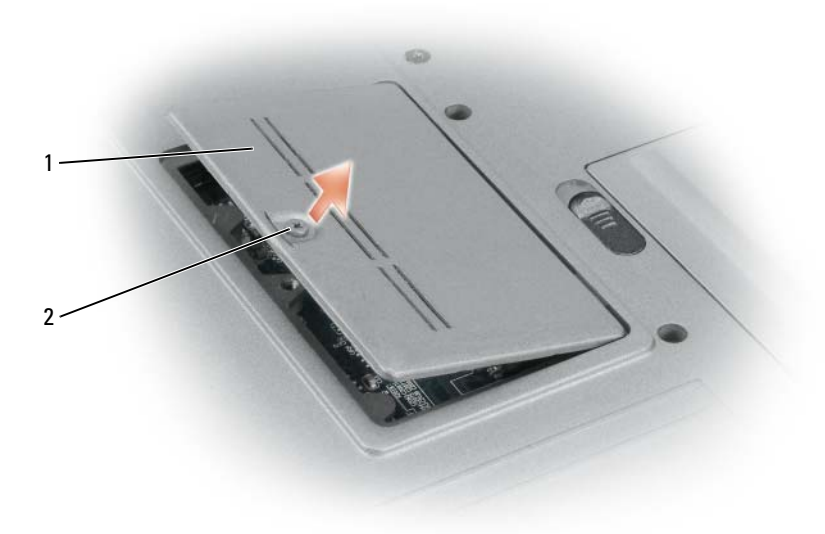

- 1 minnesmodullock 2 fästskruv
- **ANMÄRKNING:** Använd inga verktyg när du särar på fästena som håller fast minnesmodulen. Du kan skada C) modulens kontakt.
- **3** Om du ska byta ut en minnesmodul jordar du dig och tar du först bort den gamla modulen:
	- **a** Lossa försiktigt fästena på varje sida av minnesmodulens kontakt med fingrarna tills modulen lossnar.
	- **b** Ta bort modulen från uttaget.

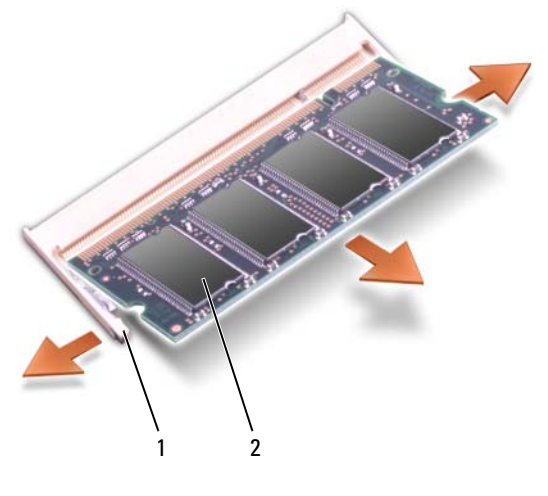

1 fästhakar (2 per kontakt) 2 minnesmodul

**ANMÄRKNING:** Sätt in minnesmodulerna i en 45-graders vinkel så att inte kontakten skadas.

**4** Jorda dig och sätt in den nya minnesmodulen:

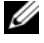

*C* OBS! Om minnesmodulen inte sätts in ordentligt går det eventuellt inte att starta datorn. Ingen felmeddelande visas om detta inträffar.

- **a** Passa in skåran i modulens kantkontakt mot fliken i sockeln.
- **b** Skjut försiktigt in modulen i kontakten i 45 graders vinkel och tryck sedan modulen nedåt tills den sitter stadigt. Om du inte känner något klick tar du bort modulen och sätter dit den igen.

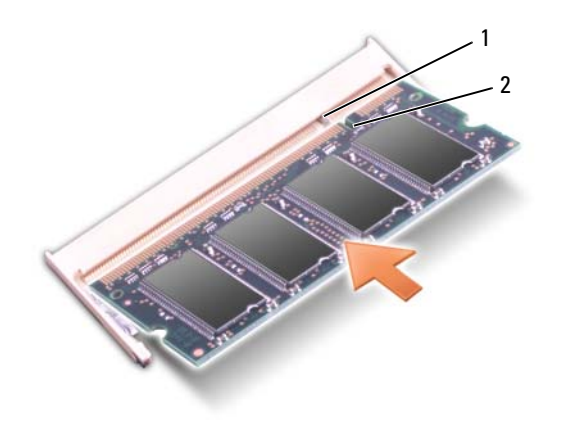

- 1 flik 2 skåra
- **5** Sätt tillbaka luckan.

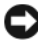

**ANMÄRKNING:** Om det är svårt att stänga luckan, ta då bort modulen och sätt tillbaka den. Om du tvingar igen luckan kan datorn skadas.

- **6** Sätt in batteriet i batterifacket eller anslut nätadaptern till datorn och till eluttaget.
- **7** Starta datorn.

När datorn startar registrerar den att det finns ytterligare minne och systemkonfigurationen uppdateras automatiskt.

Bekräfta att datorn hittar allt minne genom att klicka på **Start**→ **Hjälp och support** och klicka sedan på **Datorinformation**.

**8** Sätt tillbaka minnesmodulluckan.

## **WLAN-kort (Wireless Local Area Network)**

Om du beställde ett WLAN-kort med datorn så finns det redan installerat.

#### **VARNING! Innan du utför någon av åtgärderna i det här avsnittet ska du läsa igenom och följa anvisningarna i produktinformationsguiden.**

- **1** Följ anvisningarna i ["Innan du börjar" på sidan 109](#page-108-1).
- **2** Ta loss gångjärnsskyddet (se ["Gångjärnsskydd" på sidan 111\)](#page-110-0).
- **3** Ta bort tangentbordet (se ["Tangentbord" på sidan 112](#page-111-0)).

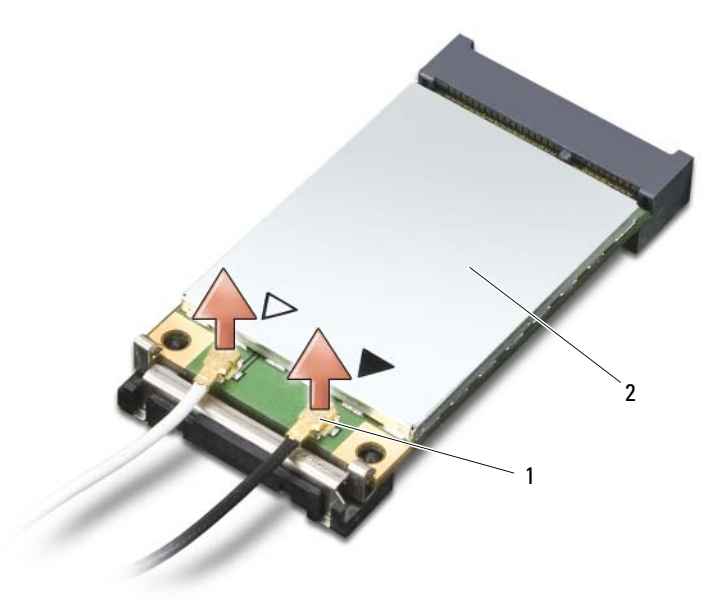

1 antennkabelkontakter (2) 2 WLAN-kort

**ANMÄRKNING:** Använd inga verktyg när du särar på fästena då detta kan skada modulens kontakt.

- **4** Om ett WLAN-kort inte redan är installerat, gå till steg 5. Om du byter ut ett kort, ta först bort det befintliga kortet:
	- **a** Koppla loss det WLAN-kortet från alla anslutna kablar.
	- **b** Använd fingerspetsarna för att försiktigt separera metallflikarna tills kortet sticker ut något.
	- **c** Dra och lyft WLAN-kortet ut ur dess kontakt.
- **ANMÄRKNING:** Kontakterna kan bara sättas in på ett sätt. Om det tar emot kontrollerar du kontakterna och justerar kortets placering.
- *C* OBS! Sätt inte in ett mobilt bredbandskort i facket för WLAN-kort.
	- **OBS!** WLAN-kortet kan ha två eller tre kontakter beroende på vilken typ av kort du beställt.

Ø

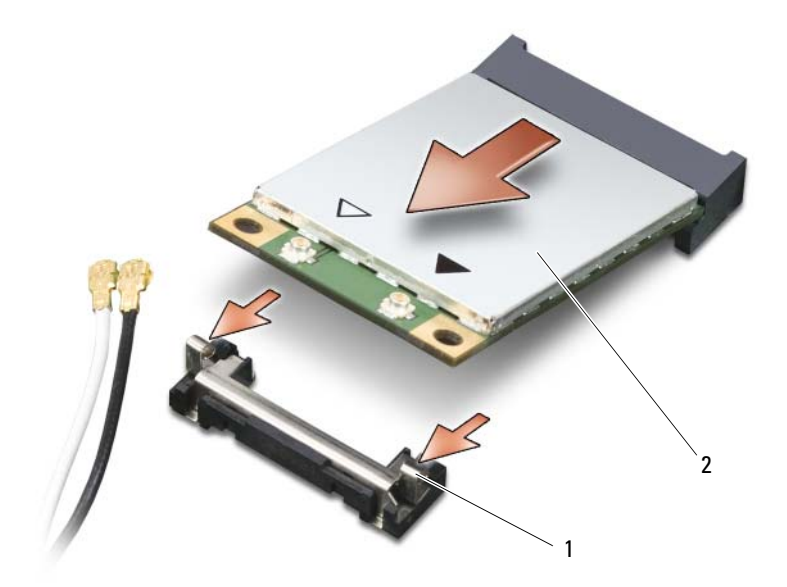

- 1 metallflikar (2) 2 WLAN-kort
- **5** Så här installerar du ett WLAN-kort:
	- **a** Flytta alla antennkablar ur vägen så att WLAN-kortet får plats.
	- **b** Passa in WLAN-kortet mot kontakten i 45 graders vinkel och tryck in det tills det klickar till.

**ANMÄRKNING:** Placera aldrig kablar över eller under WLAN-kortet. Det kan skada kortet.

*C* OBS! WLAN-kortet kan ha två eller tre kontakter beroende på vilken typ av kort du beställt.

**OBS!** Du finner mer specifik information om vilken kabel som ska anslutas till vilken kontakt i dokumentationen som medföljer WLAN-kortet.

**c** Anslut antennkablarna till WLAN-kortet och se till att du drar kablarna rätt.

## **Mobilt bredbandskort**

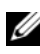

*C* OBS! Mobila bredbandskort är inte tillgängliga i alla regioner.

Om du beställde ett mobilt bredbandskort med din dator är kortet redan installerat.

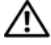

**VARNING! Innan du utför någon av åtgärderna i det här avsnittet ska du läsa igenom och följa anvisningarna i produktinformationsguiden.**

- **1** Följ anvisningarna i ["Innan du börjar" på sidan 109](#page-108-1).
- **2** Ta loss gångjärnsskyddet (se ["Gångjärnsskydd" på sidan 111\)](#page-110-0).
- **3** Ta bort tangentbordet (se ["Tangentbord" på sidan 112](#page-111-0)).

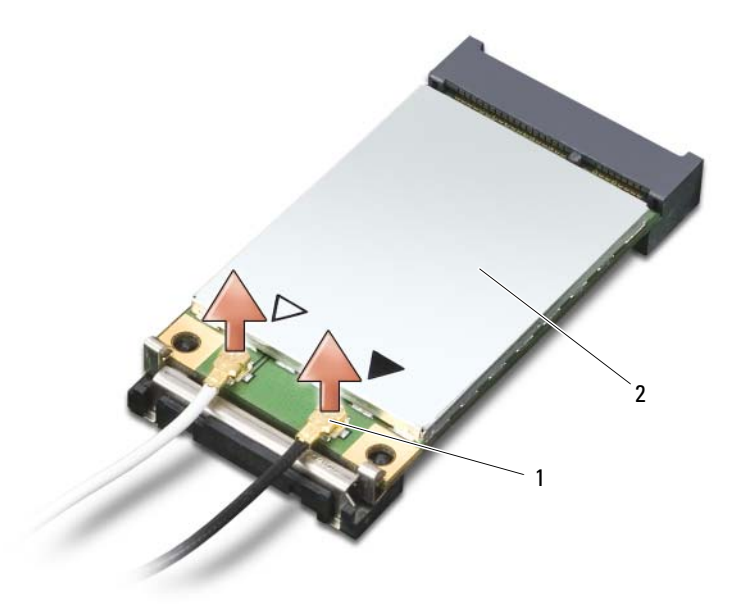

1 antennkabelkontakter (2) 2 mobilt bredbandskort

 $\bullet$ **ANMÄRKNING:** Använd inga verktyg när du särar på fästena då detta kan skada modulens kontakt.

- **4** Om ett mobilt bredbandskort inte redan har installerats, gå till [steg 5.](#page-122-0) Om du byter ut ett mobilt bredbandskort, ta först bort det befintliga kortet:
	- **a** Koppla loss det mobila bredbandskortet från alla anslutna kablar.

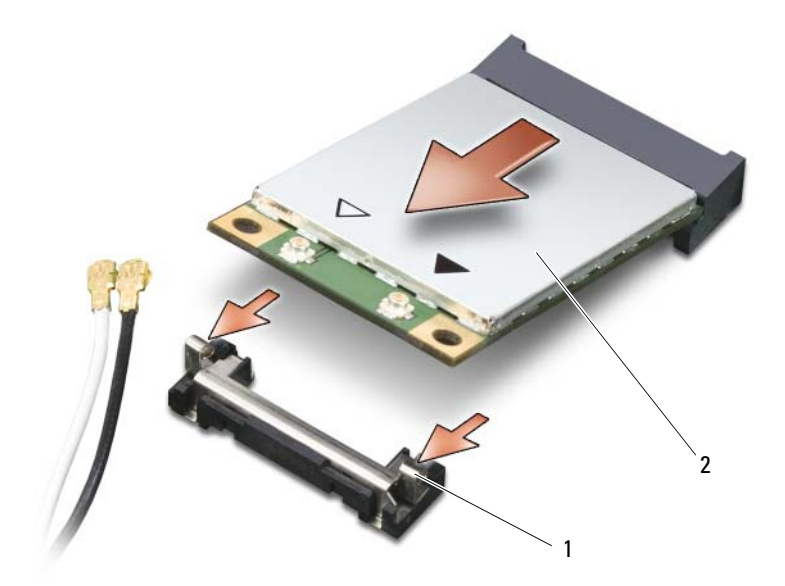

1 metallflikar (2) 2 mobilt bredbandskort

- **b** Använd fingerspetsarna för att försiktigt separera metallflikarna tills kortet sticker ut något.
- **c** Dra och lyft det mobila bredbandskortet ut ur dess kontakt.

**ANMÄRKNING:** Kontakterna kan bara sättas in på ett sätt. Om det tar emot kontrollerar du kontakterna och justerar kortets placering.

**ANMÄRKNING:** Det mobila bredbandskortet kan ha en eller två antennkontakter beroende på vilken typ av kort du beställt.

*C* OBS! Sätt inte in ett WLAN-kort i kortfacket för mobilt bredband.

- <span id="page-122-0"></span>**5** Så här installerar du ett mobilt bredbandskort:
	- **a** Flytta alla antennkablar ur vägen så att det mobila bredbandskortet får plats.
	- **b** Passa in kortet mot kontakten i 45 graders vinkel och tryck in det tills det klickar till.

**ANMÄRKNING:** För att undvika att skada det mobila bredbandskortet ska kablar aldrig placeras över eller under kortet och se till så att du drar kablarna korrekt.

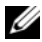

**OBS!** Du finner mer specifik information om vilken kabel som ska anslutas till vilken kontakt i dokumentationen som medföljer det mobila bredbandskortet.

**c** Anslut den vita antennkabeln till uttaget på kortet som är märkt med en vit triangel, och anslut den svarta antennkabeln till kortkontakten med en svart triangel.

## **SIM-kort (Subscriber Identity Module)**

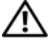

**VARNING! Innan du utför någon av åtgärderna i det här avsnittet ska du läsa igenom och följa anvisningarna i produktinformationsguiden.**

**OBS!** SIM-kort behövs endast för Cingular och Vodafone. Varke Verizon, Sprint eller Telus använder SIM. U

**1** Ta bort batteriet (se ["Byta ut batteriet" på sidan 33](#page-32-0)).

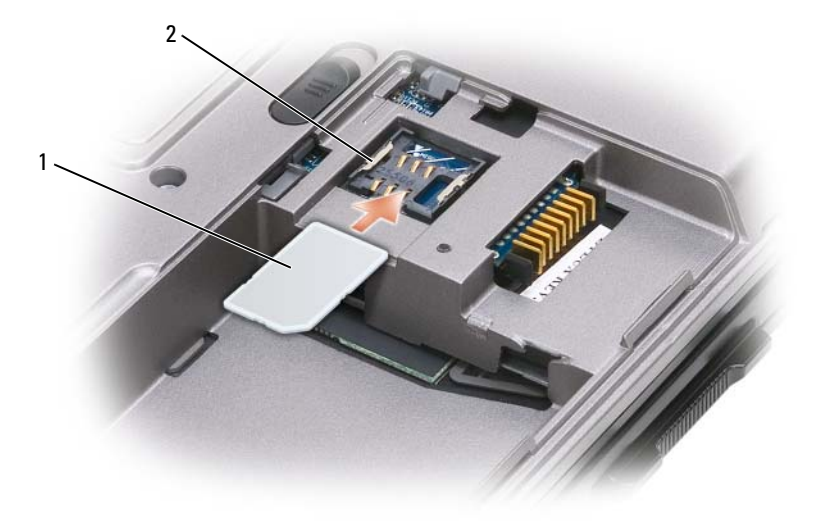

1 SIM-kort 2 metallkonsoler (2)

**ANMÄRKNING:** Rör inte vid kontaktytorna på SIM-kortet för att undvika att skada det genom elektrostatiska urladdningar. Du undviker stötar genom att hålla kortet i handen innan du sätter in eller tar ut det.

**2** Se till att det avfasade korthörnet är vänt bort från kortfacket och skjut in SIM-kortet i facket så att det glider in under metallflikarna på sidorna.

## **Hårddisk**

**OBS!** Du behöver cd-skivan *Operativsystemet* för att kunna installera Microsoft® Windows®. Du behöver även cd-skivan *Drivers and Utilities* för din dator för att kunna installera lämpliga drivrutiner och verktyg på den nya hårddisken.

**VARNING! Om du tar bort hårddisken från datorn medan enheten är varm ska du inte vidröra metallhöljet på hårddisken.**

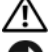

**VARNING! Innan du utför något arbete inuti datorn ska du följa säkerhetsanvisningarna i produktinformationsguiden.**

**ANMÄRKNING:** Stäng av datorn innan du tar ut hårddisken. Annars riskerar du att förlora information. Ta inte ut hårddisken medan datorn är på, i viloläge eller vänteläge.

**ANMÄRKNING:** Hårddiskar är mycket ömtåliga, och till och med en mindre stöt kan skada enheten.

**CG OBS!** Dell garanterar inte att hårddiskar från andra leverantörer är kompatibla med Dells datorer och tillhandahåller inte heller support för sådana enheter.

Så här sätter du tillbaka hårddisken i hårddiskfacket:

**1** Följ anvisningarna i ["Innan du börjar" på sidan 109](#page-108-1).

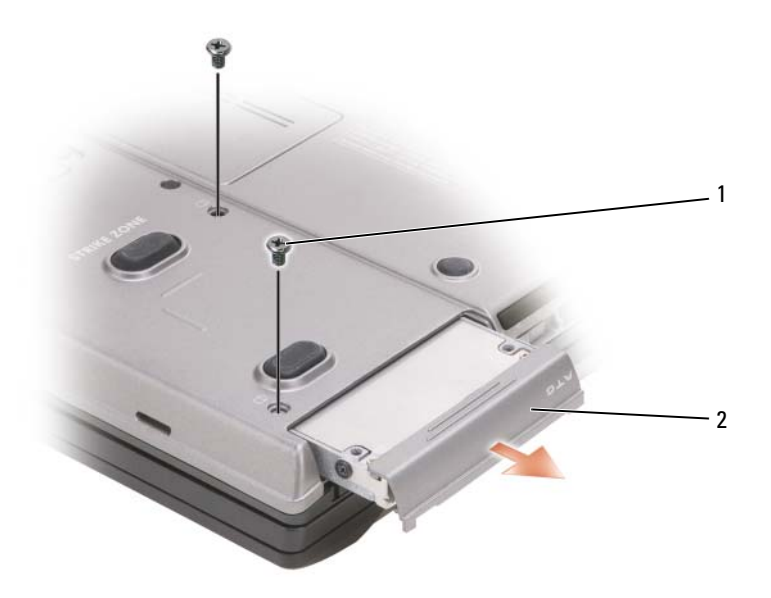

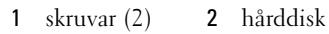

*C* OBS! Antalet skruvar till hårddisken kan variera.

**2** Ta bort hårddiskskruvarna på datorns undersida.

C) **ANMÄRKNING:** När hårddisken inte sitter i datorn ska den förvaras i en skyddande antistatisk förpackning. Läs avsnittet "Skydd mot elektrostatisk urladdning" i *Produktinformationsguiden*.

**3** Ta ut hårddisken ur datorn.

**4** Packa upp den nya hårddisken ur förpackningen.

Spara originalförpackningen till förvaring eller frakt av hårddisken.

**ANMÄRKNING:** Tryck bestämt och jämnt när du skjuter enheten på plats. Om du tar i för mycket kan du skada kontakten.

- **5** Skjut in hårddisken i facket tills den sitter ordentligt på plats.
- **6** Sätt tillbaka och dra åt skruvarna.
- **7** Använd mediet med *Operativsystemet* för att installera operativsystemet för datorn (se ["Använda mediet](#page-106-0)  [med operativsystemet" på sidan 107](#page-106-0)).

Använd *Drivers and Utilities*-mediet för att installera de drivrutiner och verktyg som behövs för datorn (se ["Installera om drivrutiner och verktyg" på sidan 102\)](#page-101-0).

## **Returnera en hårddisk till Dell**

Returnera din gamla hårddisk till Dell i originalförpackningen eller motsvarande. Hårddisken kan annars skadas under transporten.

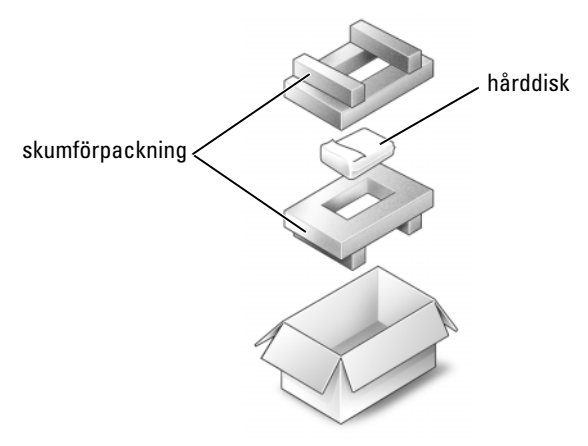

#### <span id="page-125-0"></span>**Mediefack**

**OBS!** Om enhetens fästskruv inte är iskruvad kan du ta bort och installera enheter medan datorn är på och när den är ansluten till en dockningsstation (dockad).

#### **Ta bort mediefackenheter**

- **ANMÄRKNING:** Förvara enheter på ett säkert, torrt ställe när de inte sitter i datorn så att de inte skadas. Undvik att utsätta dem för tryck och lägg inte tunga saker ovanpå dem.
	- **1** Om det finns en fästskruv för enheten på datorns undersida tar du loss den.
	- **2** Om datorn är igång dubbelklickar du på ikonen **Säker borttagning av maskinvara** i aktivitetsfältet, markerar enheten du vill mata ut och klickar på **Stopp**.
	- **3** Tryck på enhetens frigöringsknapp.

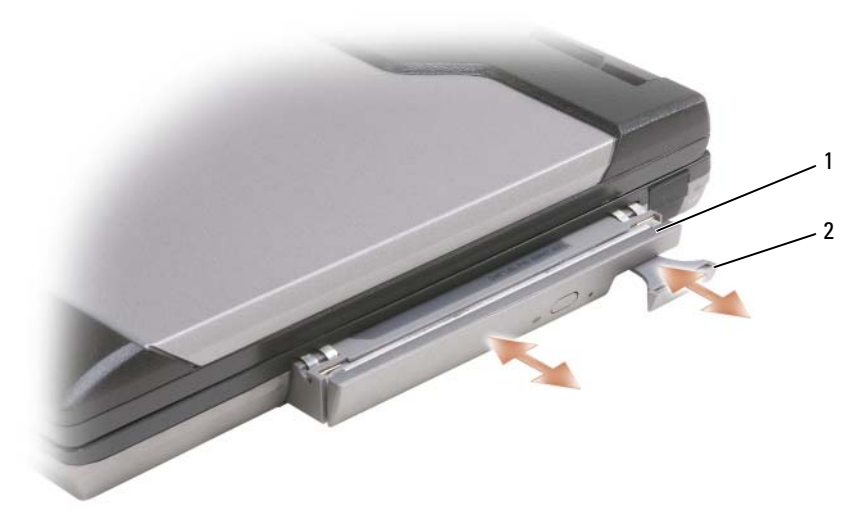

- 1 optisk enhet 2 frigöringsspak för enhet
- **4** Ta ut enheten ur mediefacket.

Installera en ny enhet genom att skjuta in den i facket tills den klickar på plats.

## <span id="page-126-0"></span>**FCM-kort (Flash Cache Module)**

FCM-kortet är en intern flashenhet som hjälper till att förbättra din dators prestanda.

- **OBS!** Detta kort är endast kompatibelt med operativsystemet Microsoft Windows Vista®. Ø
- Ø **OBS!** Om du beställde ett FCM-kort med datorn så finns det redan installerat.
- **1** Följ anvisningarna i ["Innan du börjar" på sidan 109](#page-108-1).
- **2** Ta loss gångjärnsskyddet (se ["Gångjärnsskydd" på sidan 111\)](#page-110-0).
- **3** Ta bort tangentbordet (se ["Tangentbord" på sidan 112](#page-111-0)).
- **4** Jorda dig genom att röra vid en av metallkontakterna på datorns baksida.
- Ø **OBS!** Om du lämnar datorn måste du jorda dig igen när du kommer tillbaka.
- **ANMÄRKNING:** Kontrollera att skydden för antennkablarna sitter på plats medan du flyttar kablarna. O
- **5** Flytta bort antennkablarna från det område där kortet ska installeras.
- **6** Frigör kortet genom att trycka bort metallfästena från kortet tills kortet skjuter ut något.

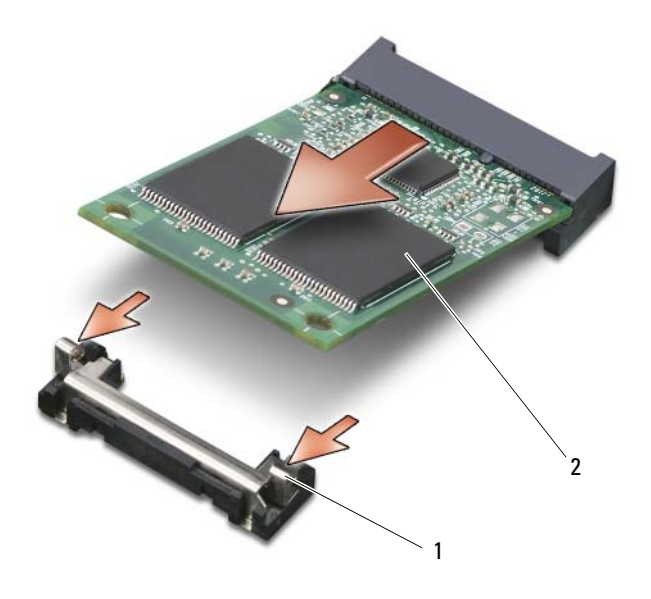

- 1 metallflikar (2) 2 FCM-kort
- **7** Lyft ut kortet ur kontakten.

**ANMÄRKNING:** När du installerar kortet måste du se till att de två antennkablarna inte befinner sig under kortet. Antennkablarna är utformade för att ligga tvärs över FCM-kortets ovansida och löpa vidare in i skyddshöljet. Om du installerar kortet ovanpå dessa antennkablar kan datorn skadas. Installera heller inte FCM-kortet i uttaget för WLAN-kortet. FCM-kortet är konstruerat för anslutning till WWAN-kortfacket. Om du installerar kortet på fel plats kan datorn skadas.

# 15

## **Dell™ QuickSet**

*C* OBS! Datorn är eventuellt inte utrustad med den här funktionen.

Dell™ QuickSet ger enkel åtkomst till att konfigurera eller visa följande typer av inställningar:

- Nätverksanslutningar
- Energisparlägen
- Bildskärm
- Systeminformation

Beroende på vad du vill göra i Dell™ QuickSet kan du starta verktyget genom att endera *klicka*, *dubbelklicka* eller *högerklicka* på QuickSet-ikonen i Microsoft® Windows® aktivitetsfält. Aktivitetsfältet finns i det nedre högra hörnet av skärmen.

Mer information om QuickSet får du om du högerklickar på ikonen QuickSet och väljer **Hjälp**.

# 16

## **Resa med datorn**

#### **Identifiera datorn**

- Sätt fast en namnbricka eller ett visitkort på datorn.
- Skriv ner servicenumret och förvara lappen åtskild från datorn och datorväskan på en säker plats. Använd servicenumret om du behöver rapportera förlust eller stöld till polisen och till Dell.
- Skapa en fil på skrivbordet i Microsoft® Windows® med namnet **if\_found**. Ange ditt namn, din adress och ditt telefonnummer i filen.
- Kontakta kreditkortsföretaget och fråga om de tillhandahåller kodade identifieringsetiketter.

#### **Packa datorn**

- Ta bort alla externa enheter som är anslutna till datorn och förvara dem på en säker plats. Ta bort eventuella kablar anslutna till installerade PC Cards och ta bort utstickande PC Cards.
- Avlägsna eventuella enheter som har installerats i mediefacket och installera resemodulen Dell TravelLite™ så att datorn blir så lätt som möjligt.
- Se till att huvudbatteriet och alla eventuella reservbatterier som du tänker ta med dig är helt uppladdade.
- Stäng av datorn.
- Koppla ur nätadaptern.
- **ANMÄRKNING:** När bildskärmen är stängd kan den skadas om föremål har lämnats kvar på tangentbordet eller handledsstödet.
- Ta bort alla främmande föremål som gem, pennor och papper från tangentbordet och handledsstödet innan du stänger bildskärmen.
- Packa datorn och tillbehören säkert i tillbehörsväskan från Dell™.
- Undvik att packa datorn med vissa artiklar, exempelvis rakkräm, parfym och mat.
- **ANMÄRKNING:** Om datorn har utsatts för extrem temperatur bör du låta den anpassas till rumstemperaturen under en timme innan du startar den.
- Skydda datorn, batteriet och hårddiskenheten från yttre faror, exempelvis extrem temperatur, för mycket solljus samt smuts, damm och olika vätskor.
- Packa datorn så att den inte glider omkring i bagageluckan i bilen eller på en bagagehylla.

## **Restips**

**ANMÄRKNING:** Flytta inte datorn medan du använder den optiska enheten så undviker du dataförlust.

#### **ANMÄRKNING:** Checka inte in datorn som bagage.

- Överväg att inaktivera den trådlösa aktiviteten på datorn för att maximera batteriets drifttid. Använd den trådlösa omkopplaren om du vill inaktivera den trådlösa aktiviteten (se ["Aktivera/inaktivera Dell™](#page-50-0) [kortet för mobilt bredband" på sidan 51\)](#page-50-0).
- Överväg att ändra energisparalternativen för att maximera bateriets drifttid (se ["Konfigurera inställningarna](#page-32-1)  [för strömhantering" på sidan 33](#page-32-1)).
- Om du reser utomlands bör du ta med dig ett ägarbevis eller, om datorn tillhör företaget, ett tillstånd som visar att du har rätt att använda den. Det påskyndar tullkontrollen. Ta reda på vilka tullregler som gäller för de länder som du ska besöka och kontrollera huruvida du behöver ta med dig ett internationellt tulldokument (som även kallas ett *varupass*).
- Ta reda på vilka eluttag som används i länderna och ta med lämpliga adaptrar.
- Kontakta ditt kreditkortsföretag och försäkringsbolag och ta reda på om de erbjuder ersättning vid förlust av bärbara datorer på resa.

#### **Resa med flygplan**

- **ANMÄRKNING:** Gå inte igenom en metalldetektor med datorn. Skicka datorn genom en röntgenapparat eller få den inspekterad manuellt.
- Se till att ha ett laddat batteri tillgängligt om du blir uppmanad att starta datorn.
- Kontrollera att datoranvändning är tillåten innan du går på flygplanet. Vissa flygbolag tillåter inte att elektronisk utrustning används i luften. Inga flygbolag tillåter att elektronisk utrustning används vid start och landning.

# 17

## <span id="page-132-0"></span>**Specifikationer**

**OBS!** Erbjudanden kan variera beroende på region. Mer information om hur din dator är konfigurerad får du genom att klicka på **Start**→ **Hjälp och support** och sedan välja lämpligt alternativ för att visa information om datorn.

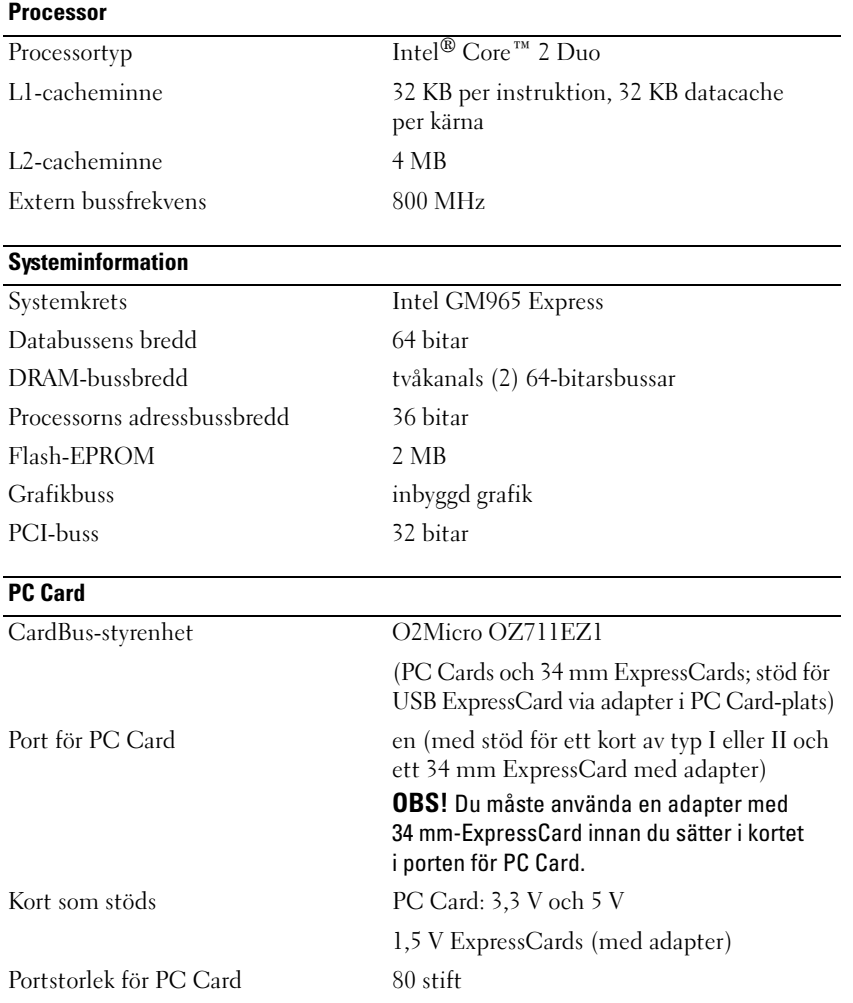

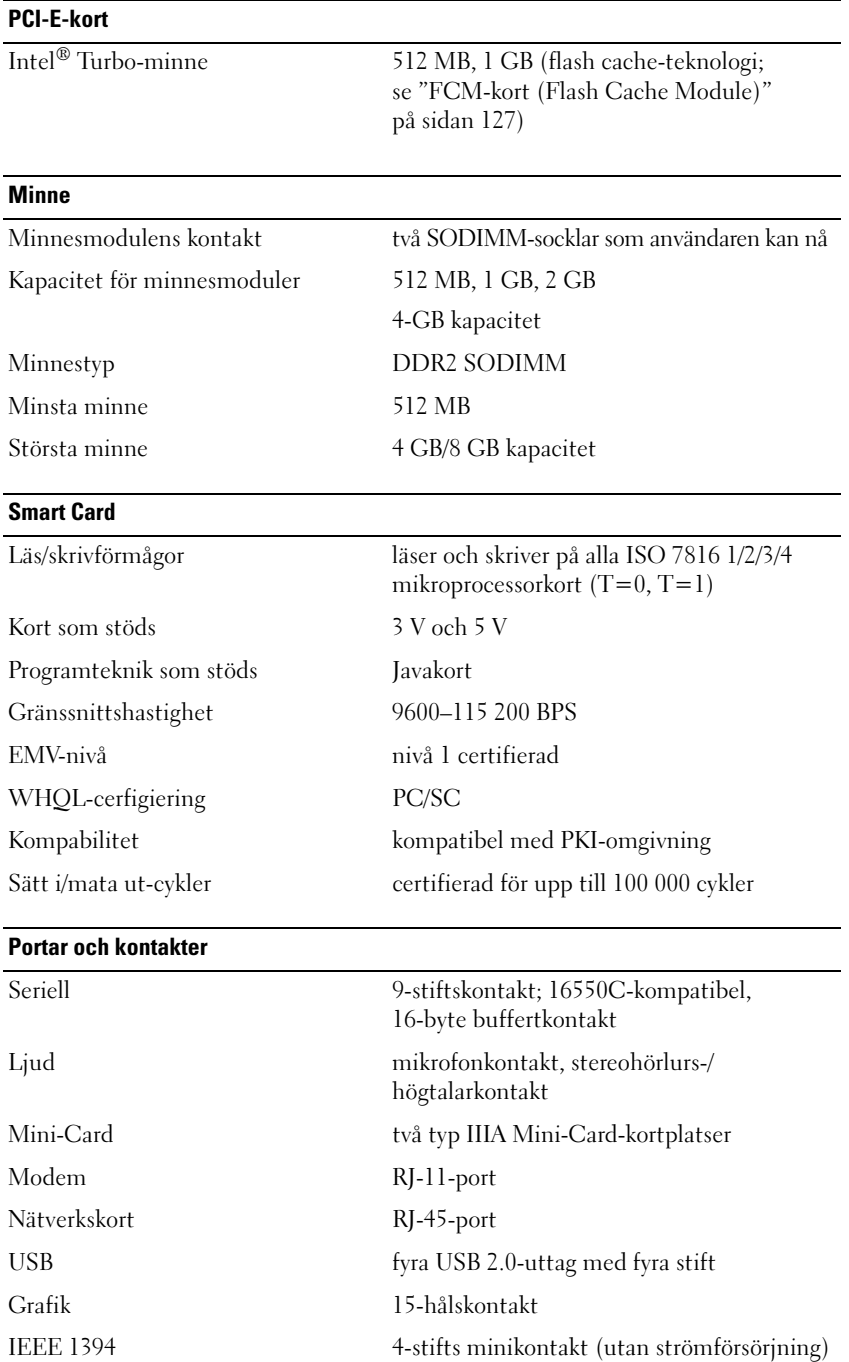

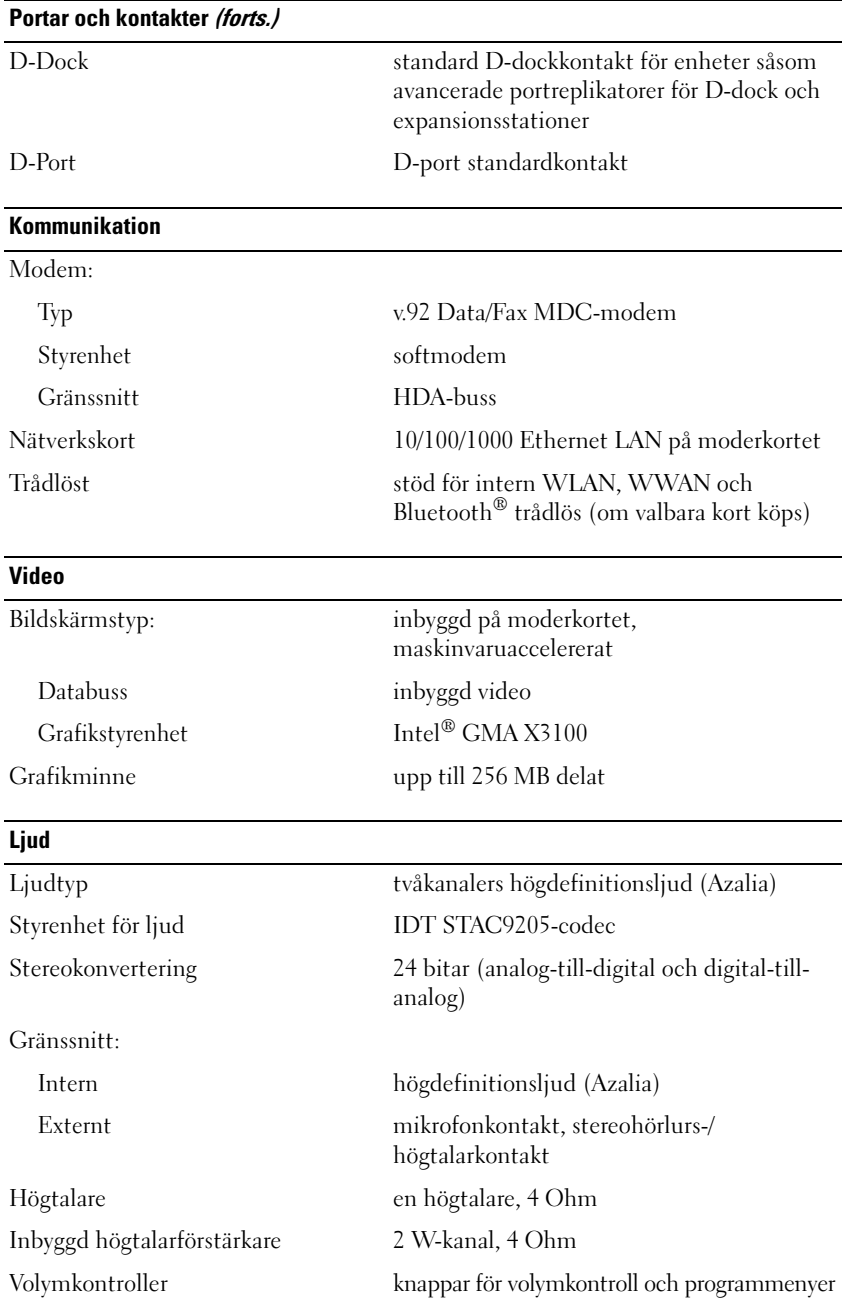

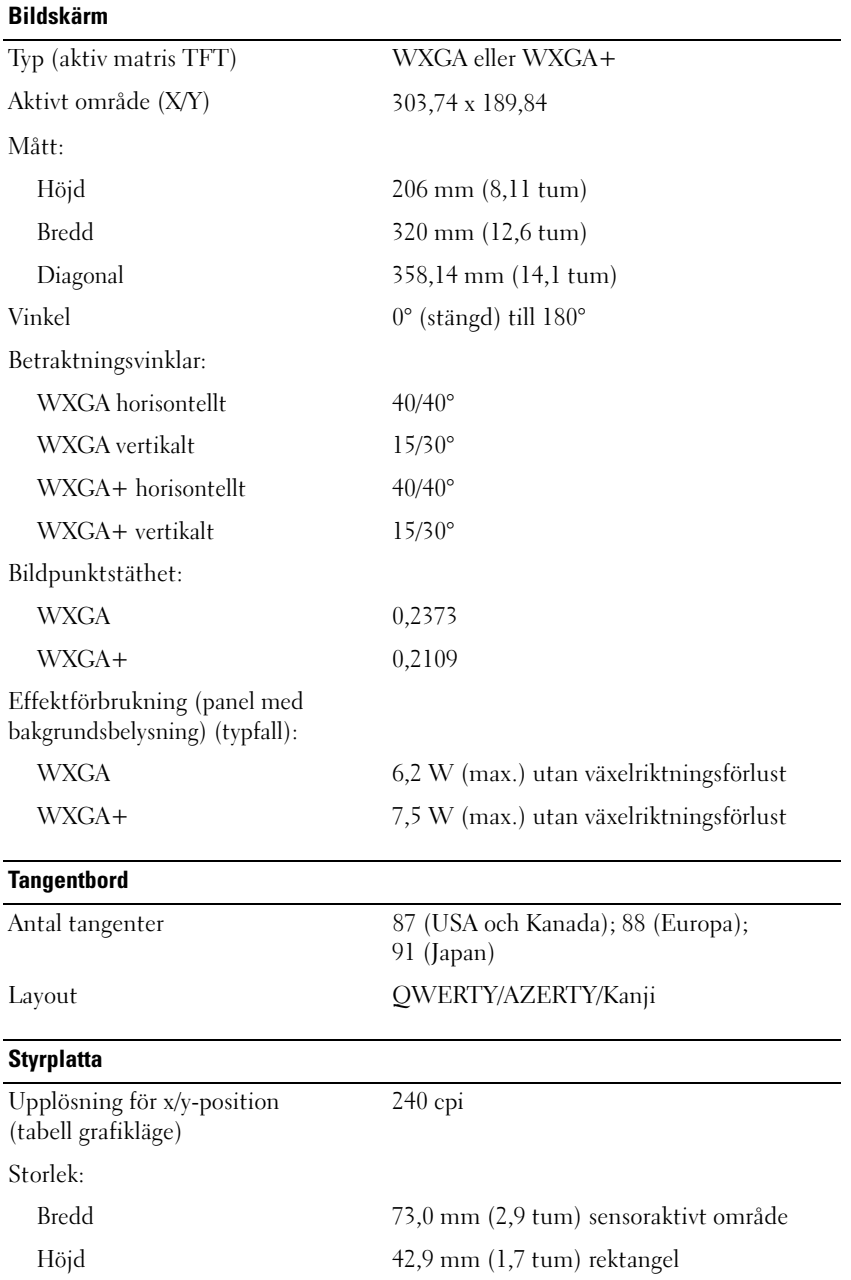

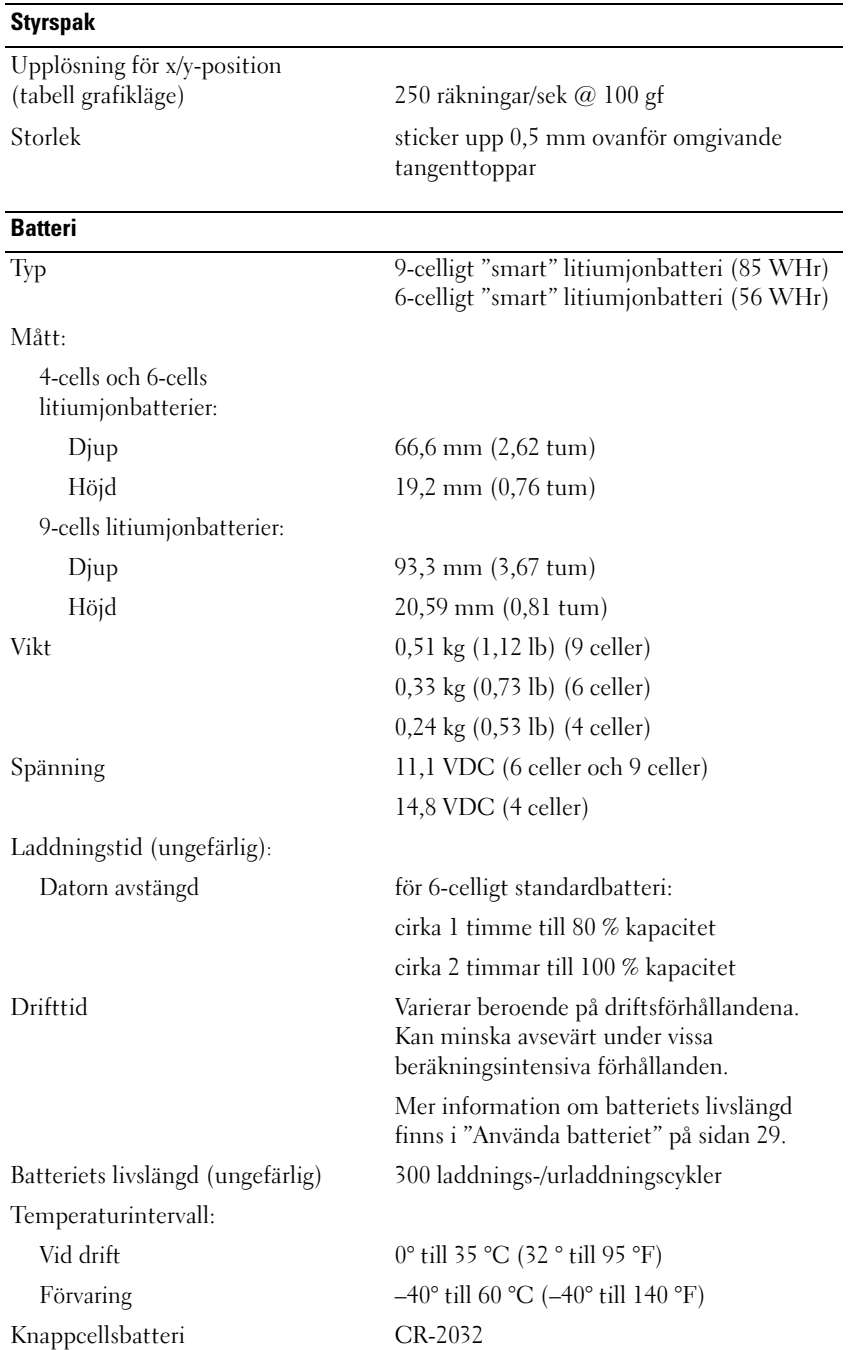

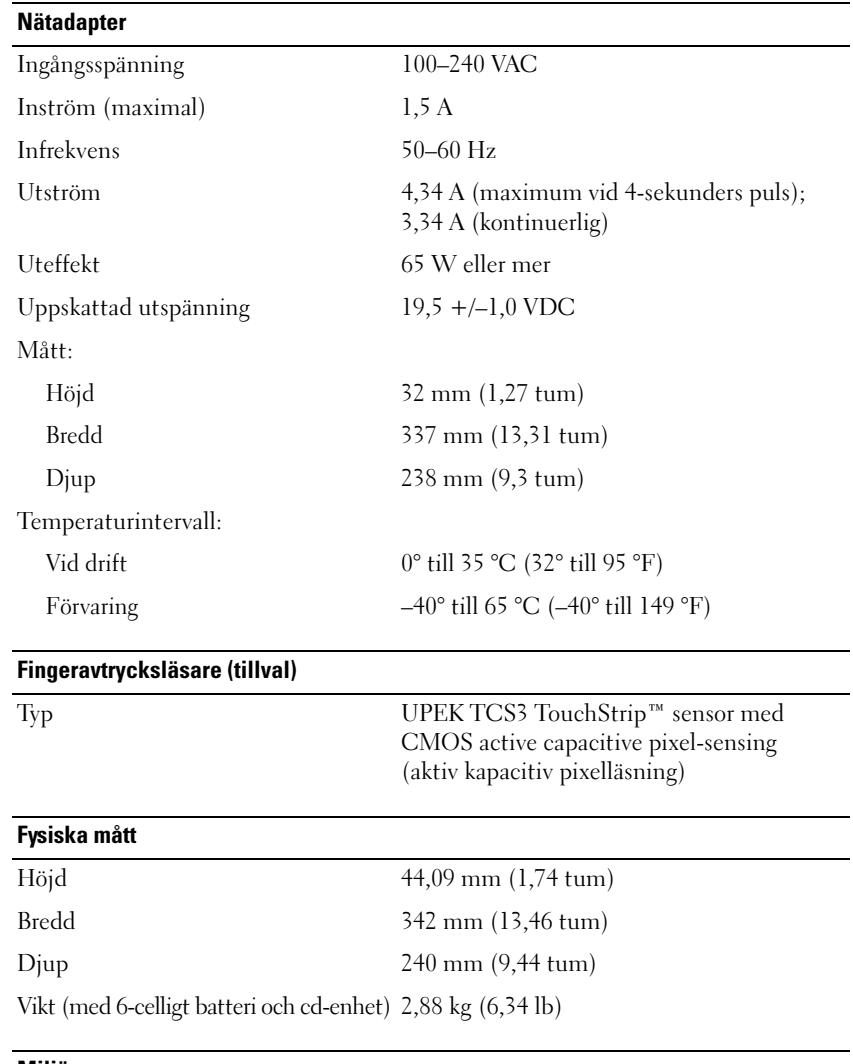

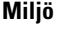

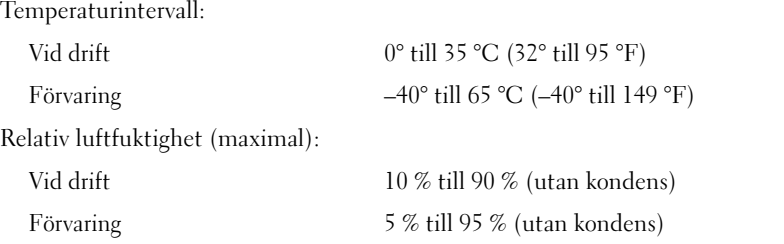

#### **Miljö (forts.)**

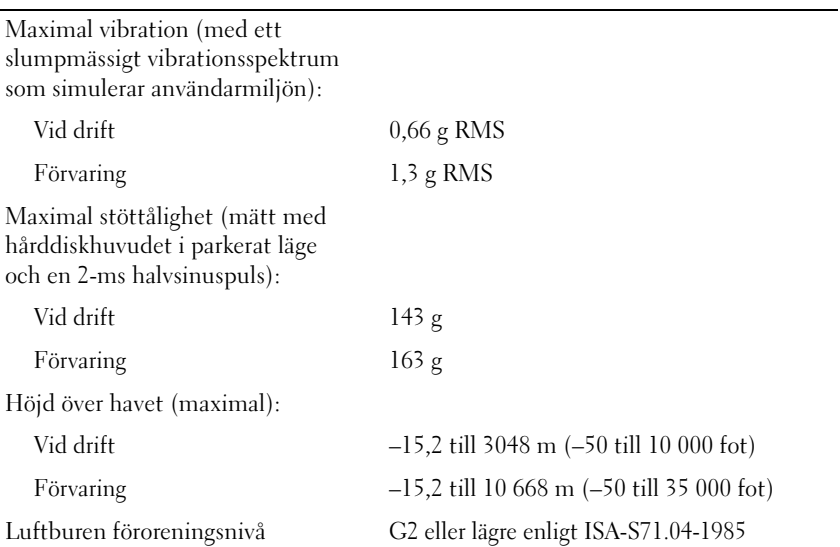

18

# **Få hjälp**

## **Få hjälp**

#### **VARNING! Om du ska ta bort datorhöljet måste du först koppla loss alla dator- och modemkablar ur eluttagen.**

Om du får problem med datorn kan du följa nedanstående anvisningar för att diagnostisera och felsöka problemet:

- **1** Information och förfaranden som kan kopplas samman med det problem du har med datorn finns i ["Felsökning" på sidan 73.](#page-72-0)
- **2** Information om hur du kör Dell Diagnostics finns i ["Dell Diagnostics" på sidan 75](#page-74-0).
- **3** Fyll i ["Diagnostisk checklista" på sidan 145](#page-144-0).
- **4** Om du vill få hjälp med frågor som rör installation och felsökning går du till det stora utbudet av onlinetjänster på (**support.dell.com**). En mer omfattande förteckning över Dells supportresurser online finns i ["Onlinetjänster" på sidan 142.](#page-141-0)
- **5** Om du inte har lyckats lösa problemet genom ovanstående åtgärder, se ["Kontakta Dell" på sidan 144](#page-143-0).

**OBS!** Ring Dell support från en telefon vid eller i närheten av datorn, så att personalen lättare kan hjälpa dig med de åtgärder som krävs.

Ø

*C* **OBS!** Dells expresservice är inte tillgänglig i alla länder.

Ange din expresservicekod när den efterfrågas, så kopplas du direkt till rätt supportpersonal. Om du inte har någon kod öppnar du mappen **Dell Accessories**, dubbelklickar på ikonen **Express Service Code** och följer anvisningarna.

Anvisningar för hur du använder Dell Support finns i ["Teknisk support och kundtjänst" på sidan 141](#page-140-0).

**OBS!** Vissa av tjänsterna nedan finns inte utanför USA. Kontakta den lokala Dell-representanten för mer information.

#### <span id="page-140-0"></span>**Teknisk support och kundtjänst**

Dells supporttjänst finns på plats för att svara på dina frågor om Dell™-maskinvara. Vår supportpersonal använder datorbaserade diagnostikmetoder för att snabbt kunna ge rätt svar på dina frågor.

Information om hur du kontaktar Dells support finns i ["Innan du ringer" på sidan 144](#page-143-1) under lämplig region. Du kan även gå till **support.dell.com**.

#### **DellConnect**

DellConnect är ett enkelt onlineverktyg som ger en supporttekniker hos Dell tillgång till din dator via en bredbandsanslutning vilket ger teknikern möjlighet att identifiera och lösa ditt problem medan du ser på. Mer information finns under DellConnect på **support.dell.com**.

#### <span id="page-141-0"></span>**Onlinetjänster**

Du kan läsa mer om Dells produkter och tjänster på följande webbplatser:

**www.dell.com**

**www.dell.com/ap** (endast Asien och Stillahavsområdet)

**www.dell.com/jp** (endast Japan)

**www.euro.dell.com** (endast Europa)

**www.dell.com/la** (endast Latinamerika och Karibien)

**www.dell.ca** (endast Kanada)

Du kan nå Dell Support via följande webbplatser och e-postadresser:

• Dell Support-webbplatser **support.dell.com support.jp.dell.com** (endast Japan)

**support.euro.dell.com** (endast Europa)

• E-postadresser till Dell Support mobile\_support@us.dell.com support@us.dell.com

la-techsupport@dell.com (endast Latinamerika och Karibien)

apsupport@dell.com (endast Asien och Stillahavsområdet)

- E-postadresser till Dells marknadsförings- och försäljningsavdelningar apmarketing@dell.com (endast Asien och Stillahavsområdet) sales\_canada@dell.com (endast Kanada)
- FTP (anonymt filöverföringsprotokoll) **ftp.dell.com**

Logga in som: anonymous och ange din e-postadress som lösenord.

#### **Tjänsten AutoTech**

Dells automatiska tjänst för telefonsupport, AutoTech, ger inspelade svar på de vanligaste frågorna om Dells bärbara och stationära datorer.

När du ringer AutoTech använder du en knapptelefon för att välja de ämnen som motsvarar dina frågor. Du hittar det telefonnummer som gäller din region på ["Kontakta Dell" på sidan 144](#page-143-0).

#### **Automatisk orderuppföljningstjänst**

Om du vill kontrollera hur långt dina beställningar av Dell™-produkter har kommit kan du besöka **support.dell.com**, eller ringa den automatiska tjänsten för orderuppföljning. En inspelad röst frågar efter den information som behövs för att hitta och ge information om din order. Du hittar det telefonnummer som gäller din region på ["Kontakta Dell" på sidan 144](#page-143-0).

### **Problem med beställningen**

Om det uppstår problem med beställningen, som att det saknas delar, att du har fått fel delar eller att det finns felaktigheter på fakturan, kan du kontakta Dell för att få hjälp. Ha följesedeln eller fakturan till hands när du ringer. Du hittar det telefonnummer som gäller din region på ["Kontakta Dell" på sidan 144.](#page-143-0)

#### **Produktinformation**

Om du behöver information om ytterligare produkter från Dell, eller om du vill beställa något, kan du besöka Dells webbplats på **www.dell.com**. Information om vilket telefonnummer du ska ringa för att få tala med en försäljare finns i ["Kontakta Dell" på sidan 144](#page-143-0).

#### **Returnera produkter för garantireparation eller ekonomisk ersättning**

Förbered alla artiklar som ska returneras på följande sätt:

**1** Kontakta Dell för att få ett auktoriseringsnummer för returvaror och skriv numret tydligt och väl synligt på förpackningen.

Du hittar det telefonnummer som gäller din region på ["Kontakta Dell" på sidan 144](#page-143-0).

- **2** Bifoga en kopia av fakturan och ett brev där du beskriver varför du returnerar artikeln.
- **3** Lägg i en kopia av Diagnostisk checklista (se ["Diagnostisk checklista" på sidan 145](#page-144-0)) och ange vilka test du har kört samt vilka felmeddelanden du har fått när du kört Dell Diagnostics (se ["Dell Diagnostics"](#page-74-0)  [på sidan 75\)](#page-74-0).
- **4** Inkludera alla tillbehör som hör ihop med de delar du returnerar (elkablar, disketter, handböcker och så vidare) om du skickar tillbaka utrustningen för att få pengarna tillbaka.
- **5** Packa utrustningen som ska returneras i originalförpackningen (eller motsvarande).

Du står för fraktkostnaderna. Du ansvarar även för försäkringen av alla returprodukter samt för risken att produkterna går förlorade under frakten till Dell. Postförskottspaket tas inte emot.

Produktreturer som inte uppfyller alla ovanstående villkor tas inte emot vid ankomsten till Dell utan returneras till dig.

#### <span id="page-143-1"></span>**Innan du ringer**

*C* OBS! Se till att ha din expresservicekod till hands när du ringer. Tack vare den koden kan Dells automatiska supportsystem snabbare koppla ditt samtal. Du kan även bli tillfrågad om servicenumret (som du hittar på datorns bak- eller undersida).

Glöm inte att fylla i Diagnostisk checklista (se ["Diagnostisk checklista" på sidan 145](#page-144-0)). Starta datorn innan du ringer till Dell för att få hjälp (om det är möjligt) och ring från en telefon vid eller i närheten av datorn. Det kan hända att du ombeds skriva kommandon, uppge detaljerad information vid olika åtgärder eller prova andra felsökningsprocedurer som endast kan utföras vid själva datorn. Se till att du har systemdokumentationen till hands.

#### <span id="page-143-0"></span>**Kontakta Dell**

Kunder i USA ringer 800-WWW-DELL (800-999-3355).

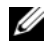

**OBS!** Om du inte har en fungerande Internet-anslutning kan du hitta kontaktinformation på fakturan, följesedeln, räkningen och i Dells produktkatalog.

Dell erbjuder flera online- och telefonbaserade support- och servicealternativ. Tillgängligheten varierar beroende på land och produkt, och vissa tjänster är eventuellt inte tillgängliga i ditt område. Om du vill kontakta Dell för inköp, teknisk support eller kundservice:

- **1** Besök **support.dell.com**.
- **2** Kontrollera att land/region är rätt inställt i listan **Choose A Country/Region** (Välj land/region) längst ned på sidan.
- **3** Klicka på **Contact Us** (Kontakta oss) till vänster på sidan.
- **4** Välj lämplig service eller supportlänk, beroende på vad du söker.
- **5** Välj den metod för att kontakta Dell som passar dig bäst.
#### **VARNING! Innan du utför något arbete inuti datorn ska du följa säkerhetsanvisningarna i produktinformationsguiden.**

#### **Diagnostisk checklista**

Namn:

Datum:

Adress:

Telefonnummer:

Servicenummer (streckkoden på bak- eller undersidan av datorn):

Expresservicekod:

Returauktoriseringsnummer (om du fått ett sådant från Dells supporttekniker):

Operativsystem och version:

Enheter:

Expansionskort:

Är datorn ansluten till ett nätverk? Ja Nej

Nätverk, version och nätverkskort:

Program och versioner:

Läs i dokumentationen till operativsystemet hur du tar reda på innehållet i systemets startfiler. Om datorn är ansluten till en skrivare skriver du ut alla filer. Annars antecknar du innehållet i alla filer innan du ringer till Dell.

Felmeddelande, pipkod eller diagnostikkod:

Beskrivning av problemet och felsökningsåtgärder som du utfört:

# **Bilaga**

### **FCC-meddelanden (endast USA)**

#### **FCC Klass B**

Denna utrustning genererar, använder och kan stråla i radioområdet och kan förorsaka radio- och tv-störningar, om den inte har installerats och används i enlighet med tillverkarens anvisningar. Denna utrustning har testats och befunnits uppfylla gränsvärdena för en digital enhet av klass B i enlighet med del 15 av FCC-föreskrifterna.

Denna enhet överensstämmer med kraven i del 15 av FCC-bestämmelserna. Den får endast användas under förutsättning att följande två villkor är uppfyllda:

- **1** Enheten får inte orsaka störningar.
- **2** Enheten måste klara av alla störningar, även störningar som kan orsaka oönskade effekter.

**ANMÄRKNING:** FCC-bestämmelserna innebär att alla ändringar och modifieringar som inte uttryckligen har godkänts av Dell Inc. kan upphäva din rätt att använda utrustningen.

De här gränserna är utformade för att ge acceptabelt skydd mot störningar när utrustningen installeras i hemmiljö. Det finns dock ingen garanti för att det inte uppstår störningar i enskilda fall. Om utrustningen skulle förorsaka störningar i radio- eller tevebanden, vilket du kan avgöra genom att stänga av den och sedan slå på den igen, kan du försöka rätta till problemet genom att vidta någon av följande åtgärder:

- Rikta om den mottagande antennen.
- Placera om systemet i förhållande till mottagaren.
- Flytta bort systemet från mottagaren.
- Anslut systemet till ett annat eluttag så att systemet och mottagaren ligger på olika kretsgrenar.

Ta vid behov kontakt med en representant för Dell Inc. eller en kunnig radio-/tv-tekniker för ytterligare förslag på åtgärder.

Följande information finns på den eller de enheter som beskrivs i detta dokument. Detta är i enlighet med FCC-bestämmelserna:

- Produktens namn: Dell™ Latitude™ ATG D630
- Modellnummer: PP18L
- Företagets namn: Dell Inc. Worldwide Regulatory Compliance & Environmental Affairs One Dell Way Round Rock, TX 78682 USA 512-338-4400

**OBS!** Om du vill ha mer information om regler och lagar, läs *Produktinformationsguiden*.

#### **Om Macrovision-produkter**

Denna produkt innehåller teknik för upphovsrättsskydd som skyddas av metodanspråk i vissa amerikanska patent och annan immateriell äganderätt som tillhör Macrovision Corporation och andra rättighetsinnehavare. Den upphovsrättsligt skyddade tekniken får bara användas med Macrovision Corporations godkännande och endast för hemmabruk och annan begränsad användning, såvida inte Macrovision Corporation uttryckligen ger sitt medgivande till det. Dekompilering och disassemblering är förbjudet.

# **Ordlista**

Termerna i den här ordlistan är endast avsedda att ge allmän information. De kan, men behöver inte, beskriva funktioner i din dator.

### **A**

**AC —** växelström — Den typ av ström som din dator matas med när du ansluter strömkontakten till ett vägguttag.

**ACPI** — Advanced Configuration and Power Interface — En strömsparspecifikation som gör det möjligt för Microsoft® Windows®-operativsystem att försätta en dator i vänteläge eller viloläge för att spara på ström.

**AGP** — Accelerated Graphics Port — En dedicerad grafikport som gör att systemminnet kan användas till bildrelaterade åtgärder. Med AGP får du en jämn, färgäkta videobild tack vare det snabbare gränssnittet mellan videokretsarna och datorns minne.

**AHCI** — Advanced Host Controller Interface — Ett gränssnitt för en SATA-värdstyrenhet för hårddiskar som innebär att lagringsdrivrutinen kan aktiera tekniker för som t ex Native Command Queuing (NCQ) och anslutning medan datorn är igång.

**ALS** — ambient light sensor — En funktion som hjälper till att kontrollera bildskärmens ljusstyrka.

**antivirusprogram** — Ett program som är utformat för att identifiera, isolera och/eller ta bort virus från datorn.

**ASF** — Alert Standards Format — En standard för att definiera en mekanism för rapportering av maskin- och programvaruvarningar till en administrationskonsol. ASF fungerar oavsett plattform och operativsystem.

#### **B**

**batteriets drifttid** — Den tid (i minuter eller timmar) som batteriet i en bärbar dator kan driva datorn.

**batteriets livslängd** — Den tid (i år) som batteriet i en bärbar dator kan laddas ur och laddas upp.

**bildpunkt** — En enda punkt på en bildskärm. Bildpunkter ordnas i rader och kolumner och skapar på så sätt en bild. En bildskärmsupplösning, exempelvis  $800 \times 600$ , uttrycks i antalet bildpunkter horisontellt gånger antalet bildpunkter vertikalt.

**bildskärmsminne** — Minne som består av minneskretsar som är reserverade för bildskärmsfunktioner. Bildskärmsminnet är oftast snabbare än systemminnet. Mängden installerat bildskärmsminne påverkar främst antalet färger som programmen kan visa.

**bildskärmsupplösning** — Se *upplösning*.

**BIOS** — Basic Input/Output System — Ett program (eller verktyg) som fungerar som gränssnitt mellan maskinvaran i datorn och operativsystemet. Du bör inte ändra inställningarna om du inte vet hur de påverkar datorn. Kallas också för *systeminställningar*.

**bit** — Den minsta dataenhet som tolkas av datorn.

**bit/s** — Bitar per sekund — Standardenheten för att mäta dataöverföringshastighet.

**Bluetooth**® **trådlös teknik** — En trådlös teknikstandard för nätverksenheter med kort räckvidd (9 m [29 fot]). Enheter som är utrustade med tekniken känner igen andra sådana enheter automatiskt.

**Blu-ray-skiva**™ **(BD)** — En teknik för optisk lagring som erbjuder en lagringskapacitet på upp till 50 GB, full videoupplösning på 1080p (HDTV krävs), och upp till 7.1 kanaler med internt, omkomprimerat surroundljud.

**BTU** — British Thermal Unit — En enhet för energi.

**buss** — En kommunikationsväg mellan komponenterna i datorn.

**busshastighet** — En hastighet (i MHz) som anger hur snabbt en buss kan överföra information.

**byte** — Den grundläggande dataenhet som används av datorn. En byte motsvarar vanligtvis 8 bitar.

### **C**

**C** — Celsius — Skala för temperaturmätning där 0° utgör fryspunkten och 100° utgör kokpunkten för vatten.

**cacheminne** — Ett speciellt snabbt lagringsminne. Kan utgöra en speciell del av huvudminnet eller en självständig, snabb lagringsenhet. Cacheminnet förbättrar många processoroperationers effektivitet.

**L1-cache** — Primärt cacheminne inuti processorn.

**L2-cache** — Sekundärt cacheminne som antingen kan befinna sig utanför processorn eller vara inbyggt i processorarkitekturen.

**CD-R** — CD recordable — En inspelningsbar cd-skiva. Du kan bara spela in data en gång på en cd-r-skiva. Efter avslutad inspelning går det inte att radera eller skriva över data på skivan.

**CD-RW** — CD rewritable — En cd-skiva där informationen kan skrivas över med ny information. Du kan spela in data på en cd-rw-skiva och sedan radera och skriva över informationen flera gånger.

**CD-RW/DVD-enhet** — En enhet som kan läsa cd- och dvd-skivor och spela in data på cd-rw-skivor (omskrivningsbara cd-skivor) och cd-r-skivor (skrivbara cd-skivor). Kallas ibland för kombinerad enhet. Du kan skriva till cd-rw-skivor flera gånger, men bara en gång till cd-r-skivor.

**CD-RW-enhet** — En enhet som kan läsa cd-skivor och skriva till cd-rw- och cd-r-skivor (skrivbara cd-skivor). Du kan skriva till cd-rw-skivor flera gånger, men bara en gång till cd-r-skivor.

**CMOS** — En typ av elektronisk krets. Datorer utnyttjar ett litet batteridrivet CMOS-minne för att spara information om datum, tid och systeminställningar.

**COA** — Äkthetsbevis (Certificate of Authenticity) — En alfanumerisk Windows-kod som finns på en etikett på datorn. Kallas även produktnyckel eller Produkt-ID.

**CRIMM** — Continuity Rambus In-line Memory Module — En specialmodul utan några minneskretsar som används för att fylla oanvända RIMM-kortplatser.

### **D**

**DDR SDRAM** — Double-Data-Rate SDRAM — En typ av SDRAM som dubblerar databurst-cykeln och förbättrar systemprestanda.

**DDR2 SDRAM** — Double-Data-Rate 2 SDRAM — En typ av DDR SDRAM-minne som förhämtar fyra bitar och utnyttjar andra arkitekturändringar för att komma över minneshastigheten 400 MHz.

**DIMM** — dual in-line memory module — Ett kretskort med minneskretsar som ansluts till en minnesmodul på moderkortet.

**DIN-kontakt** — En rund kontakt med sex stift som följer DIN-standarden (Deutsche Industrie-Norm). Den används vanligtvis för att ansluta PS/2-tangentbord eller PS/2-möss.

**disk striping** — En teknik för att sprida ut data på flera diskettenheter. Disk striping kan öka hastigheten för åtgärder som hämtar data från lagringsenheter. Datorer som använder disk striping tillåter vanligtvis användaren att välja storlek på dataenheter eller stripe-storlek*.*

**DMA** — Direct Memory Access — En kanal som möjliggör dataöverföring mellan RAM-minnet och en enhet utan att processorn utnyttjas.

**DMTF** — Distributed Management Task Force — En grupp av maskin- och programvaruföretag som utvecklar standarder för distribuerade miljöer med stationära datorer, nätverk, företag och Internetmiljöer.

**dockningsenhet** — erbjuder portreplikering, kabelhantering och säkerhetsfunktioner som gör din bärbara dator till en stationär arbetsplats.

**domän** — En grupp av datorer, program och enheter i ett nätverk som administreras som en enhet med gemensamma regler och rutiner. Används av en viss användargrupp. En användare loggar in i domänen för att få tillgång till resurserna.

**DRAM** — Dynamic Random Access Memory — Minne som lagrar information i integrerade kretsar som innehåller kondensatorer.

**drivrutin** — Programvara som används av operativsystemet för att styra en enhet, t.ex. en skrivare. Många enheter fungerar inte korrekt om inte rätt drivrutin är installerad i systemet. **DSL** — Digital Subscriber Line — En teknik som ger en konstant Internetanslutning med hög överföringshastighet via en analog telefonlinje.

**dual-core** — En teknolog där två fysiska beräkningsenheter finns i ett enda processorpaket, vilket ökar databehandlingseffektiviteten och kapaciteten för multitasking.

**dubbelt bildskärmsläge** — En bildskärmsinställning för att använda ytterligare en bildskärm som en utökning av den befintliga. Kallas också *utökat bildskärmsläge*.

**DVD-R** — DVD recordable — En inspelningsbar dvd-skiva. Du kan bara spela in data en gång på en dvd-r-skiva. Efter avslutad inspelning går det inte att radera eller skriva över data på skivan.

**DVD+RW** — DVD Rewritable — En dvd-skiva som kan skrivas över. Du kan spela in data på en dvd+rw-skiva och sedan radera och skriva över informationen. (Dvd+rwtekniken skiljer sig från dvd-rw-tekniken.)

**DVD+RW-enhet** — Enhet som kan läsa dvd-skivor och de flesta cd-skivor och spela in data på DVD+RW-skivor (omskrivningsbara dvd-skivor).

**DVI** — Digital Video Interface — En standard för digital överföring mellan en dator och en digital bildskärm.

### **E**

**ECC** — Error Checking and Correction — En typ av minne som har särskilda kretsar för att testa om data som passerar minnet är korrekta.

**ECP** — Extended Capabilities Port — En typ av parallellport som ger förbättrad dubbelriktad dataöverföring. I likhet med EPP använder ECP direkt minnesåtkomst (DMA) för att överföra data, vilket normalt ger förbättrade prestanda.

**EIDE** — Enhanced Integrated Device Electronics — En förbättrad version av IDE-gränssnittet för hårddiskar och cd-enheter.

**EMI** — Elektromagnetiska störningar (ElectroMagnetic Interference) — Elektriska störningar som orsakas av elektromagnetisk strålning.

**ENERGY STAR**® — EPA-krav (Environmental Protection Agency) som syftar till att minska den totala elkonsumtionen. **enhet** — Maskinvara, till exempel hårddisk, skrivare eller tangentbord, som är installerad i eller ansluten till datorn.

**enhetsdrivrutin** — Se *drivrutin*.

**EPP** — Enhanced Parallel Port (utökad parallellport) — En typ av parallellport som ger dubbelriktad dataöverföring.

**ESD** — Elektrostatisk urladdning (ElectroStatic Discharge) — En elektrisk laddning (i exempelvis ett föremål) som snabbt laddas ur vid kontakt med ledande material. ESD kan skada integrerade kretsar som finns i datorer och kommunikationsutrustning.

**expansionskort** — Ett kretskort som installeras på en expansionsplats på moderkortet i vissa datorer och utökar datorns funktioner. Några exempel är bildskärms-, modemoch ljudkort.

**expansionsplats** — En kortplats på moderkortet (i vissa datorer) där du kan sätta i ett expansionskort och ansluta det till systembussen.

**ExpressCard** — Ett flyttbart I/O-kort som följer PCMCIAstandarden. Modem och nätverkskort är exempel på vanliga typer av ExpressCards. ExpressCards har stöd för både standarden PCI Express och USB 2.0.

#### **F**

**Fahrenheit** — Skala för temperaturmätning där 32° utgör fryspunkten och 212° utgör kokpunkten för vatten.

**FBD** — fully-buffered DIMM — Ett DIMM-minne med DDR2 DRAM-kretsar och en avancerad minnesbuffert (AMB) som ökar hastigheten på kommunikationen mellan DDR2 SDRAM-kretsarna och systemet.

**FCC** — Federal Communications Commission — En amerikansk myndighet som ansvarar för att genomdriva kommunikationsrelaterade bestämmelser som anger hur mycket strålning som får avges från datorer och annan elektronisk utrustning.

**formatering** — Den process som förbereder en enhet eller diskett så att du kan lagra filer på den. När du formaterar en enhet eller diskett raderas all befintlig information.

**FSB** — Front Side Bus — Datasökvägen och det fysiska gränssnittet mellan processor och RAM.

**FTP** — File Transfer Protocol — Ett vanligt Internetprotokoll som används för att överföra filer mellan datorer som är anslutna till Internet.

### **G**

**G** — gravitationsaccelerationen — Ett mått på vikt och kraft.

**GB** — gigabyte — En måttenhet för datalagring som motsvarar 1024 MB (1 073 741 824 byte). När det används om hårddiskutrymme rundas den ofta av till 1 000 000 000 byte.

**genväg** — En ikon som ger snabb tillgång till program, filer, mappar och enheter som används ofta. Genom att skapa en genväg till en viss fil eller mapp på skrivbordet slipper du söka rätt på filen eller mappen när du ska öppna den. Det enda du behöver göra är att dubbelklicka på genvägen. Genvägar innebär inte att några filer flyttas. Du kan ta bort en genväg utan att påverka filen eller mappen som den pekar mot. Du kan också ge genvägen vilket namn som helst, utan att påverka den ursprungliga filen eller mappen.

**GHz** — gigahertz — En måttenhet för frekvens som motsvarar en miljard Hz eller tusen MHz. Hastigheten på datorprocessorer, bussar och gränssnitt anges vanligtvis i GHz.

**grafikläge** — Ett grafikläge som kan definieras med *x* horisontella bildpunkter gånger *y* vertikala bildpunkter gånger *z* färger. Grafiklägen kan visa ett obegränsat antal olika former och teckensnitt.

**GUI** — grafiskt användargränssnitt (Graphical User Interface) — Programvara som interagerar med användare med hjälp av menyer, fönster och ikoner. De flesta program som körs på Windows-operativsystem har grafiska användargränssnitt.

### **H**

**HTTP** — Hypertext Transfer Protocol — Ett protokoll för överföring av filer mellan datorer som är anslutna till Internet.

**Hyper-Threading** — Hyper-Threading är en Intel-teknik som kan öka genomsnittlig dataprestanda genom att tillåta att en fysisk processor fungerar som två logiska processorer, kapabla att utföra vissa uppgifter samtidigt.

**Hz** — Hertz — En måttenhet för frekvens som motsvarar en cykel per sekund. Hastigheten på datorprocessorer, bussar, gränssnitt och annan elektronisk utrustning mäts ofta i kilohertz (kHz), megahertz (MHz), gigahertz (GHz) eller terahertz (THz).

**hårddisk** — Den enhet som data läses från och skrivs till. Termerna hårddisk och enhet används synonymt.

### **I**

**IC** — integrerad krets (Integrated Circuit) — En halvledarbricka eller krets med upp till miljontals små elektroniska komponenter. Används i datorer och ljud- och videoutrustning.

**IDE** — Integrated Device Electronics — Ett gränssnitt för lagringsenheter i vilka styrenheten är inbyggd i hårddisken eller cd-enheten.

**IEEE 1394** — Institute of Electrical and Electronics Engineers, Inc. — En seriell buss med höga prestanda som används för att ansluta IEEE 1394-enheter, exempelvis digitala kameror och dvd-spelare, till datorn.

**infraröd sensor** — En port som används för trådlös dataöverföring mellan datorn och IR-kompatibla enheter.

**installationsprogram** — Ett program som används för att installera och konfigurera maskin- och programvara. Programmet **setup.exe** eller **install.exe** ingår i de flesta programpaket för Windows. *Installationsprogrammet* är inte samma sak som *systeminställningsprogrammet*.

**integrerad** — Avser oftast komponenter som sitter på datorns moderkort. Kallas också *inbyggd*.

**I/O** — Input/Output — En åtgärd eller enhet som matar in data till och hämtar data från datorn. Tangentbord och skrivare är I/O-enheter.

**I/O-adress** — En adress i minnet som är knuten till en viss enhet (t ex en seriell port, parallellport eller expansionsplats) och gör det möjligt för processorn att kommunicera med den.

**IrDA** — Infrared Data Association — En organisation som skapar de internationella standarderna för infraröd kommunikation.

**IRQ** — Interrupt Request — En elektronisk sökväg som tilldelats en viss enhet så att den kan kommunicera med processorn. Alla enhetsanslutningar måste ha en tilldelad IRQ. Två enheter kan dela på samma IRQ-tilldelning, men då går det inte att använda båda enheterna samtidigt.

**ISP** — Internetleverantör (Internet Service Provider) — Ett företag som ger dig åtkomst till en Internet-server, så att du kan ansluta till Internet, skicka och ta emot e-post och besöka webbplatser. Internetleverantören tillhandahåller normalt ett programpaket, ett användarnamn och ett telefonnummer till servern, mot en avgift.

## **K**

**Kb** — kilobit — En dataenhet som motsvarar 1024 bitar. Ett mått på kapaciteten hos integrerade minneskretsar.

**KB** — kilobyte — En dataenhet som motsvarar 1024 byte, men oftast avrundas till 1000 byte.

**kHz** — kilohertz — En måttenhet för frekvens som motsvarar 1000 Hz.

**klockhastighet** — En hastighet (i MHz) som anger hur fort datorkomponenter som är anslutna till systembussen arbetar.

**kod för expresservice** — En numerisk kod som finns på en etikett på Dell™-datorn. Du använder expresskoden när du kontaktar Dell för att få hjälp. Expresskoder finns inte i alla länder.

**kontrollpanelen** — Ett verktyg i Windows där du kan ändra inställningar i operativsystemet och för maskinvara, till exempel bildskärmens inställningar.

**kylfläns** — En metallplatta på vissa processorer som hjälper till att kyla ner processorn.

### **L**

**LAN** — Lokalt nätverk (Local Area Network) — Ett datornätverk som täcker ett begränsat område. Ett LAN omfattar vanligtvis bara en eller ett par intilliggande byggnader. Du kan ansluta ett lokalt nätverk till ett annat, oavsett avstånd, via telenätet eller med radiovågor, och på så sätt skapa ett större nätverk, ett så kallat WAN (Wide Area Network).

**LCD** — Liquid Crystal Display (flytande kristaller) — Den teknik som används i bildskärmen på bärbara datorer och på platta bildskärmar.

**LED** — Lysdiod (Light-Emitting Diode) — En elektronisk komponent som lyser för att ange datorns status.

**lokal buss** — En databuss som ger snabb överföring för enheter till processorn.

**LPT** — Line Print Terminal — Beteckning för en parallellanslutning till en skrivare eller en annan parallellenhet.

**läsare av fingeravtryck** — En sensor som använder ditt unika fingeravtryck för att verifiera din användaridentitet för att hjälpa till att hålla din dator säker.

#### **M**

**mapp** — En plats där du ordnar och grupperar filer på en diskett eller enhet. Du kan visa och ordna filer i en mapp på olika sätt, till exempel i bokstavsordning, efter datum och efter storlek.

**markör** — Markören visas på skärmen där nästa åtgärd via tangentbordet, styrplattan eller musen sker. Den är ofta ett blinkande streck, ett understrykningstecken eller en liten pil.

**Mb** — megabit — Ett mått på kapaciteten hos minneskretsar som motsvarar 1024 kB.

**MB** — megabyte — En måttenhet för datalagring som motsvarar 1 048 576 byte. 1 MB motsvarar 1024 kB. När det används om hårddiskutrymme rundas den ofta av till 1 000 000 byte.

**Mbps** — megabitar per sekund — En miljon bitar per sekund. Detta används oftast om överföringshastigheter för nätverk och modem.

**MB/sek** — megabyte per sekund — En miljon byte per sekund. Detta används oftast om dataöverföringshastigheter.

**meddelandefält** — Den del av aktivitetsfältet i Windows som innehåller ikoner som du använder för att snabbt komma åt program och datorfunktioner, som klocka, volymkontroll och utskriftsstatus. Kallas också för *systemfältet*.

**mediefack** — Ett fack som stöder exempelvis optiska enheter, ett andra batteri eller modulen Dell TravelLite™.

**MHz** — Megahertz — En måttenhet för frekvens som motsvarar en miljon cykler per sekund. Hastigheten på datorprocessorer, bussar och gränssnitt anges vanligtvis i MHz.

**Mini-Card —** Ett litet kort avsett för integrerade kringenheter, t ex nätverkskort. Mini-Card motsvarar funktionsmässigt ett vanligt PCI-kort.

**Mini-PCI** — En standard för inbyggda kringenheter som huvudsakligen används för kommunikationseheter som exempelvis modem och nätverkskort. Ett mini-PCI-kort är ett litet externt kort som fungerar på samma sätt som ett vanligt PCI-kort.

**minne** — Ett område för tillfällig datalagring inuti datorn. Eftersom de data som finns i minnet inte är permanenta bör du spara dina filer ofta när du arbetar, och du bör alltid spara dem innan du stänger av datorn. Datorn kan ha flera olika sorters minne, till exempel RAM-, ROM- och bildskärmsminne. Oftast används ordet minne synonymt med RAM.

**minnesadress** — En bestämd plats där data tillfälligt sparas i RAM-minnet.

**minnesmappning** — Den process under vilken datorn tilldelar minnesadresser till fysiska platser vid start. Enheter och programvara kan sedan identifiera information som processorn kan komma åt.

**minnesmodul** — Ett litet kretskort, som innehåller minneskretsar som kopplas till moderkortet.

**modem** — En enhet som datorn använder för att kommunicera med andra datorer via analoga telefonlinjer. Det finns tre typer av modem: externa, interna och PC Card. Vanligtvis använder du modemet för att ansluta till Internet och skicka och ta emot e-post.

**moderkort** — Datorns huvudkretskort. Kallas också för *moderkort*.

**modulfack** — Se *mediefack*.

**MP** — megapixel — Ett mått för bildupplösning som används för digitalkameror.

**ms** — millisekund — Ett tidsmått som motsvarar en tusendels sekund. Åtkomsttider för lagringsenheter anges oftast i ms.

#### **N**

**NIC** — Se *nätverks kort*.

**ns** — nanosekund — Ett tidsmått som motsvarar en miljarddels sekund.

**NVRAM** — Non-Volatile Random Access Memory — En typ av minne som lagrar data när datorn stängs av eller strömförsörjningen bryts. NVRAM används för att underhålla information om datorkonfigurationen, som datum, tid och andra systeminställningar som du kan ange.

**nätverkskort** — Ett kretskort som ger en enhet tillgång till nätverk. En dator kan ha ett nätverkskort på moderkortet eller på ett PC Card. Nätverkskort kallas också för *NIC* (Network Interface Controller).

### **O**

**optisk enhet** — En enhet som använder optisk teknik för att läsa och skriva data på cd-, dvd- och dvd+rw-skivor. Exempel på optiska enheter är cd-, dvd-, cd-rw- och kombinationsenheter (cd-rw/dvd).

#### **P**

**parallellport** — En I/O-port som ofta används för att koppla en parallellskrivare till datorn. Kallas också för *LPT-port*.

**partition** — Ett fysiskt lagringsområde på hårddisken som är tilldelat ett eller flera logiska lagringsområden (logiska enheter). Varje partition kan innehålla flera logiska enheter.

**PC Card** — Ett flyttbart I/O-kort som följer PCMCIAstandarden. Modem och nätverkskort är exempel på vanliga PC Cards.

**PCI** — Peripheral Component Interconnect — PCI är en lokal buss som stöder 32- och 64-bitars datasökvägar och tillhandahåller en datasökväg med hög hastighet mellan processorn och enheter, t ex bildskärm, enheter och nätverk.

**PCI Express** — En utveckling av PCI-gränssnittet med högre dataöverföringshastighet mellan processorn och enheterna som är anslutna till den. PCI Express kan överföra data vid hastigheter från 250 MB/sek till 4 GB/sek. Om PCI Expresskretsen och enheten kan köras i olika hastigheter används den lägre hastigheten.

**PCMCIA** — Personal Computer Memory Card International Association — Den organisation som upprättar standarden för PC Cards.

**PIO** — Programmed Input/Output — En dataöverföringsmetod mellan två enheter där processorn ingår i datasökvägen.

**Plug-and-Play** — Datorns förmåga att automatiskt konfigurera enheter. Plug and Play tillhandahåller automatisk installation, konfiguration och kompatibilitet med befintlig maskinvara om BIOS, operativsystemet och alla enheter är Plug and Play-kompatibla.

**POST** — Power-On Self-Test (självtest) — Ett diagnostikprogram som laddas automatiskt av BIOS och utför grundläggande test på de viktigaste datorkomponenterna, till exempel minnet, hårddisken och bildskärmen. Om inga problem identifieras under självtestet startas datorn.

**processor** — Ett datorchip som tolkar och kör programinstruktioner. Ibland kallas den också för CPU, vilket står för Central Processing Unit.

**PS/2** — Personal System/2 — En typ av kontakt för anslutning av PS/2-kompatibla enheter, exempelvis ett tangentbord eller en mus.

**PXE** — Pre-boot Execution Environment — En WfM-standard (Wired for Management) som gör att nätverksdatorer som saknar operativsystem kan fjärrkonfigureras och fjärrstartas.

### **R**

**RAID** — redundant array of independent disks — En metod att lagra data med redundans. Några vanliga implementationer av RAID är RAID 0, RAID 1, RAID 5, RAID 10 och RAID 50.

**RAM** — Random-Access Memory — Den primära, tillfälliga lagringsplatsen för programinstruktioner och data. All information som lagras i RAM-minnet raderas när du stänger av datorn.

**Readme-fil** — En textfil som ingår i ett programpaket eller en maskinvaruprodukt. Har på svenska ofta namnet "Viktigt.txt". Readme-filer innehåller vanligtvis installationsinformation och beskriver nya produktförbättringar eller korrigeringar som inte finns med i den tryckta dokumentationen.

**resemodul** — En plastenhet som är utformad för att passa inuti modulfacket på en bärbar dator och minska datorns vikt.

**RFI** — Radio Frequency Interference — Störningar som genereras på vanliga radiofrekvenser i intervallet 10 kHz till 100 000 MHz. Radiofrekvenser ligger i den undre delen av det elektromagnetiska spektrumet och utsätts oftare för störningar än högfrekvent infraröd strålning och synligt ljus.

**ROM** — Read-Only Memory — Minne som lagrar data och program som inte kan tas bort eller ändras av datorn. De data som lagras i ROM-minnet finns kvar också när du stänger av datorn, vilket inte är fallet med RAM-minne. Vissa program som krävs för att datorn ska fungera finns i ROM-minnet.

**RPM** — Revolutions Per Minute — Antalet varv per minut. Hårddiskens hastighet mäts normalt i RPM.

**RTC** — real time clock — En batteridriven klocka på moderkortet som håller rätt datum och tid när du har stängt av datorn.

**RTCRST** — Återställning av realtidsklockan (Real-Time Clock Reset) — En omkopplare på moderkortet som kan användas för att felsöka problem.

### **S**

**SAS** — serial attached SCSI — En snabbare seriell version av SCSI-gränssnittet (till skillnad från den ursprungliga parallellarkitekturen hos SCSI.

**SATA** — serial ATA — En snabbare, seriell version av ATA-gränssnittet (IDE).

**ScanDisk** — Ett Microsoft-verktyg som du använder för att söka efter fel på filer, mappar och hårddisken. ScanDisk körs normalt när du startar om datorn efter att den har slutat att svara.

**SCSI** — small computer system interface — Ett höghastighetsgränssnitt som används för att ansluta olika enheter till en dator, t ex hårddiskar, cd-enheter, skrivare och skannrar. Det går att använda många enheter till en enda SCSI-styrenhet. Varje enhet anropas via ett unikt identifieringsnummer på SCSI-styrbussen.

**SDRAM** — Synchronous Dynamic Random-Access Memory — En sorts DRAM som är synkroniserat med processorns optimala klockhastighet.

**serieport** — En I/O-port som ofta används för att ansluta enheter till datorn, som exempelvis digitala handhållna enheter eller digitala kameror.

**Servicenummer** — En streckkodsetikett på datorn som identifierar den när du kontaktar Dell Support på adressen **support.dell.com** och när du ringer till Dells kundtjänst och Dells tekniska support.

**SIM** — Subscriber Identity Module — Ett SIM-kort med en mikrokrets som krypterar röst- och dataöverföring. SIMkort kan användas i telefoner eller bärbara datorer.

**skrivbordsunderlägg** — Bakgrundsmönstret eller -bilden på skrivbordet i Windows. Du kan ändra skrivbordsunderlägg på Kontrollpanelen i Windows. Du kan också skanna in en favoritbild och använda den som skrivbordsunderlägg.

**skrivskydd** — Data och/eller filer som du kan visa men som du varken kan redigera eller ta bort. En fil kan vara skrivskyddad om:

- Den lagras på en fysiskt skrivskyddad diskett, cd- eller dvd-skiva.
- Den finns i en katalog i ett nätverk och systemadministratören har gett dig läsrättighet.

**skrivskyddad** — Filer eller medier som inte kan ändras. Använd skrivskydd när du vill skydda data från att raderas eller ändras av misstag. Du skrivskyddar vanliga 3,5-tums disketter genom att flytta den lilla spärren i ena hörnet av disketten till den öppna positionen.

**smart card** — Ett (intelligent) kort med inbyggd processor och minneskrets. Smartkort kan användas för verifiering av användare på datorer som hanterar smartkort.

**S/PDIF** — Sony/Philips Digital Interface — Ett filformat för ljudöverföring som möjliggör ljudöverföring mellan filer utan konvertering till och från ett analogt format, vilket kan försämra ljudfilens kvalitet.

**startbart media** — En dvd/cd-skiva eller diskett som du kan använda för att starta datorn. Du bör alltid ha en startbar cd/dvd-skiva eller diskett till hands, om hårddisken skulle skadas eller datorn drabbas av virus. Mediet *Drivers and Utilities* är ett exempel på ett startbart media.

**startsekvens** — Anger ordningen för de enheter som datorn försöker starta från.

**Strike Zone**™ — Förstärkt område på undersidan som skyddar hårddisken genom att dämpa kraftiga stötar (oavsett om datorn är av eller på).

**styrenhet** — En krets som styr överföringen av data mellan processorn och minnet eller enheterna.

**styrenhet för bildskärmskort** — Den krets på ett bildskärmskort eller på moderkortet (i datorer med ett integrerat grafikkort) som tillhandahåller bildskärmsfunktioner (tillsammans med bildskärmen).

**SVGA** — Super-Video Graphics Array — En bildskärmsstandard för bildskärmskort och styrkort. Vanliga SVGA-upplösningar är till exempel 800 x 600 och 1024 x 768.

Antalet färger och den upplösning som ett program visar beror på bildskärmens funktioner, styrenheten för bildskärmskortet och dess drivrutiner och på mängden bildskärmsminne som datorn har.

**S-video TV-ut** — En port som används för att ansluta en teve eller digital ljudenhet till datorn.

**SXGA** — Super-Extended Graphics Array — En standard för bildskärmskort och styrenheter för bildskärmskort som stöder upplösningar på upp till 1280 x 1024.

**SXGA+** — Super-Extended Graphics Array Plus — En standard för bildskärmskort och styrenheter för bildskärmskort som stöder upplösningar på upp till 1400 x 1050.

**systeminställning** — Ett verktyg som fungerar som gränssnitt mellan datorns maskinvara och operativsystemet. Systeminställningarna gör att du kan konfigurera alternativ som är tillgängliga för användaren i BIOS, till exempel datum, tid och systemlösenord. Du bör inte ändra inställningarna för det här programmet om du inte vet hur de påverkar datorn.

### **T**

**tangentkombination** — Ett kommando där det krävs att användaren trycker ner flera tangenter samtidigt.

**TAPI** — Telephony Application Programming Interface — Gör det möjligt för Windows-program att använda ett stort antal telefonienheter för bland annat röst, data, fax, och video.

**textredigeringsprogram** — Ett program som används för att skapa och redigera filer som endast innehåller text, till exempel Anteckningar i Windows. Textredigerare innehåller vanligtvis inte funktioner för radbyte eller formatering (understrykning, olika teckensnitt o.s.v.).

**TPM** — trusted platform module — En maskinvarubaserad säkerhetsfunktion som, när den kombineras med säkerhetsprogramvara, kan förstärka nätverks- och datorsäkerheten genom att aktivera funktioner som t ex fil- och e-postskydd.

**tulldokument** — Ett internationellt tulldokument som förenklar tillfälliga importer till andra länder. Kallas också *varupass*.

### **U**

**UAC** — user account control — En säkerhetsfunktion i Microsoft Windows Vista® som, när den är aktiverad, erbjuder ytterligare ett säkerhetslager mellan användarkonton och åtkomst till operativsysteminställningarna.

**UMA** — Unified Memory Allocation — Systemminne som dynamiskt tilldelas till grafik.

**uppdateringsintervall** — Den frekvens (mätt i Hz) med vilken bildskärmens horisontella linjer uppdateras (kallas ibland dess *vertikala frekvens*). Ju högre uppdateringsintervall, desto mindre flimmer för ögat.

**upplösning** — Skärpa och tydlighet hos en bild som skrivs ut av en skrivare eller visas på en bildskärm. Ju högre upplösning, desto skarpare bild.

**UPS** — Uninterruptible Power Supply — En reservkraftkälla som används vid strömavbrott eller när spänningen i elnätet sjunker till en för låg nivå. En UPS håller datorn igång under en begränsad tid vid strömavbrott. UPS-system har vanligtvis överspänningsskydd och kan också ha spänningsutjämning. Små UPS-system använder ett batteri för att försörja datorn med ström medan du stänger av den.

**USB** — Universal Serial Bus — Ett maskinvarugränssnitt för enheter med låg datahastighet, exempelvis USB-kompatibla tangentbord, möss, styrspakar, skannrar, högtalare, skrivare, bredbandsenheter (DSL och kabelmodem), bildenheter och lagringsenheter. Enheterna koppas direkt till en 4-stiftskontakt på datorn eller till ett nav med flera portar som sedan ansluts till datorn. USB-enheter kan anslutas och kopplas ifrån samtidigt som datorn är igång och de kan också kedjekopplas.

**UTP** — Oskärmad partvinnad kabel (Unshielded Twisted Pair) — En kabeltyp som används i de flesta telefonnätverk samt i vissa datornätverk. Ett oskärmat kabelpar som har tvinnats för att ge skydd mot elektromagnetiska störningar, i stället för att skyddas av ett metallhölje runt varje kabelpar.

**utskjutande PC Card** — Ett PC Card som sticker ut utanför porten för PC Card när det sätts in.

**utökat bildskärmsläge** — En bildskärmsinställning för att använda ytterligare en bildskärm som en utökning av den befintliga. Kallas också *dubbelt bildskärmsläge*.

**UXGA** — Ultra Extended Graphics Array — En standard för bildskärmskort och styrenheter för bildskärmskort som stöder upplösningar på upp till 1600 x 1200.

### **V**

**V** — volt — En måttenhet för elektrisk spänning. En volt motsvarar den kraft som behövs för att "trycka" en ampere genom motståndet en ohm.

**videoläge** — Ett läge som beskriver hur text och grafik visas på bildskärmen. Grafikbaserad programvara, till exempel Windows, visas i videolägen som kan definieras som *x* horisontella bildpunkter gånger *y* vertikala bildpunkter gånger *z* färger. Teckenbaserad programvara, till exempel textredigeringsprogram, visas i videolägen som kan definieras som *x* kolumner gånger *y* rader med tecken.

**viloläge** — En energisparfunktion som sparar minnets innehåll på ett reserverat utrymme på hårddisken och sedan stänger av datorn. När du sedan startar om datorn återställs den minnesinformation som sparades till hårddisken automatiskt.

**virus** — Ett program som är utformat för att störa dig eller förstöra data som sparas på datorn. Ett virusprogram rör sig mellan datorer via infekterade disketter, programvara som hämtas på Internet eller bifogade filer i e-post. När ett infekterat program startas, startas även det inbäddade viruset.

En vanlig sorts virus är boot-virus, som lägger sig i disketters startsektorer (boot). Om du låter disketten sitta kvar i diskettenheten när du stänger av datorn och sedan startar den igen, infekteras datorn när den läser startsektorerna på disketten (där den letar efter operativsystemet). Om datorn blir infekterad kan startsektorviruset kopiera sig själv till alla disketter som läses eller skrivs av datorn, tills viruset tas bort.

**vänteläge** — Ett energisparläge som stänger av alla onödiga datoroperationer för att spara energi.

#### **W**

**W** — watt — Enheten för elektrisk effekt. 1 W motsvarar ström med 1 ampere vid en spänning på 1 volt.

**WHr** — wattimme — En måttenhet som ofta används för att ange ett batteris uppskattade kapacitet. Ett batteri på 66 wattimmar, till exempel, ger en strömförsörjning på 66 W under en timme eller 33 W under två timmar.

**WLAN** — Wireless Local Area Network. Ett antal sammankopplade datorer som kommunicerar med varandra via radio med accesspunkter eller trådlösa routrar för anslutning till Internet.

**WWAN** — Wireless Wide Area Network. Ett trådlöst höghastighetsnätverk med mobiltelefoni som täcker ett mycket större geografiskt område än WLAN.

**WXGA** — Wide-Aspect Extended Graphics Array — En standard för grafikkort och styrenheter med stöd för upplösningar upp till 1280 x 800.

### **X**

**XGA** — Extended Graphics Array — En standard för bildskärmskort och styrenheter för bildskärmskort som stöder upplösningar på upp till 1024 x 768.

#### **Z**

**ZIF** — Zero Insertion Force — En typ av uttag eller kontakt där det är mycket lätt att installera eller ta bort kretsen.

**Zip** — Ett populärt format för datakomprimering. Filer som har komprimerats med zip-format kallas zip-filer och har vanligtvis filnamnstillägget **.zip**. Självuppackande zip-filer är en särskild sorts filer, som har filnamnstillägget **.exe**. Du kan packa upp en självuppackande fil genom att dubbelklicka på den.

**Zip-enhet** — Ett slags diskettenhet med hög kapacitet som utvecklats av Iomega Corporation och som använder 3,5-tums disketter som kallas zip-skivor. Zip-disketter är något större än vanliga disketter, ungefär dubbelt så tjocka, och har plats för 100 MB data.

### **Ö**

**överspänningsskydd** — Hindrar tillfälliga spänningstoppar, till exempel sådana som uppstår vid åskväder, från att nå in i datorn via eluttaget. Spänningsutjämnare skyddar inte mot blixtnedslag eller svackor i strömförsörjningen, som kan uppstå när spänningen faller mer än 20 procent under normal spänning.

Det går inte att skydda nätverksanslutningar med överspänningsskydd. Koppla alltid loss nätverkskabeln från nätverkskortet när det åskar.